## **Distributed Message Service for RocketMQ**

## **User Guide**

**Issue** 01 **Date** 2024-12-23

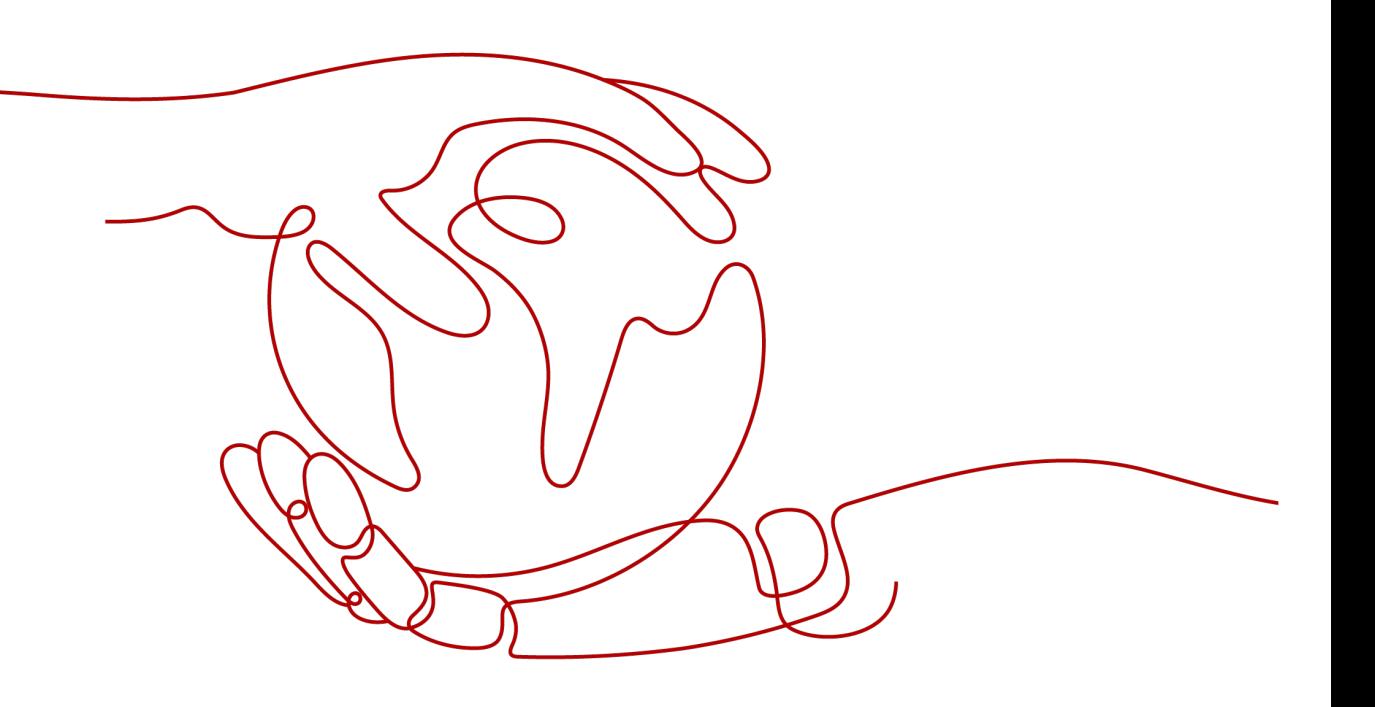

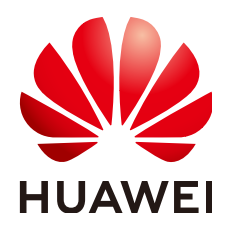

## **Copyright © Huawei Cloud Computing Technologies Co., Ltd. 2024. All rights reserved.**

No part of this document may be reproduced or transmitted in any form or by any means without prior written consent of Huawei Cloud Computing Technologies Co., Ltd.

## **Trademarks and Permissions**

**ND** HUAWEI and other Huawei trademarks are the property of Huawei Technologies Co., Ltd. All other trademarks and trade names mentioned in this document are the property of their respective holders.

## **Notice**

The purchased products, services and features are stipulated by the contract made between Huawei Cloud and the customer. All or part of the products, services and features described in this document may not be within the purchase scope or the usage scope. Unless otherwise specified in the contract, all statements, information, and recommendations in this document are provided "AS IS" without warranties, guarantees or representations of any kind, either express or implied.

The information in this document is subject to change without notice. Every effort has been made in the preparation of this document to ensure accuracy of the contents, but all statements, information, and recommendations in this document do not constitute a warranty of any kind, express or implied.

## **Contents**

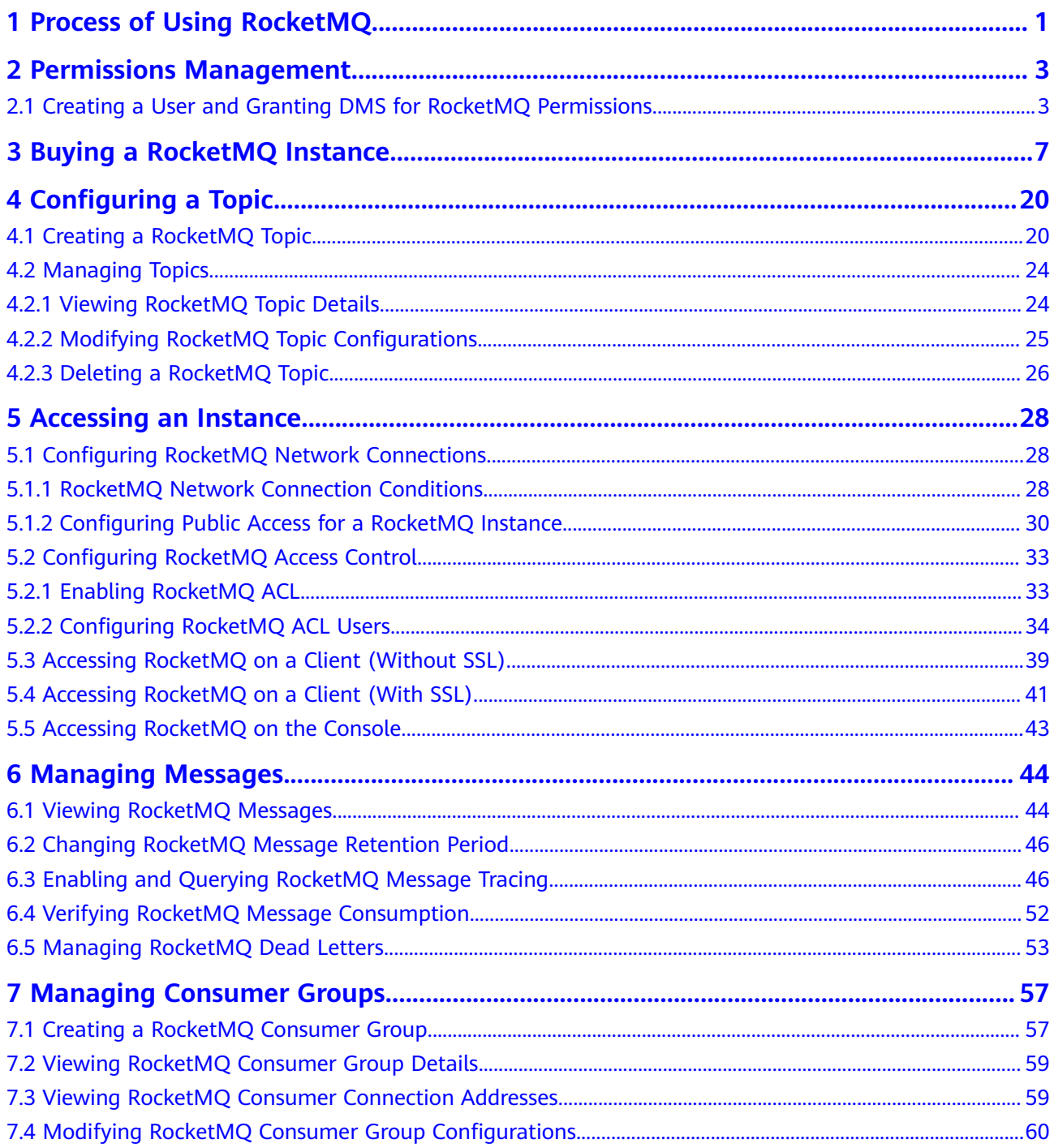

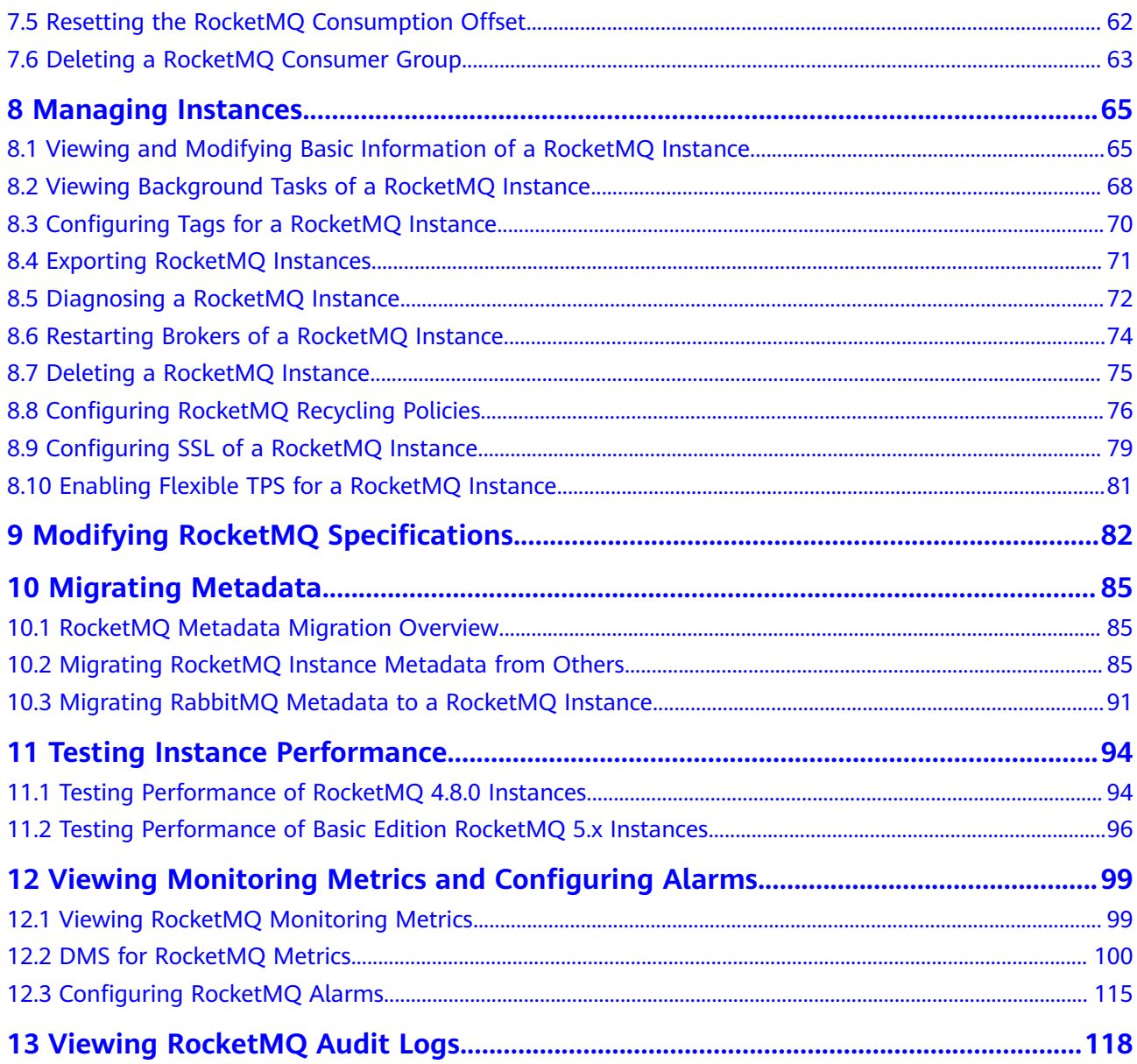

## <span id="page-4-0"></span>**1 Process of Using RocketMQ**

Distributed Message Service (DMS) for RocketMQ is message-oriented middleware that delivers low latency, high flexibility, high throughput, dynamic expansion, easy management, and abundant messaging functions. Users can purchase RocketMQ instances. Producer clients can access RocketMQ instances for message production. The produced messages are stored in topics of RocketMQ instances. Consumer clients can subscribe to topics to consume messages.

The following figure shows the process of using a RocketMQ instance to produce and consume messages.

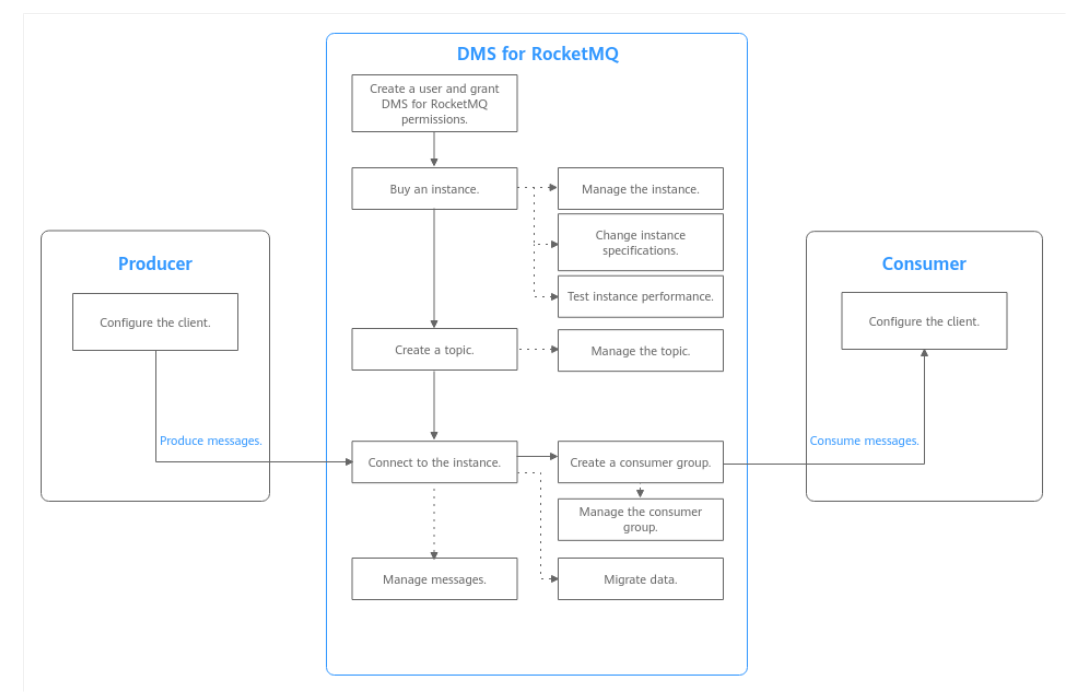

#### **Figure 1-1** Process of using RocketMQ

1. **[Creating a User and Granting DMS for RocketMQ Permissions](#page-6-0)**

Create IAM users and grant them only the DMS for RocketMQ permissions required to perform a given task based on their job responsibilities.

2. **[Buying a RocketMQ Instance](#page-10-0)**

RocketMQ instances are physically isolated and exclusively occupied by each tenant.

## 3. **[Creating a RocketMQ Topic](#page-23-0)**

Create a topic for storing messages so that producers can produce messages and consumers can subscribe to messages.

### 4. **[Accessing an Instance](#page-31-0)**

The client connects to RocketMQ instances over a private or public network, and produces and consumes messages.

# <span id="page-6-0"></span>**2 Permissions Management**

## **2.1 Creating a User and Granting DMS for RocketMQ Permissions**

This section describes how to use **[Identity and Access Management \(IAM\)](https://support.huaweicloud.com/intl/en-us/usermanual-iam/iam_01_0001.html)** for fine-grained permissions control for your Distributed Message Service (DMS) for RocketMQ resources. With IAM, you can:

- Create IAM users for personnel based on your enterprise's organizational structure. Each IAM user has their own identity credentials for accessing DMS for RocketMQ resources.
- Grant users only the permissions required to perform a given task based on their job responsibilities.
- Entrust a HUAWEI ID or a cloud service to perform efficient O&M on your DMS for RocketMQ resources.

If your HUAWEI ID meets your permissions requirements, you can skip this section.

This section describes the procedure for granting permissions (see **[Figure 2-1](#page-7-0)**).

## **Prerequisites**

Learn about the permissions (see **[Permissions Management](https://support.huaweicloud.com/intl/en-us/productdesc-hrm/hrm-pd-011.html)**) supported by DMS for RocketMQ and choose policies or roles according to your requirements. For the system policies of other services, see **[System Permissions](https://support.huaweicloud.com/intl/en-us/usermanual-permissions/iam_01_0001.html)**.

**DMS for RocketMQ permissions policies are based on DMS. Therefore, when assigning permissions, select DMS permissions policies.**

## <span id="page-7-0"></span>**Process Flow**

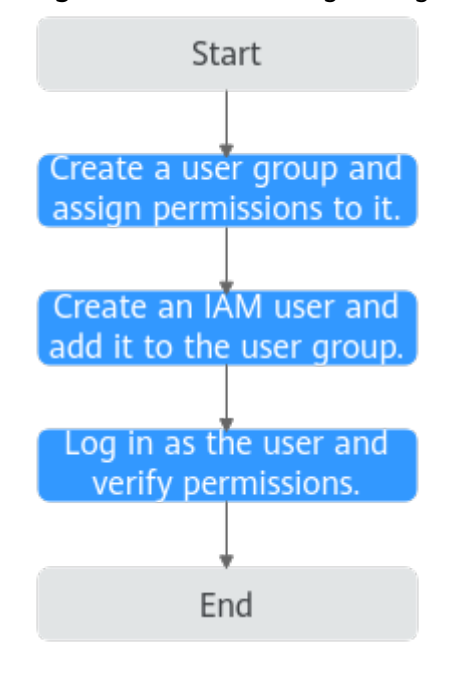

**Figure 2-1** Process for granting DMS for RocketMQ permissions

- 1. On the IAM console, **[create a user group and grant it permissions](https://support.huaweicloud.com/intl/en-us/usermanual-iam/iam_03_0001.html)**. **DMS ReadOnlyAccess** is used as an example.
- 2. **[Create an IAM user and add it to the created user group](https://support.huaweicloud.com/intl/en-us/usermanual-iam/iam_02_0001.html)**.
- 3. **[Log in as the IAM user](https://support.huaweicloud.com/intl/en-us/usermanual-iam/iam_01_0552.html)** and verify permissions.

In the authorized region, perform the following operations:

- Choose **Service List** > **Distributed Message Service (for RocketMQ)**. Then click **Buy Instance** on the console of DMS for RocketMQ. If a message appears indicating that you have insufficient permissions to perform the operation, the **DMS ReadOnlyAccess** policy is in effect.
- Choose **Service List** > **Elastic Volume Service**. If a message appears indicating that you have insufficient permissions to access the service, the **DMS ReadOnlyAccess** policy is in effect.

## **Example Custom Policies**

Custom policies can be created to supplement the system-defined policies of DMS for RocketMQ. For the actions that can be added for custom policies, see **[Permissions Policies and Supported Actions](https://support.huaweicloud.com/intl/en-us/api-hrm/api-grant-policy.html)**.

You can create custom policies in either of the following ways:

- Visual editor: Select cloud services, actions, resources, and request conditions. This does not require knowledge of policy syntax.
- JSON: Create a JSON policy or edit an existing one.

For details, see **[Creating a Custom Policy](https://support.huaweicloud.com/intl/en-us/usermanual-iam/iam_01_0605.html)**. This section lists examples of common DMS for RocketMQ custom policies.

{

}

{

}

Example 1: Grant permission to delete and restart instances.

```
 "Version": "1.1",
"Statement": [
   {
      "Effect": "Allow",
      "Action": [
         "dms:instance:modifyStatus",
         "dms:instance:delete"
      ]
   }
]
```
Example 2: Grant permission to deny instance deletion.

A policy with only "Deny" permissions must be used together with other policies. If the permissions granted to an IAM user contain both "Allow" and "Deny", the "Deny" permissions take precedence over the "Allow" permissions.

Assume that you want to grant the permissions of the **DMS FullAccess** policy to a user but want to prevent them from deleting instances. You can create a custom policy for denying instance deletion, and attach this policy together with the **DMS FullAccess** policy to the user. As an explicit deny in any policy overrides any allows, the user can perform all operations on DMS for RocketMQ excepting deleting instances.

Example policy denying instance deletion:

```
 "Version": "1.1",
     "Statement": [
          {
               "Effect": "Deny",
               "Action": [
                     "dms:instance:delete"
]
          }
    ]
```
## **DMS for RocketMQ Request Conditions**

Request conditions are useful in determining when a custom policy is in effect. A request condition consists of condition keys and operators. Condition keys are either global or service-level and are used in the Condition element of a policy statement. **[Global condition keys](https://support.huaweicloud.com/intl/en-us/usermanual-iam/iam_01_0017.html)** (starting with **g:**) are available for operations of all services, while service-specific condition keys (starting with a service name such as **dms:**) are available only for operations of specific services. An operator must be used together with a condition key to form a complete condition statement.

DMS for RocketMQ has a group of predefined condition keys that can be used in IAM. For example, to define an "Allow" permission, use the condition key dms:ssl to filter instances by SSL configurations. The following table lists the DMS for RocketMQ predefined condition keys.

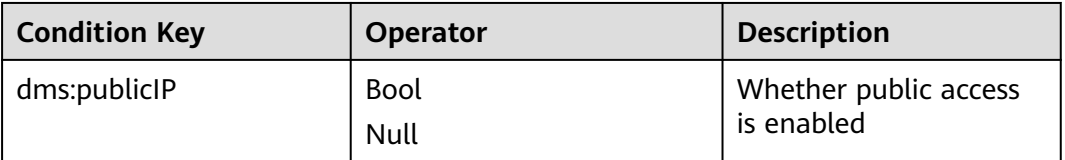

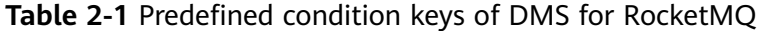

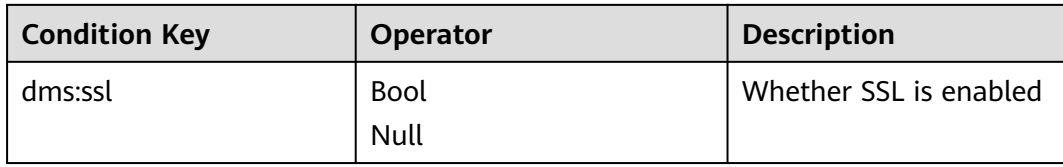

## <span id="page-10-0"></span>**3 Buying a RocketMQ Instance**

RocketMQ instances are physically isolated and exclusively occupied by each tenant. You can customize specifications and storage space of a RocketMQ instance as required.

## **Preparing Required Resources**

Before purchasing a RocketMQ instance, prepare the required resources, including a virtual private cloud (VPC), subnet, and security group with proper rules. Each RocketMQ instance is deployed in a VPC and bound to a specific subnet and security group, which provide an isolated virtual network environment and allow you to easily configure and manage security protection policies.

**[Table 3-1](#page-11-0)** lists the resources required by a RocketMQ instance.

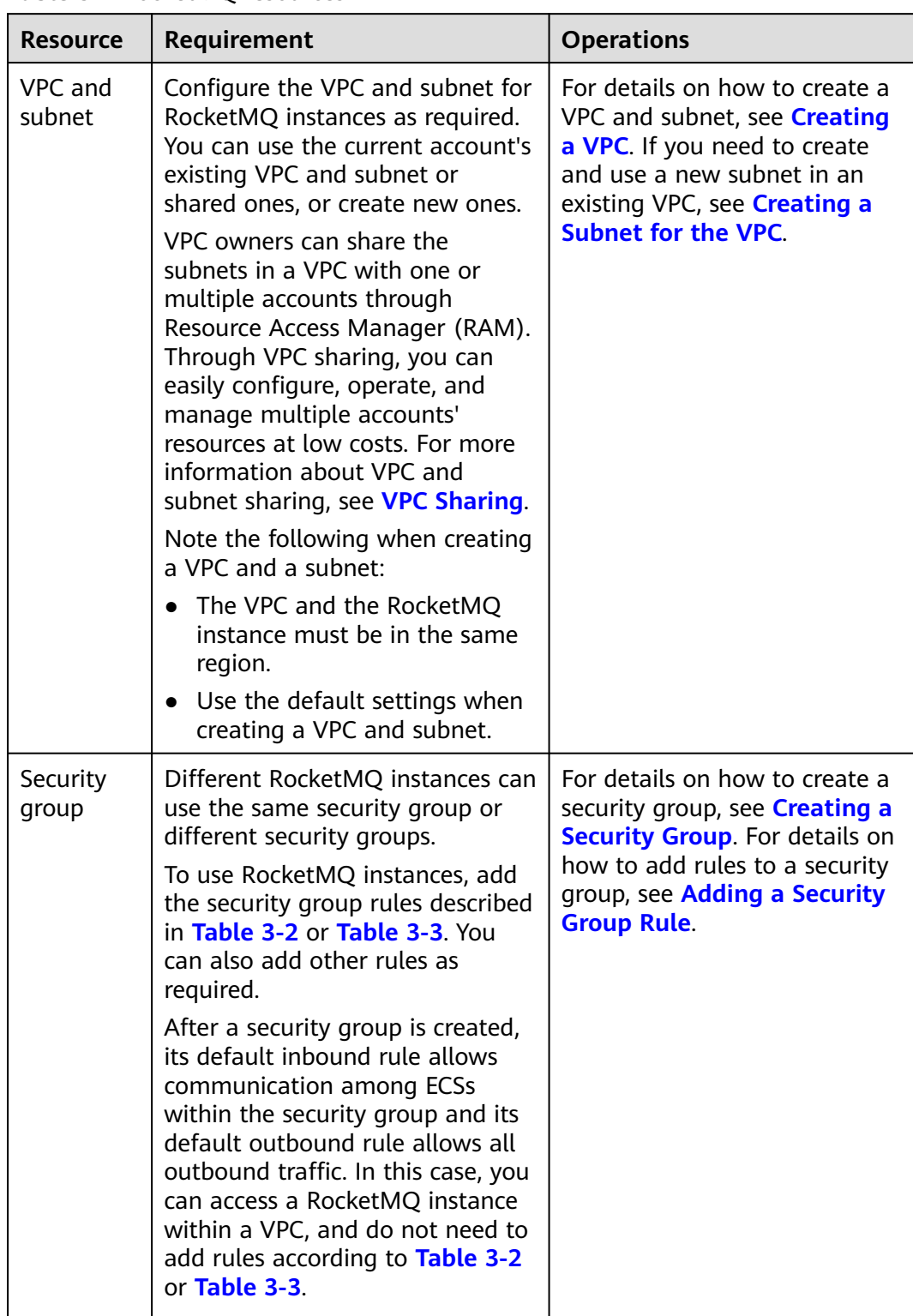

<span id="page-11-0"></span>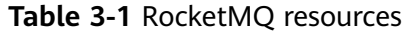

<span id="page-12-0"></span>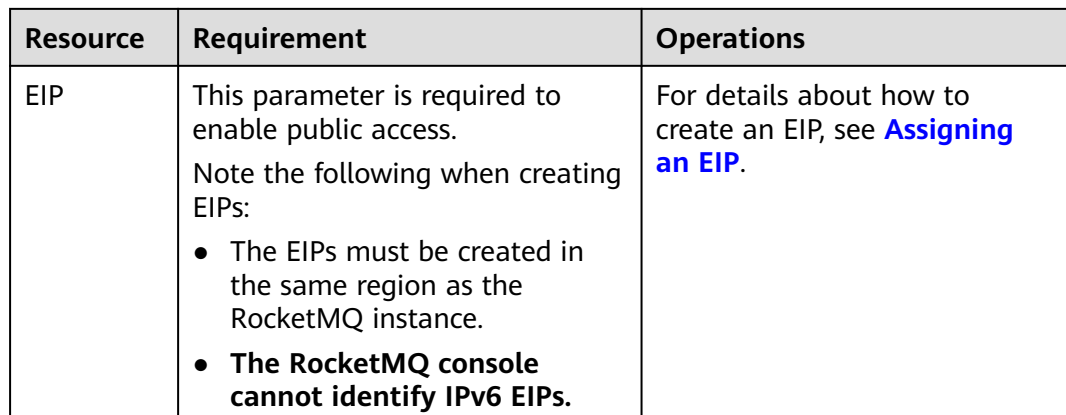

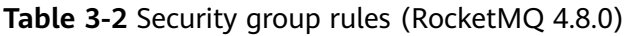

| <b>Directio</b><br>n | Protocol   | Port               | <b>Source</b>                                                        | <b>Description</b>                                                             |
|----------------------|------------|--------------------|----------------------------------------------------------------------|--------------------------------------------------------------------------------|
| Inbound              | <b>TCP</b> | 8100               | IP address<br>or IP<br>address<br>group of the<br>RocketMQ<br>client | The port is used for private<br>network access to metadata<br>nodes using TCP. |
| Inbound              | <b>TCP</b> | 8200               |                                                                      | The port is used for public<br>network access to metadata<br>nodes using TCP.  |
| Inbound              | <b>TCP</b> | $10100 -$<br>10199 |                                                                      | The port is used for private<br>access to service nodes using<br>TCP.          |
| Inbound              | <b>TCP</b> | $10101 -$<br>10199 |                                                                      | The port is used for public<br>access to service nodes using<br>TCP.           |

**Table 3-3** Security group rules (RocketMQ 5.x)

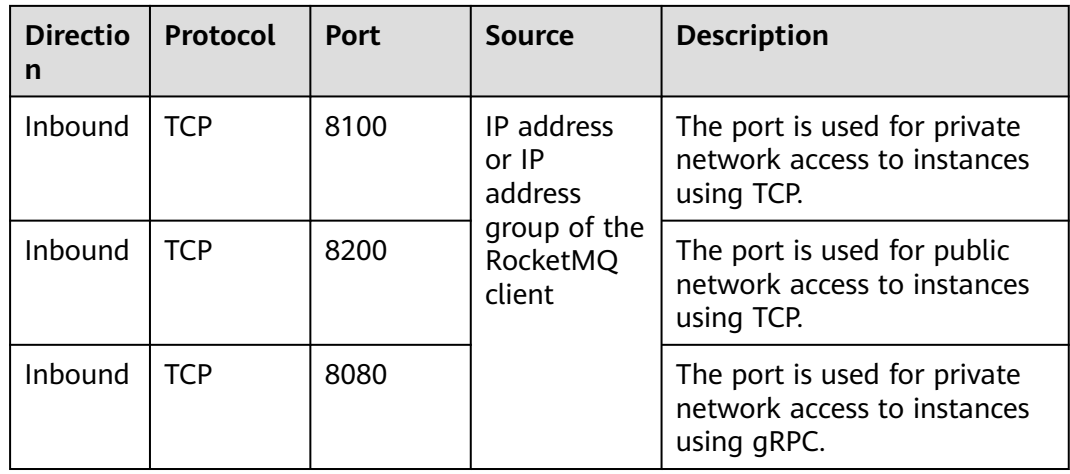

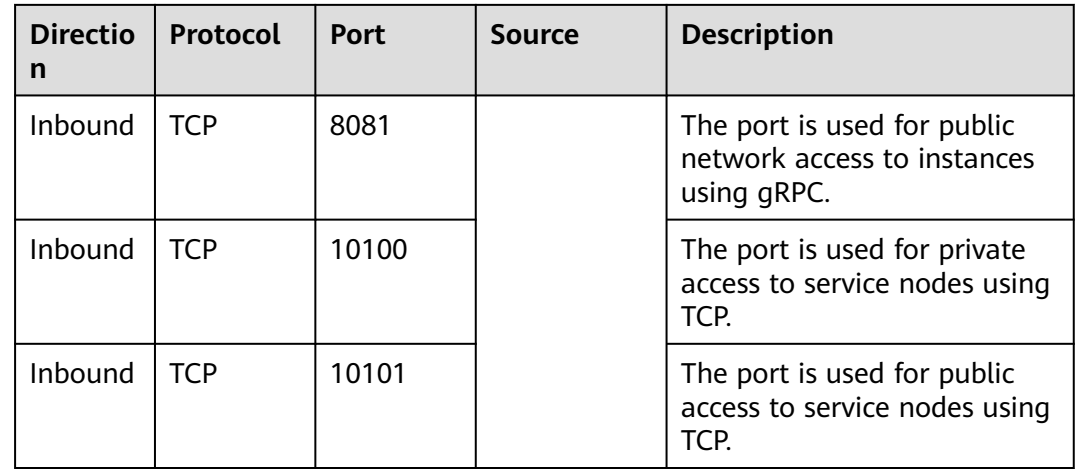

## **Authorizing RocketMQ**

To enable IPv6 for RocketMQ 4.8.0 instances, before creating a RocketMQ instance, grant the permissions to the required cloud resources.

This function is available in the **CN East2** region. Perform this operation as the user or sub-user in the **admin** user group.

- 1. Log in to the console.
- 2. Click  $\sqrt[6]{\ }$  in the upper left corner to select a region.
- 3. Click and choose **Middleware** > **Distributed Message Service for RocketMQ** to open the console of DMS for RocketMQ.
- 4. Choose **Global Configurations** > **Service Authorization**.
- 5. Check **VPC** and click **Update Authorization**.
- 6. Once the operation succeeds, agency **dms\_admin\_trust** is created in IAM. Once the **dms\_admin\_trust** is created, **do not** modify or delete it.

## **Quickly Configuring a RocketMQ Instance**

- **Step 1** Go to the **[Buy Instance page](https://console-intl.huaweicloud.com/dms/?engine=reliability&locale=en-us#/queue/createInstance)**.
- **Step 2** Set basic instance configurations on the **Quick Config** tab page.

| <b>Parameter</b>    | <b>Description</b>                                                                                                    |  |  |
|---------------------|----------------------------------------------------------------------------------------------------|--|--|
| <b>Billing Mode</b> | The billing mode of the RocketMQ instance.                                                                                                    |  |  |
|                     | Options:                                                                                                    |  |  |
|                     | • Yearly/Monthly is a prepaid mode. You need to pay first,<br>and will be billed for your subscription period.                                                                   |  |  |
|                     | • Pay-per-use is a postpaid mode. You can pay after using<br>the service, and will be billed for your usage duration.<br>The fees are calculated in seconds and settled by hour. |  |  |
| Region              | DMS for RocketMQ instances in different regions cannot<br>communicate with each other over an intranet. Select a<br>nearest location for low latency and fast access.            |  |  |
| AZ                  | An AZ is a physical region where resources use independent<br>power supply and networks. AZs are physically isolated but<br>interconnected through an internal network.          |  |  |
|                     | Select an AZ as required. It is fixed once the instance is<br>created.                                                                                                    |  |  |

**Table 3-4** Basic instance configuration parameters

**Step 3** Set the bundle.

Recommended: Select a preset DMS for RocketMQ bundle as required. Specify the disk type and capacity as required. **The disk type is fixed once the instance is created.**

High I/O, ultra-high I/O, General Purpose SSD, and Extreme SSD disk types are available. High I/O disks are recommended for RocketMQ instances in a test environment. General-Purpose SSD and higher disks are recommended for RocketMQ instances in a production environment. For details about how to select a disk type, see **[Disk Types and Performance](https://support.huaweicloud.com/intl/en-us/productdesc-evs/en-us_topic_0014580744.html)** and **[Does the Disk Type](https://support.huaweicloud.com/intl/en-us/hrm_faq/hrm_faq_028.html) [Affect the RocketMQ Instance Performance?](https://support.huaweicloud.com/intl/en-us/hrm_faq/hrm_faq_028.html)**

#### **Figure 3-1** Recommended

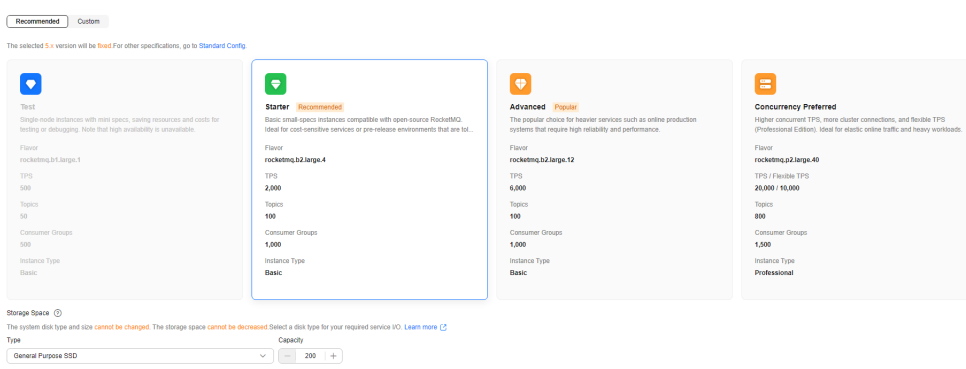

Custom: The system calculates the number of brokers and broker storage space for different flavors based on your specified number of topics, peak creation TPS, peak retrieval TPS, average message size, and number of messages created every day. You can select one of the recommended flavors as required. **This function is unavailable for 5.x.**

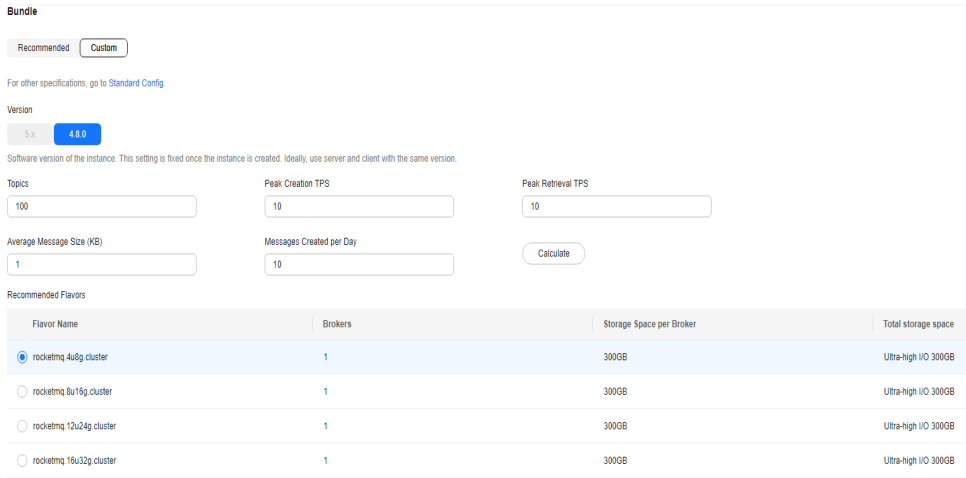

## **Figure 3-2** Specification calculation

#### **Step 4** Set the network.

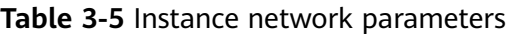

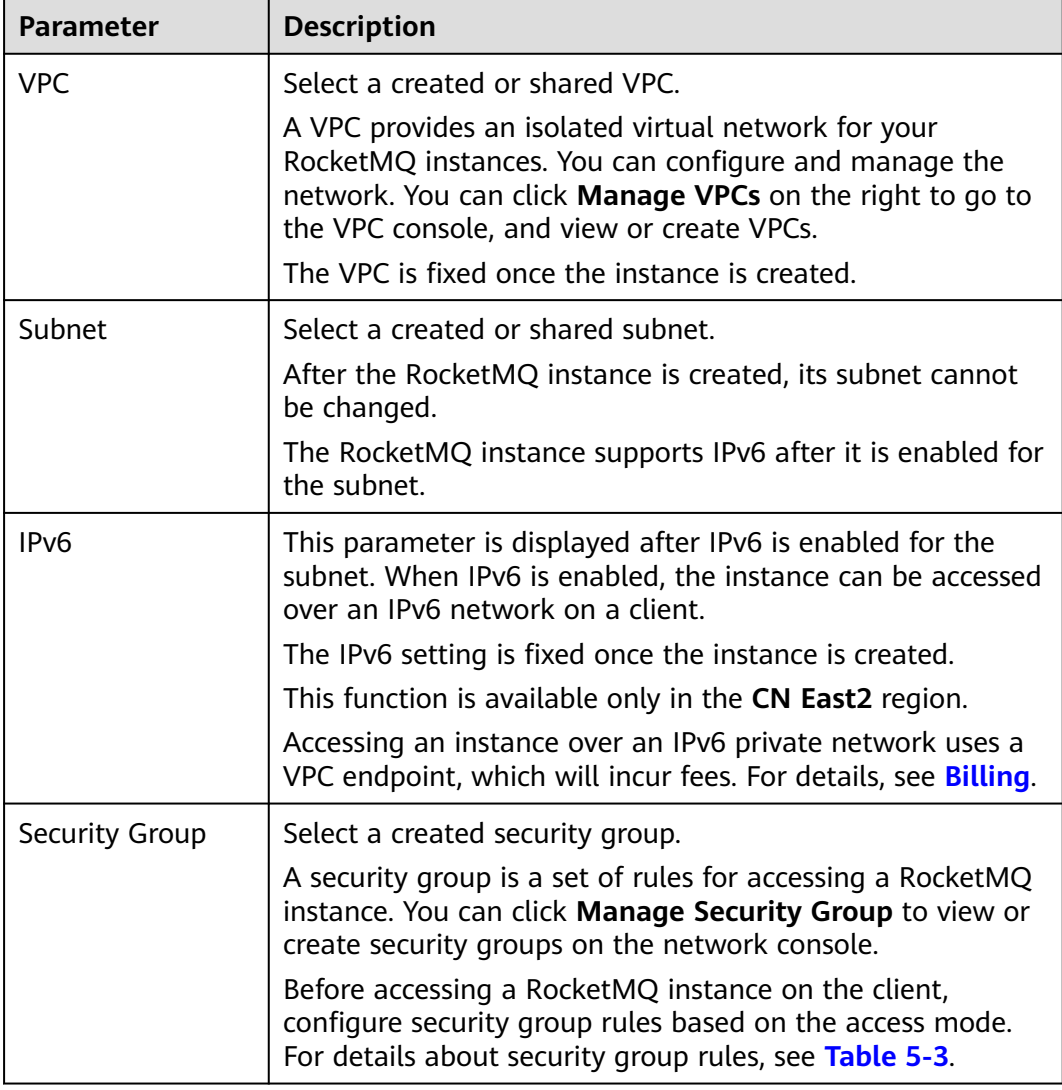

### **Step 5** Set the instance access mode.

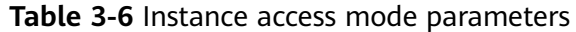

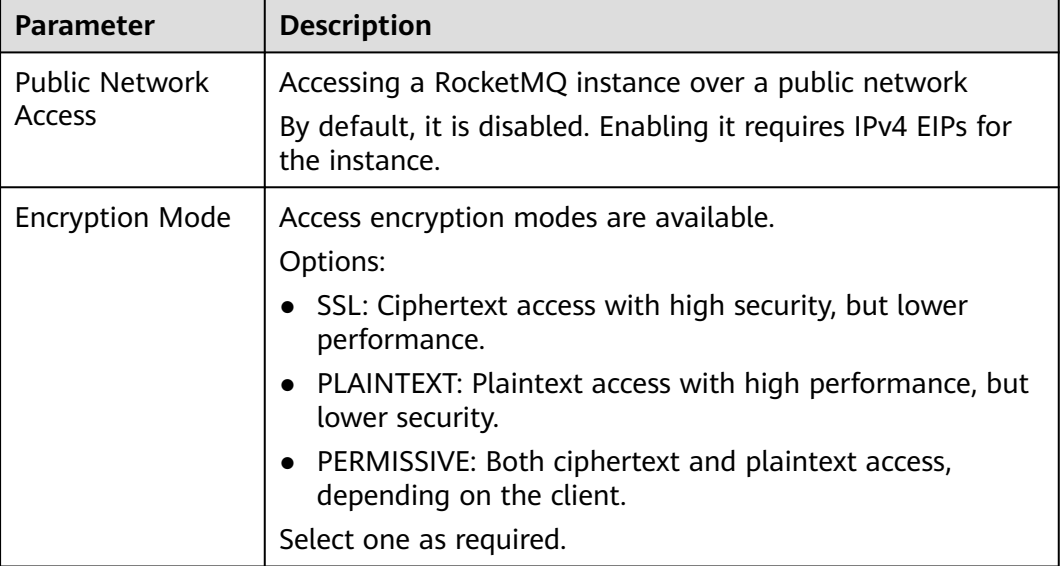

**Step 6** Configure advanced settings.

**Table 3-7** Advanced setting parameters

| <b>Parameter</b>          | <b>Description</b>                                                                                                    |  |
|---------------------------|----------------------------------------------------------------------------------------------------|--|
| Instance Name             | You can customize a name that complies with the rules: 4–<br>64 characters; starts with a letter; can contain only letters,<br>digits, hyphens $(-)$ , and underscores $($ ). |  |
| <b>Enterprise Project</b> | Available for enterprise users.                                                                                                    |  |
|                           | Enterprise projects facilitate project-level management and<br>grouping of cloud resources and users. The default project<br>is default.                                      |  |
| ACL                       | Enabling ACL can manage permissions for message<br>production and consumption.                                                                                                |  |
|                           | User management is no longer available after ACL is<br>disabled.                                                                                                    |  |

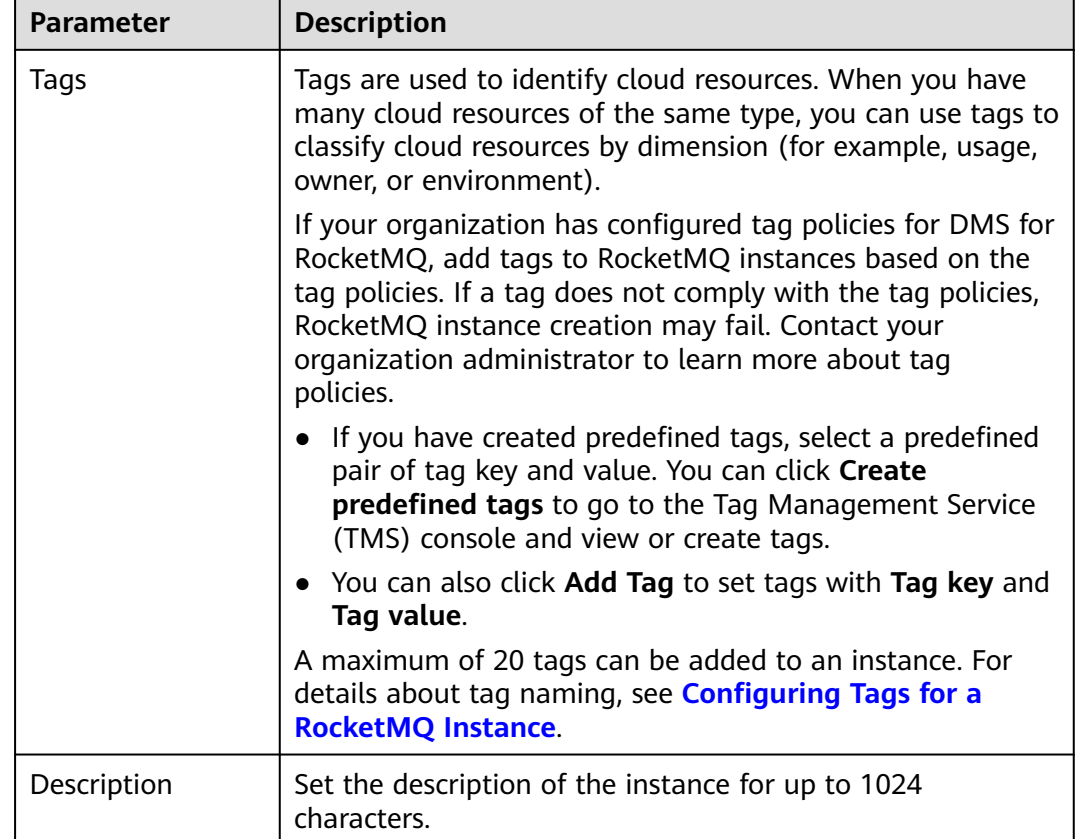

**Step 7** Select the required duration.

This parameter is displayed only if the billing mode is yearly/monthly. If **Autorenew** is selected, the instance will be renewed automatically.

- Monthly subscriptions auto-renew for 1 month every time.
- Yearly subscriptions auto-renew for 1 year every time.
- **Step 8** Click **Confirm**.
- **Step 9** Confirm the instance information, and read and agree to the *Huawei Cloud* Customer Agreement. If you have selected **Yearly/Monthly** for **Billing Mode**, click **Pay Now** and make the payment as prompted. If you have selected **Pay-per-Use** for **Billing Mode**, click **Submit**.
- **Step 10** Return to the instance list and check whether the RocketMQ instance has been created.

It takes 3 to 15 minutes to create an instance. During this period, the instance status is **Creating**.

- If the instance is created successfully, its status changes to **Running**.
- If the instance is in the **Failed** state, delete it by referring to **[Deleting a](#page-78-0) [RocketMQ Instance](#page-78-0)** and try creating another one. If the instance creation fails again, contact customer service.

## $\Box$  Note

Instances that fail to be created do not occupy other resources.

**----End**

## **Customizing a RocketMQ Instance**

- **Step 1** Go to the **[Buy Instance page](https://console-intl.huaweicloud.com/dms/?engine=reliability&locale=en-us#/queue/createInstance)**.
- **Step 2** Set basic instance configurations on the **Standard Config** tab page.

**Parameter Description** Billing Mode  $\vert$  The billing mode of the RocketMQ instance. Options: ● Yearly/Monthly is a prepaid mode. You need to pay first, and will be billed for your subscription period. ● Pay-per-use is a postpaid mode. You can pay after using the service, and will be billed for your usage duration. The fees are calculated in seconds and settled by hour. Region **DMS** for RocketMQ instances in different regions cannot communicate with each other over an intranet. Select a nearest location for low latency and fast access.  $\overline{A}$  An AZ is a physical region where resources use independent power supply and networks. AZs are physically isolated but interconnected through an internal network. Select an AZ as required. It is fixed once the instance is created.

**Table 3-8** Basic instance configuration parameters

**Step 3** Configure the instance specifications.

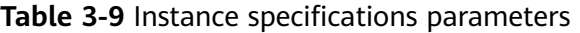

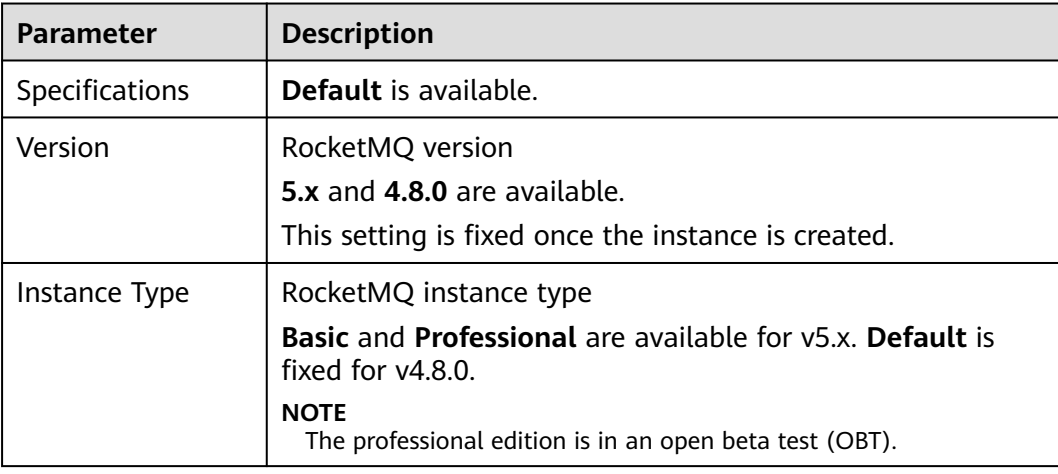

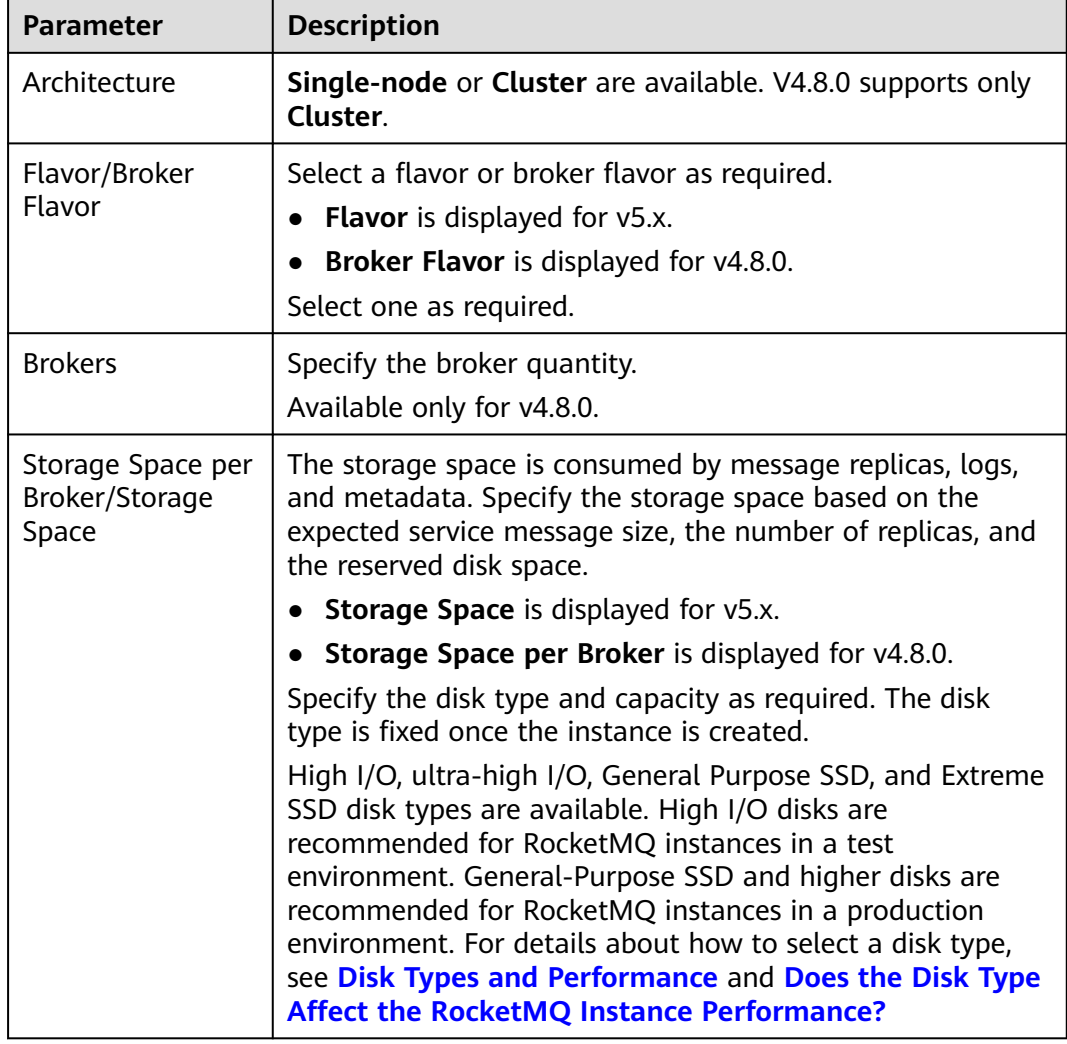

**Step 4** Set the network.

**Table 3-10** Instance network parameters

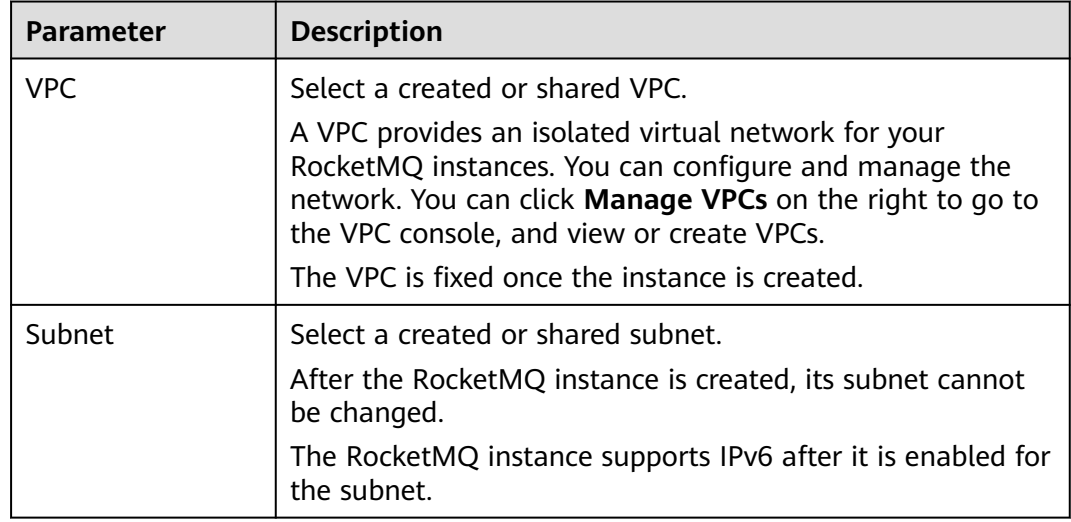

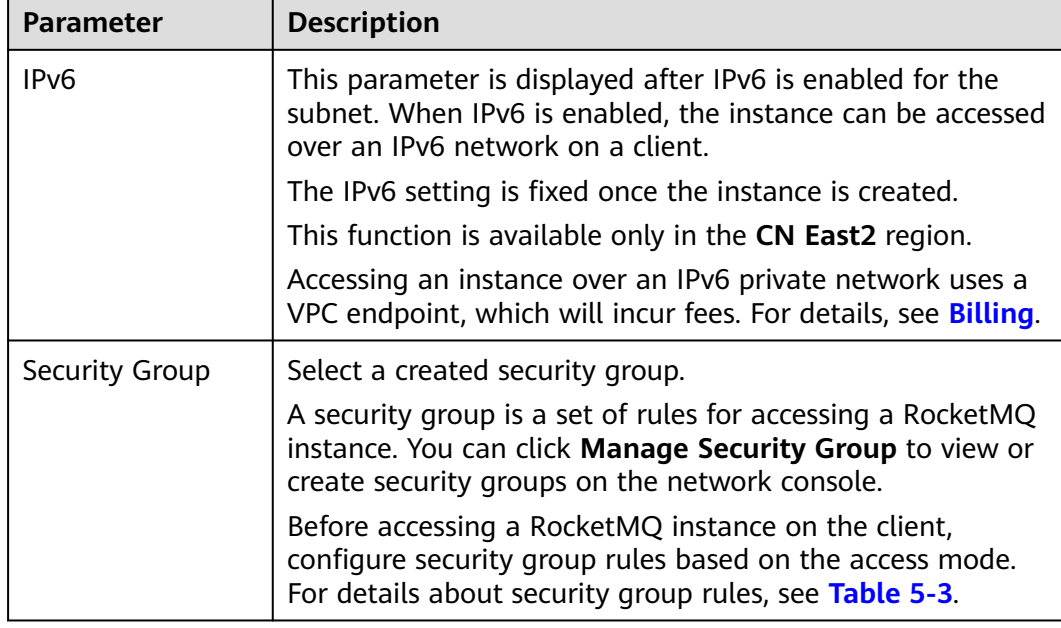

#### **Step 5** Set the instance access mode.

**Table 3-11** Instance access mode parameters

| <b>Parameter</b>                | <b>Description</b>                                                                                                    |  |  |
|---------------------------------|----------------------------------------------------------------------------------------------------|--|--|
| <b>Public Network</b><br>Access | Accessing a RocketMQ instance over a public network<br>By default, it is disabled. Enabling it requires IPv4 EIPs for<br>the instance.                                                                                                    |  |  |
| <b>Encryption Mode</b>          | Access encryption modes are available.<br>Options:<br>• SSL: Ciphertext access with high security, but lower<br>performance.<br>• PLAINTEXT: Plaintext access with high performance, but<br>lower security.<br>• PERMISSIVE: Both ciphertext and plaintext access,<br>depending on the client. |  |  |
|                                 | Select one as required.                                                                                                    |  |  |

**Step 6** Configure advanced settings.

**Table 3-12** Advanced setting parameters

| <b>Parameter</b> | <b>Description</b>                                                                                                    |  |
|------------------|----------------------------------------------------------------------------------------------------|--|
| Instance Name    | You can customize a name that complies with the rules: 4-<br>64 characters; starts with a letter; can contain only letters,<br>digits, hyphens (-), and underscores (_). |  |

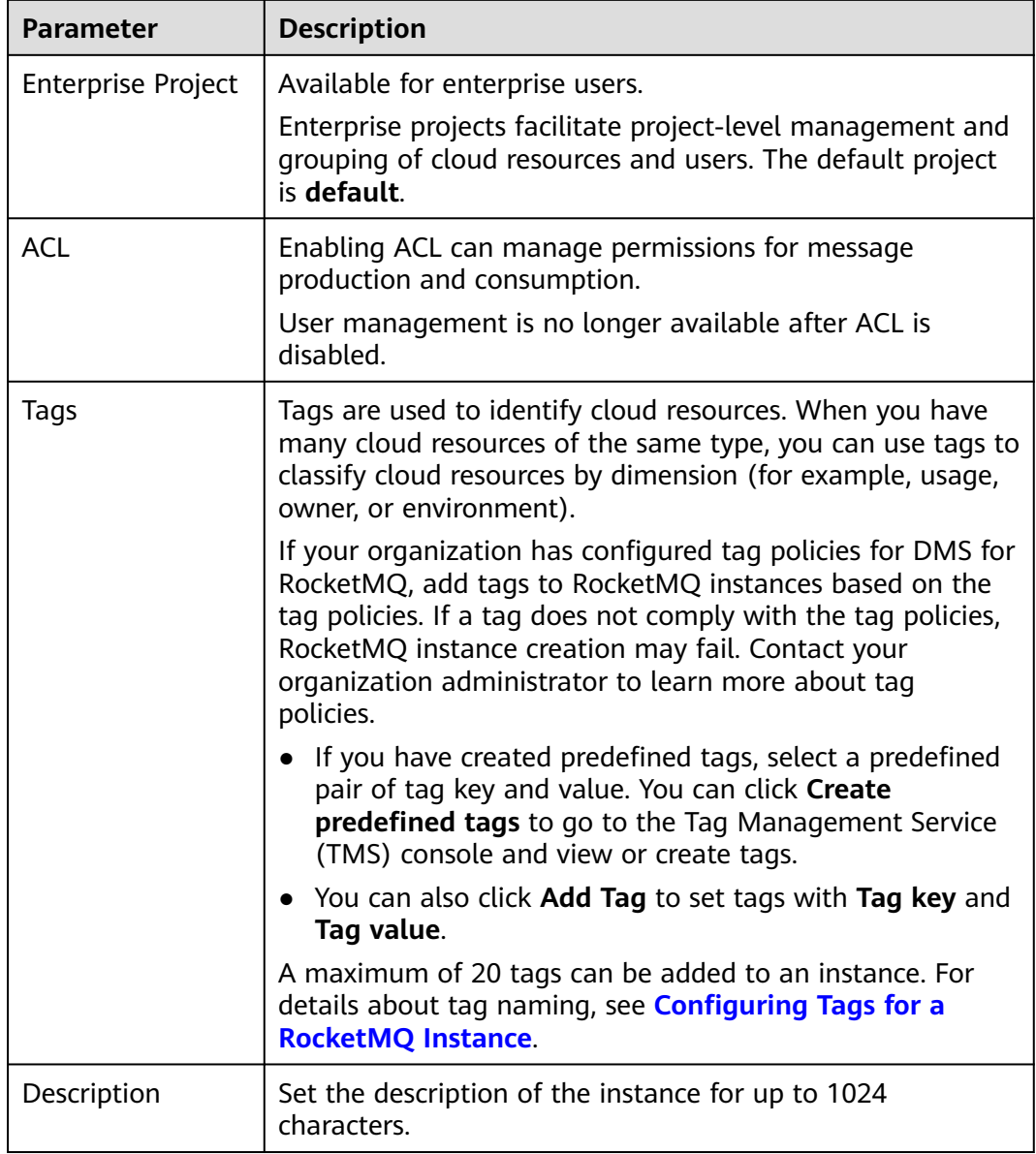

**Step 7** Select the required duration.

This parameter is displayed only if the billing mode is yearly/monthly. If **Autorenew** is selected, the instance will be renewed automatically.

- Monthly subscriptions auto-renew for 1 month every time.
- Yearly subscriptions auto-renew for 1 year every time.
- **Step 8** In **Summary** on the right, view the selected instance configuration.
- **Step 9** Click **Confirm**.
- **Step 10** Confirm the instance information, and read and agree to the *Huawei Cloud* Customer Agreement. If you have selected **Yearly/Monthly** for **Billing Mode**, click **Pay Now** and make the payment as prompted. If you have selected **Pay-per-Use** for **Billing Mode**, click **Submit**.

**Step 11** Return to the instance list and check whether the RocketMQ instance has been created.

> It takes 3 to 15 minutes to create an instance. During this period, the instance status is **Creating**.

- If the instance is created successfully, its status changes to **Running**.
- If the instance is in the **Failed** state, delete it by referring to **[Deleting a](#page-78-0) [RocketMQ Instance](#page-78-0)** and try creating another one. If the instance creation fails again, contact customer service.

 $\Box$  Note

Instances that fail to be created do not occupy other resources.

**----End**

# **4 Configuring a Topic**

## <span id="page-23-0"></span>**4.1 Creating a RocketMQ Topic**

A topic is the basic unit for sending and receiving messages. After purchasing a RocketMQ instance, you must manually create topics before creating and retrieving messages.

## **Prerequisites**

A RocketMQ instance has been purchased.

## **Creating a Topic**

**Step 1** Log in to the console.

**Step 2** Click  $\heartsuit$  in the upper left corner to select a region.

 $\Box$  Note

Select the region where your RocketMQ instance is located.

- **Step 3** Click and choose **Middleware** > **Distributed Message Service for RocketMQ** to open the console of DMS for RocketMQ.
- **Step 4** Click a RocketMQ instance to go to the instance details page.
- **Step 5** In the navigation pane, choose **Topics**.
- **Step 6** Click **Create Topic**.
- **Step 7** Configure the topic name and other parameters by referring to **[Table 4-1](#page-25-0)** or **[Table](#page-26-0) [4-2](#page-26-0)**.

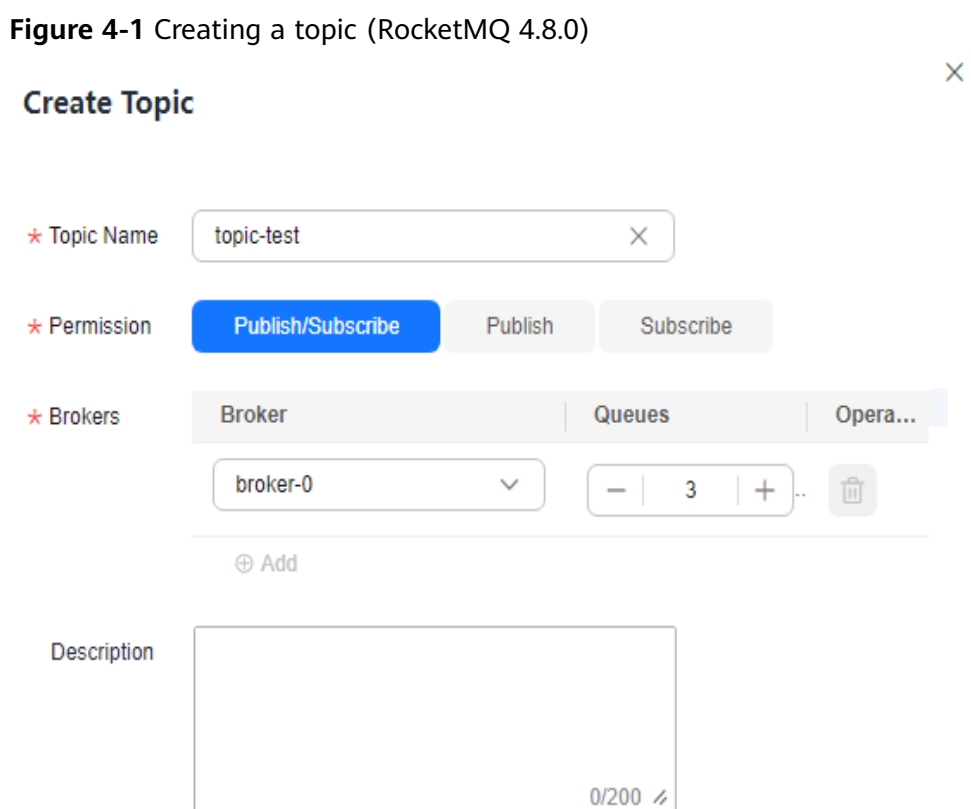

**Figure 4-2** Creating a topic (RocketMQ 5.x)

## **Create Topic**

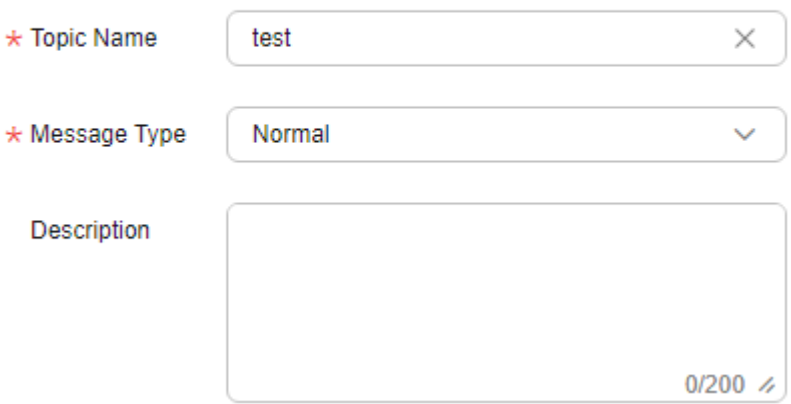

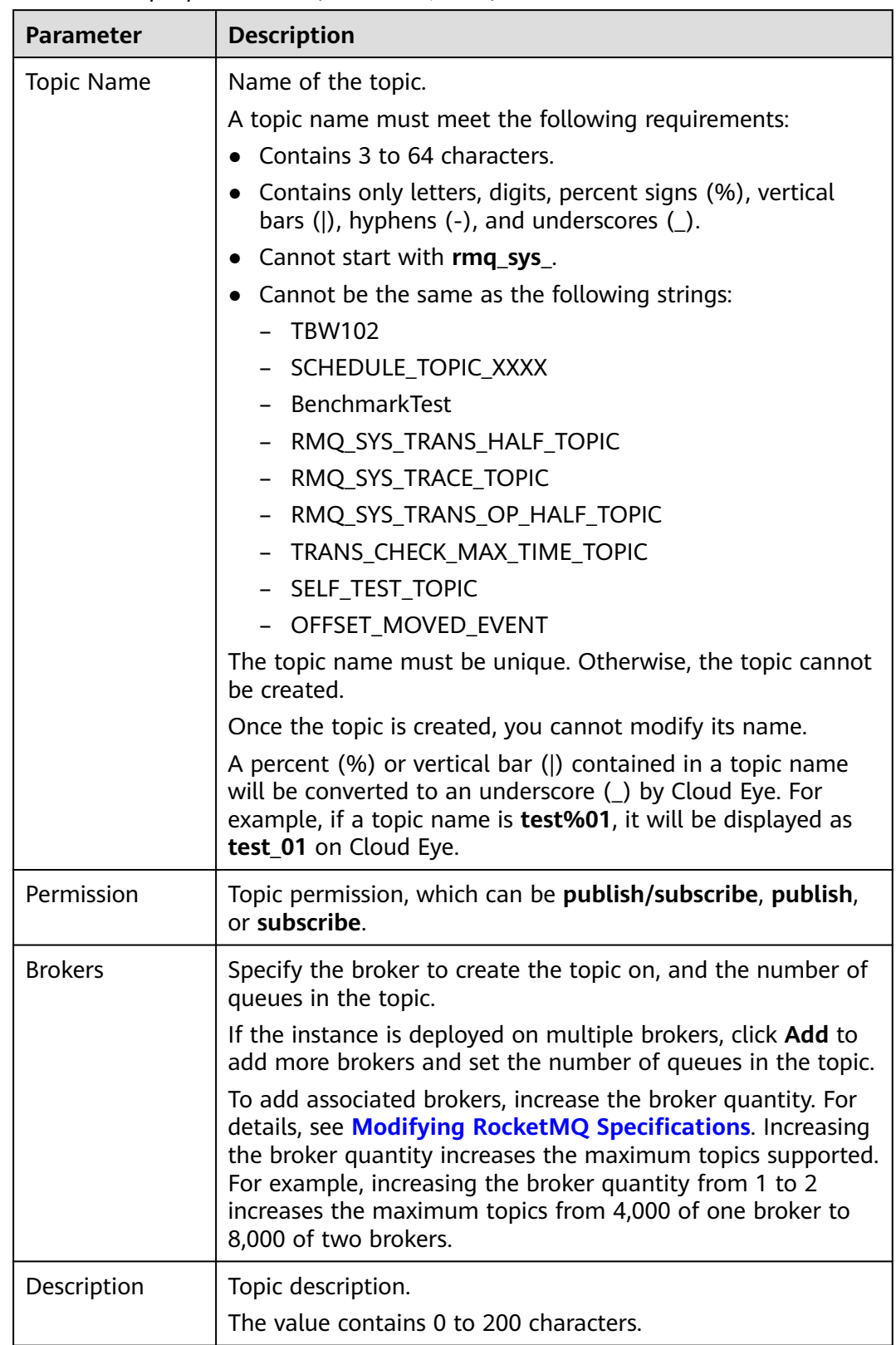

<span id="page-25-0"></span>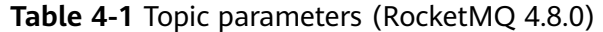

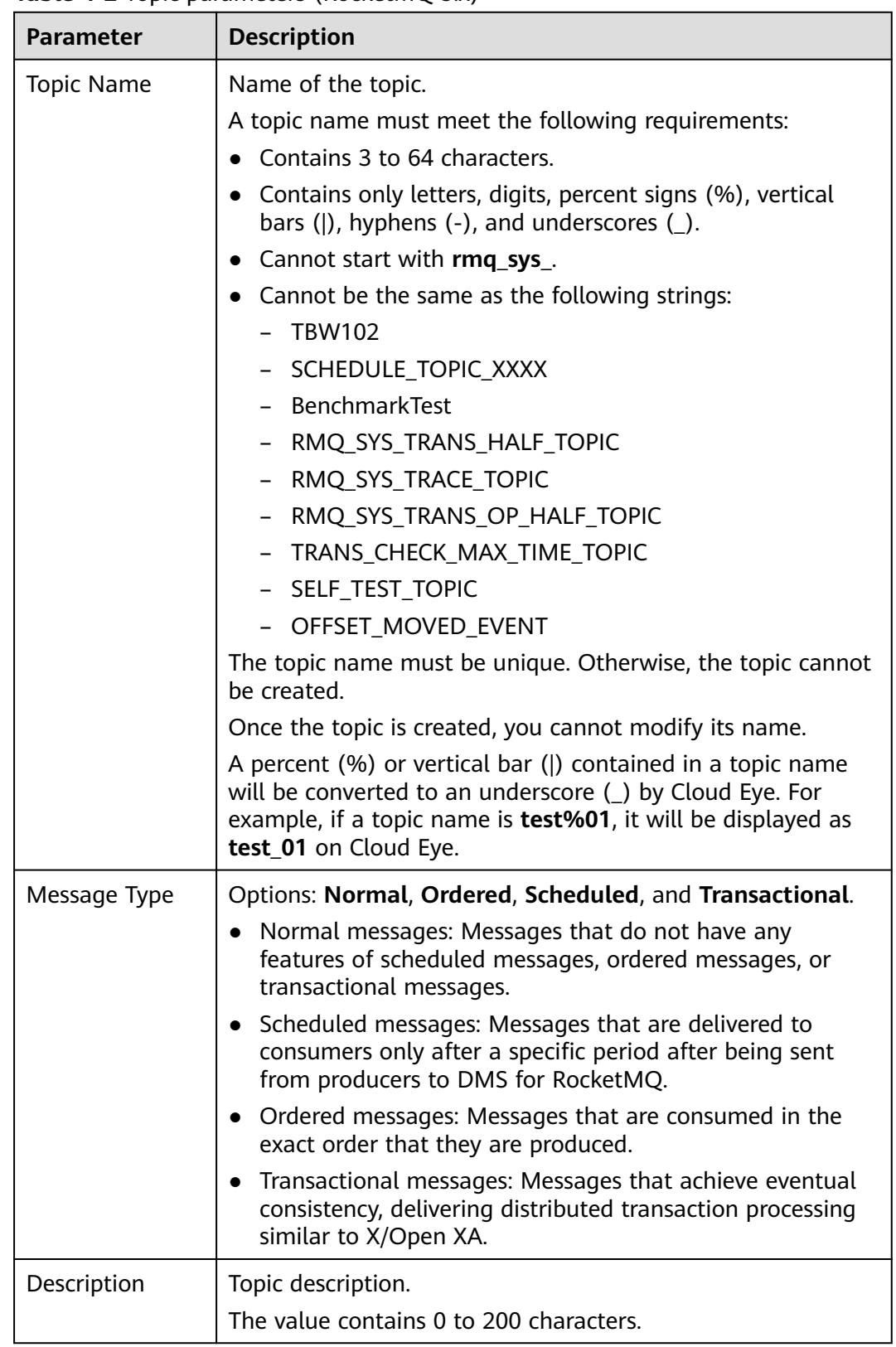

<span id="page-26-0"></span>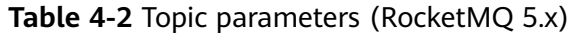

**Step 8** Click **OK**.

**----End**

## <span id="page-27-0"></span>**4.2 Managing Topics**

## **4.2.1 Viewing RocketMQ Topic Details**

After a topic is created, you can query its configuration and status on the console.

## **Prerequisites**

- A RocketMQ instance has been purchased.
- A topic has been created.

## **Viewing Topic Details**

- **Step 1** Log in to the console.
- **Step 2** Click  $\mathbb{Q}$  in the upper left corner to select a region.

#### $\Box$  Note

Select the region where your RocketMQ instance is located.

- **Step 3** Click and choose **Middleware** > **Distributed Message Service for RocketMQ** to open the console of DMS for RocketMQ.
- **Step 4** Click a RocketMQ instance to go to the instance details page.
- **Step 5** In the navigation pane, choose **Topics**.
- **Step 6** Click the desired topic name to go to the topic details page.
	- RocketMQ 4.8.0: The upper part of the topic details page shows the topic name, the number of brokers, read queues, write queues, permissions, and description. The lower part of the topic details page shows the queue status on each broker, topic's consumption status, and authorization.
	- RocketMQ 5.x: The upper part of the topic details page shows the topic name, message type, and description. The lower part of the topic details page shows the total number of messages, deleted messages, topic's consumption status, and authorization.

#### **Figure 4-3** Topic details (RocketMQ 4.8.0)

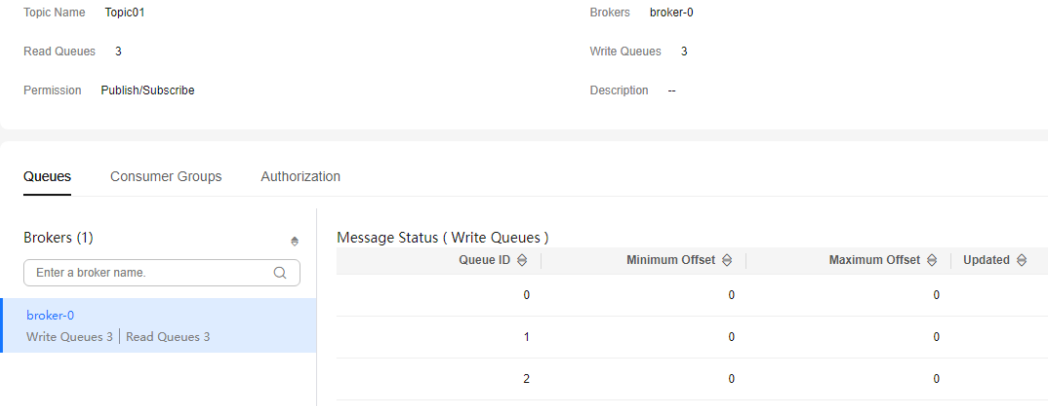

#### <span id="page-28-0"></span>**Figure 4-4** Topic details (RocketMQ 5.x)

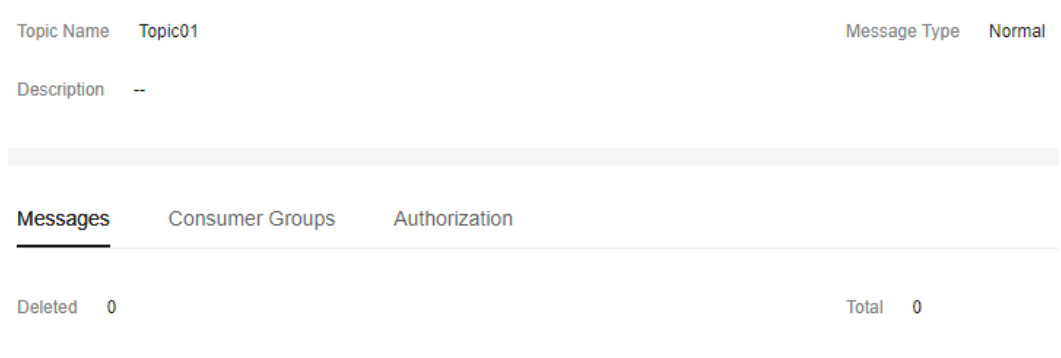

**----End**

## **4.2.2 Modifying RocketMQ Topic Configurations**

The topic permissions, brokers, and description can be modified for RocketMQ 4.8.0. The description can be modified for RocketMQ 5.x.

## **Prerequisites**

- A RocketMQ instance has been purchased.
- A topic has been created.

## **Modifying Topic Information**

**Step 1** Log in to the console.

**Step 2** Click  $\heartsuit$  in the upper left corner to select a region.

### $\Box$  Note

Select the region where your RocketMQ instance is located.

- **Step 3** Click and choose **Middleware** > **Distributed Message Service for RocketMQ** to open the console of DMS for RocketMQ.
- **Step 4** Click a RocketMQ instance to go to the instance details page.
- **Step 5** In the navigation pane, choose **Topics**.
- **Step 6** Modify topic parameters in either of the following ways:
	- In the row containing the desired topic, click **Edit**.
	- Click a topic to go to the topic details page and then click **Edit** in the upper right corner.
- **Step 7** Modify topic parameters by referring to **[Table 4-3](#page-29-0)**.

| <b>Parameter</b> | <b>Description</b>                                                                                                    |
|------------------|----------------------------------------------------------------------------------------------------|
| Permission       | Available for RocketMQ 4.8.0.                                                                                                    |
|                  | Topic permission, which can be <b>publish/subscribe</b> , publish,<br>or subscribe.                                                                                                  |
| <b>Brokers</b>   | Available for RocketMQ 4.8.0.                                                                                                    |
|                  | Change the number of read queues or write queues.                                                                                                    |
|                  | $\bullet$ Read queues: total number of available queues in the<br>topic for reading data.                                                                                            |
|                  | • Write queues: total number of available queues in the<br>topic for writing data.                                                                                                   |
|                  | If an existing topic is not associated with all brokers during<br>creation, click Add to distribute the topic to more brokers<br>and set the number of read queues and write queues. |
| Description      | Topic description                                                                                                    |
|                  | 0-200 characters                                                                                                    |

<span id="page-29-0"></span>**Table 4-3** Topic parameters

**Step 8** Click **OK**.

**----End**

## **4.2.3 Deleting a RocketMQ Topic**

If a topic is no longer used, you can delete it to release resources by referring to this section.

Topics can be deleted only when the instance is in the **Running** state.

## **Prerequisites**

- A RocketMQ instance has been purchased.
- A topic has been created.

## **Deleting a Topic**

**Step 1** Log in to the console.

**Step 2** Click  $\heartsuit$  in the upper left corner to select a region.

 $\Box$  Note

Select the region where your RocketMQ instance is located.

- **Step 3** Click and choose **Middleware** > **Distributed Message Service for RocketMQ** to open the console of DMS for RocketMQ.
- **Step 4** Click a RocketMQ instance to go to the instance details page.
- **Step 5** In the navigation pane, choose **Topics**.

**Step 6** Delete topics in any of the following ways:

- In the row containing the topic to be deleted, click **Delete**.
- Click a topic to go to the topic details page and then click **Delete** in the upper right corner.
- To delete multiple topics at a time, select the topics, and click **Delete Topic** above the topic list.

#### **NOTICE**

Exercise caution when deleting topics because data will be lost.

**Step 7** Click **OK**.

**----End**

## <span id="page-31-0"></span>**5 Accessing an Instance**

## **5.1 Configuring RocketMQ Network Connections**

## **5.1.1 RocketMQ Network Connection Conditions**

A client can connect to a RocketMQ instance over a public or private network. Notes before using a private network:

- By default, a client and a RocketMQ instance are interconnected when they are deployed in a VPC.
- If they are not, you need to interconnect them because of isolation among VPCs.

**Table 5-1** lists how a client can connect to a RocketMQ instance.

| Mode              | <b>How To Do</b>                                                                                                    | <b>Reference</b>                                                             |
|-------------------|----------------------------------------------------------------------------------------------------|------------------------------------------------------------------------------|
| Public<br>access  | Enable public access on the RocketMQ<br>console and configure elastic IPs<br>(EIPs). The client can connect to the<br>RocketMQ instance through EIPs.   | <b>Configuring Public</b><br><b>Access for a RocketMQ</b><br><b>Instance</b> |
| Private<br>access | A client and a RocketMQ instance are<br>interconnected when they are<br>deployed in a VPC.                                                              |                                                                              |
|                   | When a client and a RocketMQ<br>instance are deployed in different VPCs<br>of the same region, interconnect two<br>VPCs using a VPC peering connection. | <b>VPC Peering</b><br><b>Connection</b>                                      |

**Table 5-1** Connection modes

Before connecting a client to a RocketMQ instance, allow accesses for the following security groups.

## <span id="page-32-0"></span> $\Box$  NOTE

After a security group is created, its default inbound rule allows communication among within the security group and its default outbound rule allows all outbound traffic. In this case, you can access a RocketMQ instance within a VPC, and do not need to add rules according to **Table 5-2** or **Table 5-3**.

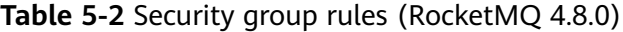

| <b>Directio</b><br>n | Protocol   | Port               | Source                                                               | <b>Description</b>                                                             |
|----------------------|------------|--------------------|----------------------------------------------------------------------|--------------------------------------------------------------------------------|
| Inbound              | <b>TCP</b> | 8100               | IP address<br>or IP<br>address<br>group of the<br>RocketMQ<br>client | The port is used for private<br>network access to metadata<br>nodes using TCP. |
| Inbound              | <b>TCP</b> | 8200               |                                                                      | The port is used for public<br>network access to metadata<br>nodes using TCP.  |
| Inbound              | <b>TCP</b> | $10100 -$<br>10199 |                                                                      | The port is used for private<br>access to service nodes using<br>TCP.          |
| Inbound              | <b>TCP</b> | $10101 -$<br>10199 |                                                                      | The port is used for public<br>access to service nodes using<br>TCP.           |

**Table 5-3** Security group rules (RocketMQ 5.x)

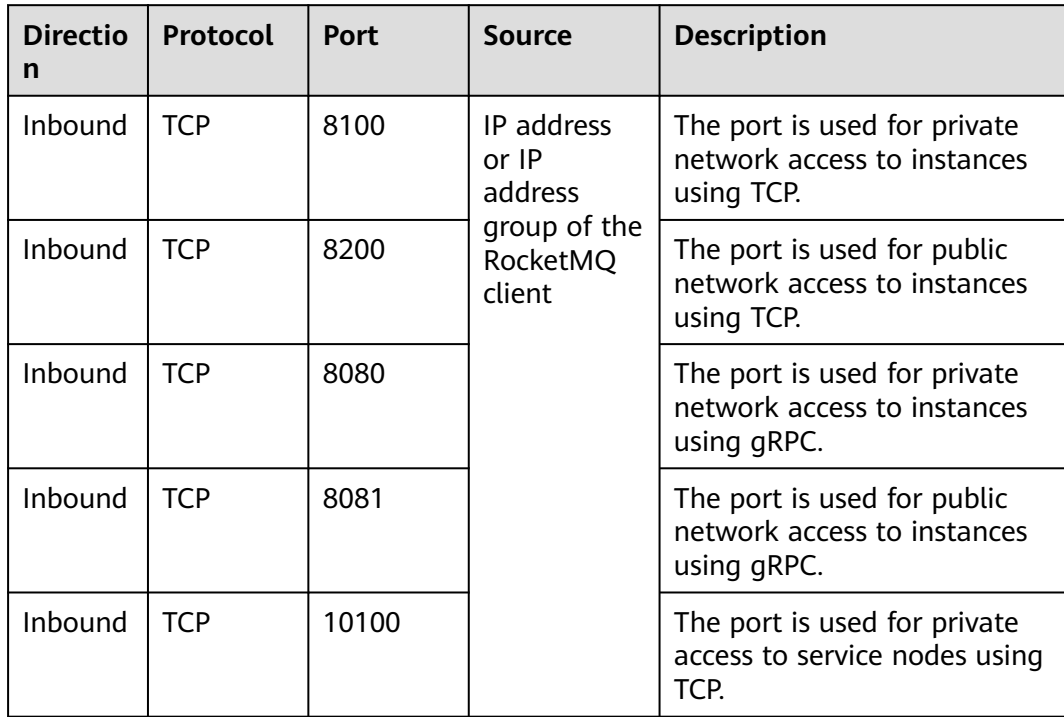

<span id="page-33-0"></span>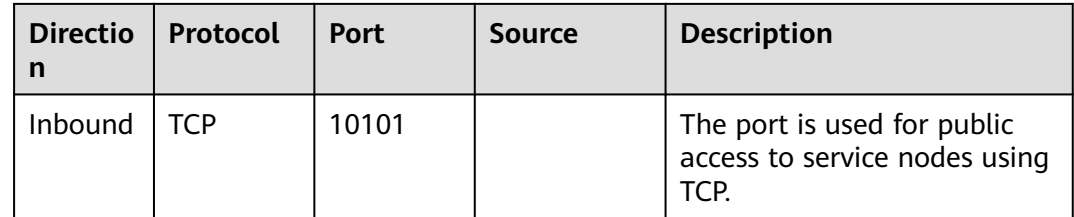

## **5.1.2 Configuring Public Access for a RocketMQ Instance**

To access a RocketMQ instance over a public network, enable public access and configure EIPs for the instance. If you no longer need public access to the instance, disable it.

## **Notes and Constraints**

Only IPv4 EIPs can be bound to RocketMQ instances.

## **Prerequisite**

You can change the public access setting only when the RocketMQ instance is in the **Running** state.

## **Enabling Public Access**

**Step 1** Log in to the console.

**Step 2** Click  $\heartsuit$  in the upper left corner to select a region.

## $\Box$  Note

Select the region where your RocketMQ instance is located.

- **Step 3** Click and choose **Middleware** > **Distributed Message Service for RocketMQ** to open the console of DMS for RocketMQ.
- **Step 4** Click a RocketMQ instance to go to the instance details page.
- **Step 5** Click  $\mathbb Z$  next to **Public Access**.
- **Step 6** Click , in the **Elastic IP Address** area, select IP addresses as prompted, and  $click \vee$

If no EIP exists in the **Elastic IP Address** drop-down list box, or the EIPs are insufficient, click **Create Elastic IP** to create an EIP on the page that is displayed.

After the EIP is created, return to the RocketMQ console, click <sup>Q</sup> next to **Elastic IP Address**, and select the new EIP from the drop-down list.

#### **Figure 5-1** Enabling public access

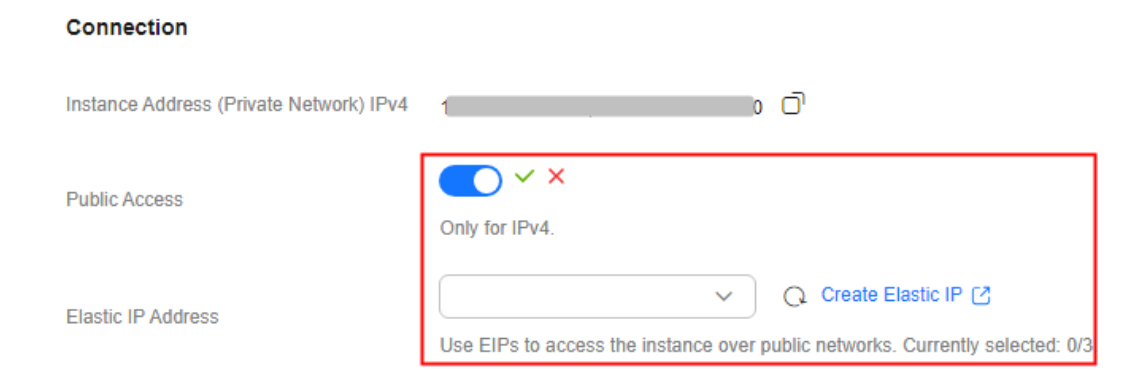

After public access is enabled, **Instance Address (Public Network)** is displayed for a v4.8.0 RocketMQ instance , and **Instance Address (Public Network)** (TCP) and **gRPC Connection Address (Public Network)** (gRPC) are displayed for a v5.x RocketMQ instance.

**Figure 5-2** Public network connection addresses (RocketMQ 4.8.0)

### **Connection**

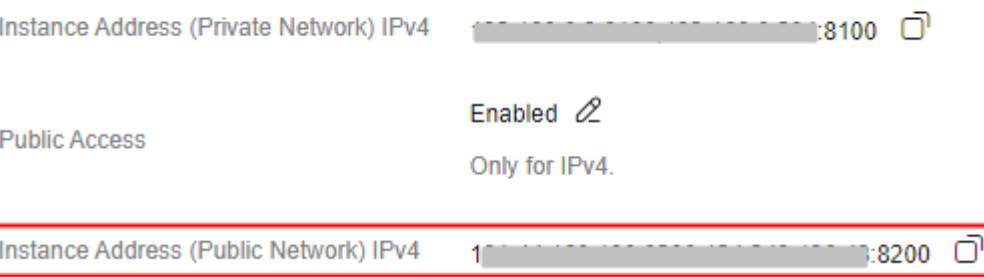

### **Figure 5-3** Public network connection addresses (RocketMQ 5.x)

#### Connection

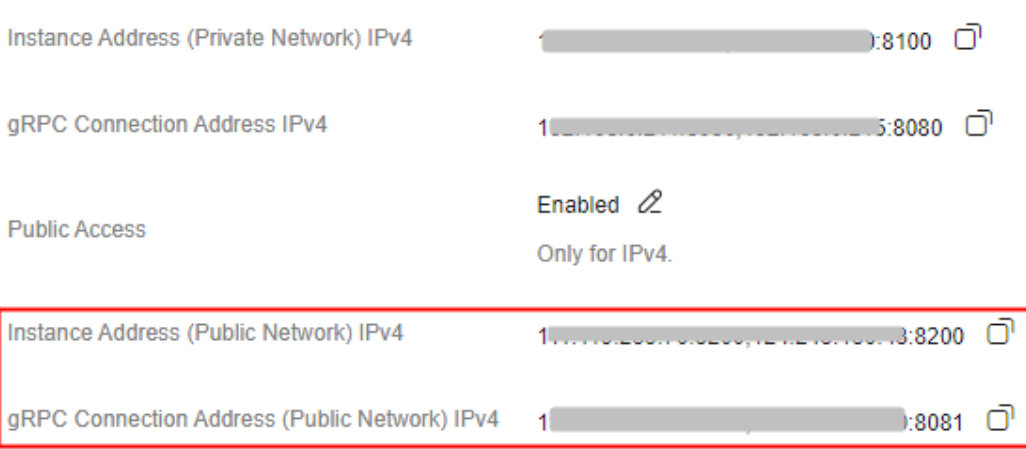

After public access is enabled, modify security group rules before attempting to access the RocketMQ instance.

| <b>Directio</b><br>n | Protocol | <b>Port</b>     | <b>Source</b>                                                          | <b>Description</b>                                                            |
|----------------------|----------|-----------------|------------------------------------------------------------------------|-------------------------------------------------------------------------------|
| Inbound              | TCP      | 8200            | IP address<br>$or$ IP<br>address<br>group of the<br>RocketMQ<br>client | The port is used for public<br>network access to metadata<br>nodes using TCP. |
| Inbound              | TCP      | 10101-10<br>199 |                                                                        | The port is used for public<br>access to service nodes using<br>TCP.          |

**Table 5-4** Security group rules (RocketMQ 4.8.0)

**Table 5-5** Security group rules (RocketMQ 5.x)

| <b>Directio</b><br>n | Protocol   | <b>Port</b> | <b>Source</b>                                                        | <b>Description</b>                                                        |
|----------------------|------------|-------------|----------------------------------------------------------------------|---------------------------------------------------------------------------|
| Inbound              | <b>TCP</b> | 8200        | IP address<br>or IP<br>address<br>group of the<br>RocketMQ<br>client | The port is used for public<br>network access to instances<br>using TCP.  |
| Inbound              | <b>TCP</b> | 8081        |                                                                      | The port is used for public<br>network access to instances<br>using gRPC. |
| Inbound              | <b>TCP</b> | 10101       |                                                                      | The port is used for public<br>access to service nodes using<br>TCP.      |

**----End**

## **Disabling Public Access**

**Step 1** Log in to the console.

**Step 2** Click  $\heartsuit$  in the upper left corner to select a region.

 $\Box$  NOTE

Select the region where your RocketMQ instance is located.

- **Step 3** Click and choose **Middleware** > **Distributed Message Service for RocketMQ** to open the console of DMS for RocketMQ.
- **Step 4** Click a RocketMQ instance to go to the instance details page.

**Step 5** Click  $\mathcal{L}$  next to **Public Access**.
#### <span id="page-36-0"></span>**Step 6** Click **a** and then **v** to disable public access.

After public access is disabled, modify security group rules before attempting to access the RocketMQ instance over a private network.

| <b>Directio</b><br>n | <b>Protocol</b> | <b>Port</b>        | <b>Source</b>                                                        | <b>Description</b>                                                             |
|----------------------|-----------------|--------------------|----------------------------------------------------------------------|--------------------------------------------------------------------------------|
| Inbound              | <b>TCP</b>      | 8100               | IP address<br>or IP<br>address<br>group of the<br>RocketMQ<br>client | The port is used for private<br>network access to metadata<br>nodes using TCP. |
| Inbound              | <b>TCP</b>      | $10100 -$<br>10199 |                                                                      | The port is used for private<br>access to service nodes using<br>TCP.          |

**Table 5-6** Security group rules (RocketMQ 4.8.0)

**Table 5-7** Security group rules (RocketMQ 5.x)

| <b>Directio</b><br>n | Protocol   | Port  | <b>Source</b>                                                        | <b>Description</b>                                                         |
|----------------------|------------|-------|----------------------------------------------------------------------|----------------------------------------------------------------------------|
| Inbound              | <b>TCP</b> | 8100  | IP address<br>or IP<br>address<br>group of the<br>RocketMQ<br>client | The port is used for private<br>network access to instances<br>using TCP.  |
| Inbound              | <b>TCP</b> | 8080  |                                                                      | The port is used for private<br>network access to instances<br>using gRPC. |
| Inbound              | <b>TCP</b> | 10100 |                                                                      | The port is used for private<br>access to service nodes using<br>TCP.      |

**----End**

# **5.2 Configuring RocketMQ Access Control**

# **5.2.1 Enabling RocketMQ ACL**

RocketMQ instances support precise identification of producers and consumers through ACL (Access Control List)-based permission management. When ACL is enabled, message production and consumption require authentication.

#### **Notes and Constraints**

- ACL can be configured only for instances purchased after August 21, 2021.
- Enabling ACL will disconnect clients without authentication configuration.

#### <span id="page-37-0"></span>**Prerequisite**

A RocketMQ instance has been purchased.

#### **Enabling RocketMQ ACL**

**Step 1** Log in to the console.

**Step 2** Click  $\mathbb{Q}$  in the upper left corner to select a region.

 $\Box$  Note

Select the region where your RocketMQ instance is located.

- **Step 3** Click and choose **Middleware** > **Distributed Message Service for RocketMQ** to open the console of DMS for RocketMQ.
- **Step 4** Click a RocketMQ instance to go to the instance details page.
- **Step 5** In the **Connection** area, click next to **ACL** to enable ACL.

When ACL is enabled, **Users** is displayed in the navigation pane. You can configure ACL users by referring to **Configuring RocketMQ ACL Users**.

**----End**

### **5.2.2 Configuring RocketMQ ACL Users**

To produce and consume messages to RocketMQ instances with ACL enabled, add ACL users. You can create multiple users and assign different topic and consumer group permissions to them.

#### **Prerequisites**

- A RocketMO instance has been purchased.
- **[ACL](#page-36-0)** has been enabled.

#### **Creating a User**

**Step 1** Log in to the console.

**Step 2** Click  $\heartsuit$  in the upper left corner to select a region.

#### $\Box$  Note

- **Step 3** Click and choose **Middleware** > **Distributed Message Service for RocketMQ** to open the console of DMS for RocketMQ.
- **Step 4** In the navigation pane, choose **Users**.
- **Step 5** Click **Create User**.
- **Step 6** Configure the user's name and other parameters by referring to **[Table 5-8](#page-38-0)**.

<span id="page-38-0"></span>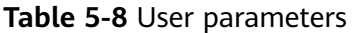

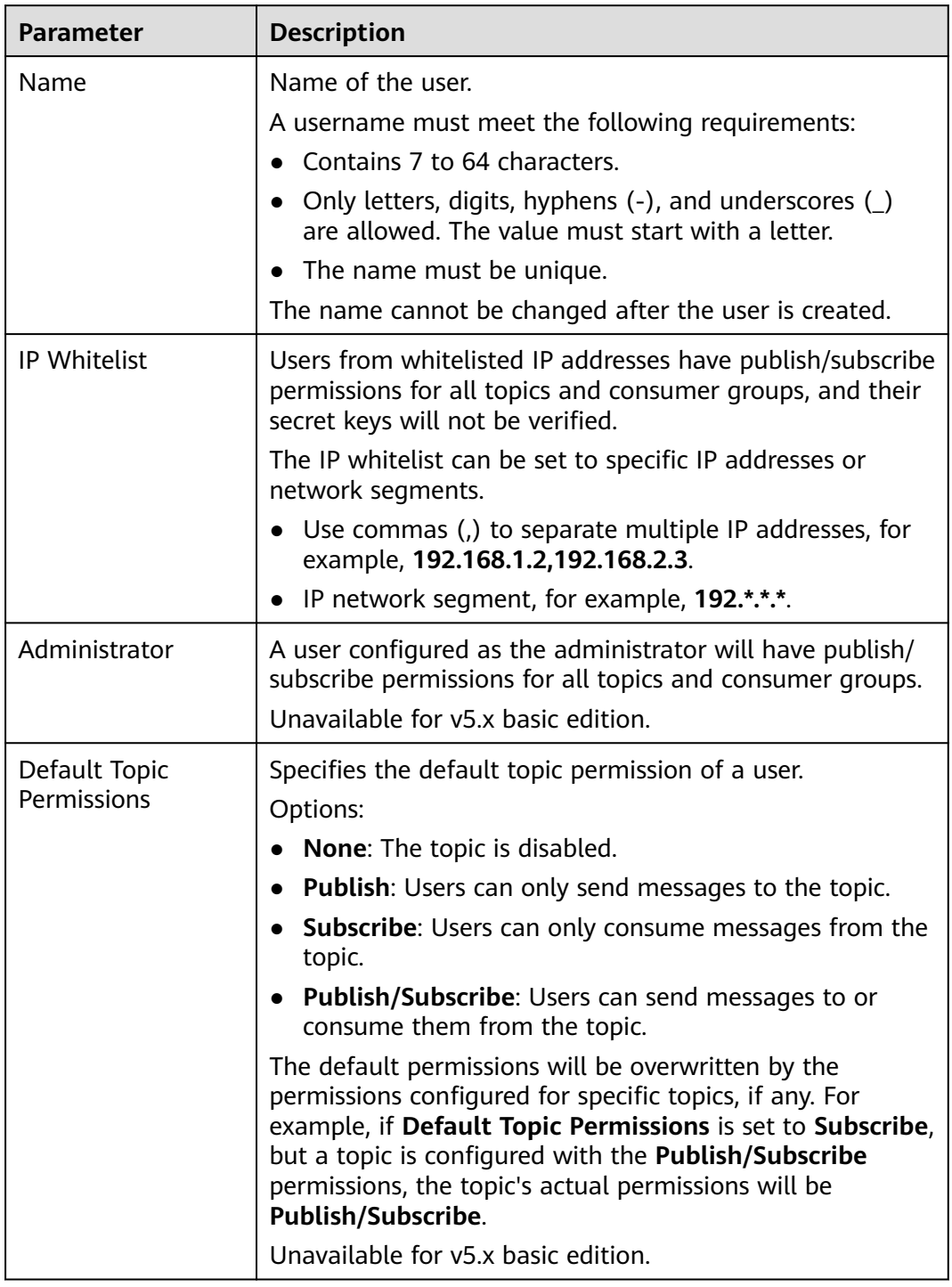

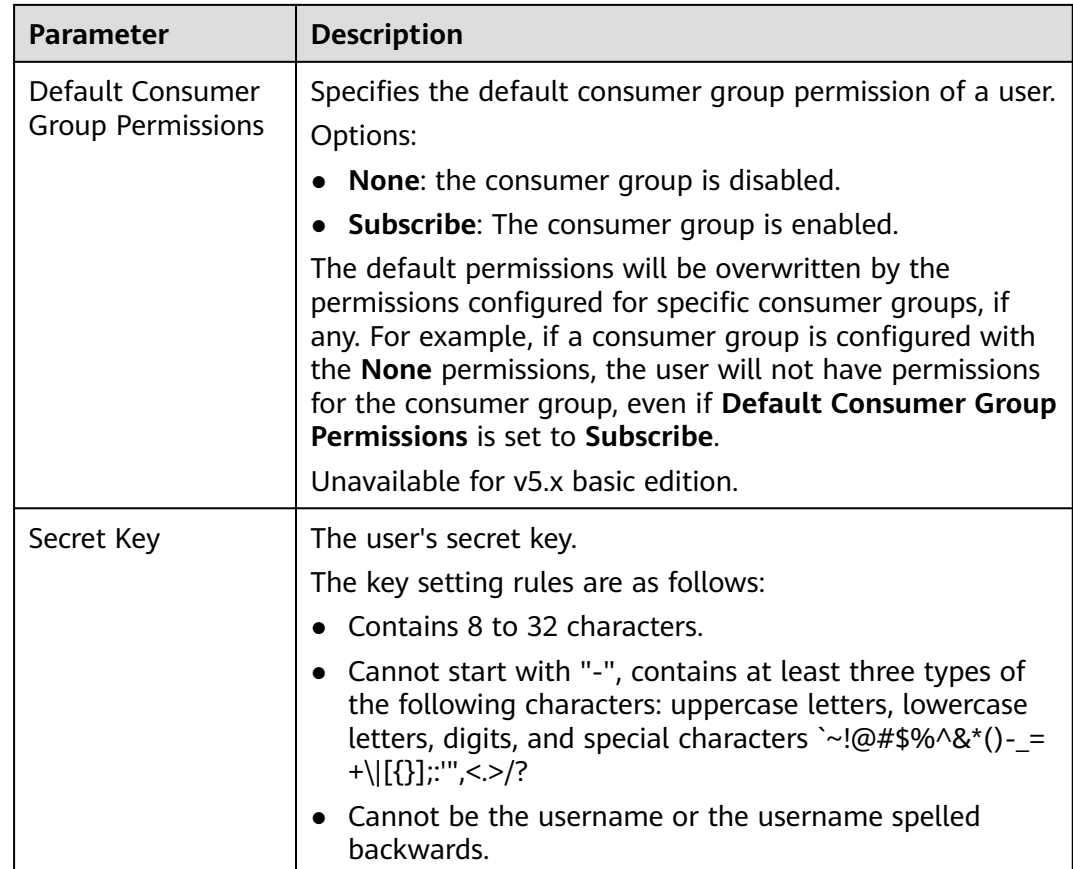

#### **Step 7** Click **OK**.

**----End**

#### **(Optional) Assigning Topic or Consumer Group Permissions to a User**

Users are created with default topic and consumer group permissions. To modify the default permissions, reset them here. By default, the administrator has all permissions.

#### **Unavailable for v5.x basic edition.**

- **Step 1** Click a user to go to the user details page.
- **Step 2** On the **Topic Permissions** or **Consumer Group Permissions** tab page, click **Add**.
- **Step 3** Select desired topics or consumer groups, select the required permissions, and click **OK**.

These permissions overwrite the default permissions. For example, in **[Figure 5-4](#page-40-0)**, users finally have publish/subscribe permissions for topic **test01**.

#### <span id="page-40-0"></span>**Figure 5-4** User details page

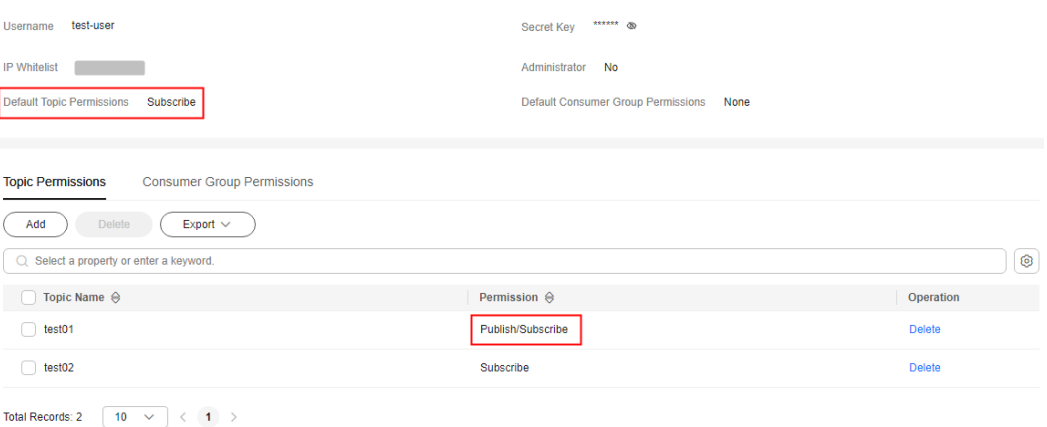

#### $\Box$  Note

The following operations can also be performed on the **Topic Permissions** or **Consumer Group Permissions** tab page.

- Exporting the topic or consumer group list: Choose **Export** > **Export all data to an XLSX file** or **Export** > **Export selected data to an XLSX file**.
- Deleting topics or consumer groups in either of the following ways:
	- In the row containing the topic or consumer group to be deleted, click **Delete**.
	- Select the topics or consumer groups to be deleted and click **Delete** in the upper left corner.

**----End**

#### **Accessing the Server as a User**

After ACL is enabled for an instance, user authentication information must be added to both the producer and consumer configurations. For details, see the following instructions:

- **[Java](https://support.huaweicloud.com/intl/en-us/devg-hrm/hrm-devg-006.html)**
- **[Go](https://support.huaweicloud.com/intl/en-us/devg-hrm/hrm-devg-017.html)**
- **[Python](https://support.huaweicloud.com/intl/en-us/devg-hrm/hrm-devg-022.html)**

#### **Modifying User Information**

**Step 1** Log in to the console.

**Step 2** Click  $\heartsuit$  in the upper left corner to select a region.

 $\Box$  note

- **Step 3** Click and choose **Middleware** > **Distributed Message Service for RocketMQ** to open the console of DMS for RocketMQ.
- **Step 4** Click a RocketMQ instance to go to the instance details page.
- **Step 5** In the navigation pane, choose **Users**.
- **Step 6** In the row containing the desired user, click **Edit**.
- **Step 7** Modify the user information as required.

Usernames cannot be changed. For other parameters, see **[Table 5-8](#page-38-0)**.

**Step 8** Click **OK**.

**----End**

#### **Exporting Users**

- **Step 1** Log in to the console.
- **Step 2** Click  $\heartsuit$  in the upper left corner to select a region.

#### $\Box$  Note

Select the region where your RocketMQ instance is located.

- **Step 3** Click and choose **Middleware** > **Distributed Message Service for RocketMQ** to open the console of DMS for RocketMQ.
- **Step 4** Click a RocketMQ instance to go to the instance details page.
- **Step 5** In the navigation pane, choose **Users**.
- **Step 6** Export the user list in either of the following ways:
	- Select the desired users and choose **Export** > **Export selected data to an XLSX file** to export specified users.
	- Choose **Export** > **Export all data to an XLSX file** to export all users.

**----End**

#### **Deleting a User**

Deleting a user will remove its authorization relationship and disconnect it from the instance.

- **Step 1** Log in to the console.
- **Step 2** Click  $\heartsuit$  in the upper left corner to select a region.

#### $\Box$  Note

- **Step 3** Click and choose **Middleware** > **Distributed Message Service for RocketMQ** to open the console of DMS for RocketMQ.
- **Step 4** Click a RocketMQ instance to go to the instance details page.
- **Step 5** In the navigation pane, choose **Users**.
- **Step 6** In the row containing the desired user, click **Delete**.

<span id="page-42-0"></span>**Step 7** Click **OK**.

**----End**

# **5.3 Accessing RocketMQ on a Client (Without SSL)**

This section describes how to use TCP to connect to a RocketMQ instance without SSL in CLI mode on Linux.

Setting **SSL** to **PLAINTEXT** or **PERMISSIVE** (plaintext transmission) during instance creation or in the basic instance information disables SSL.

#### **Prerequisites**

- A RocketMQ instance has been created and you have obtained the connection addresses for intra-VPC access or public network access. For private access, use port 8100. For public access, use port 8200.
- The network between the client and the RocketMQ instance has been established. For details about network requirements, see **[RocketMQ Network](#page-31-0) [Connection Conditions](#page-31-0)**.
- **[Security group rules](#page-12-0)** have been configured.
- [A topic](#page-23-0) has been created.
- **[JDK v1.8.111 or later](https://www.oracle.com/java/technologies/downloads/#java8)** has been installed on the client server, and related environment variables have been configured.

#### **Accessing the Instance with CLI**

- **Step 1** Log in to the client server.
- **Step 2** Download the **rocketmq-tutorial** software package. wget https://dms-demos.obs.cn-north-1.myhuaweicloud.com/rocketmq-tutorial.zip
- **Step 3** Decompress the **rocketmq-tutorial** package. unzip rocketmq-tutorial.zip
- **Step 4** (Optional) If ACL is enabled for the RocketMQ instance, authentication is required when you run the **mqadmin** command.

Switch to the directory where the decompressed software package is stored and add the following content to the **conf/tools.yml** file: accessKey:\*\*\*\*\*\*\* secretKey:\*\*\*\*\*\*\*

**accessKey** and **secretKey** are the username and secret key set on the **Users** page of the console. For details, see **[Creating a User](#page-37-0)**.

- **Step 5** Go to the **rocketmq-tutorial/bin** directory. cd rocketmq-tutorial/bin
- **Step 6** Produce normal messages using the sample project. sh mqadmin sendMessage -n "\${Connection addresses}" -t \${Topic name} -p "hello rocketmq"

Parameter description:

● **Connection addresses**: the **Instance Address** for private network access or **Instance Address (Public Network)** for public network access

**Topic name**: name of the topic created for the RocketMQ instance

In the following example, **11.xxx.xxx.89:8200;11.xxx.xxx.144:8200** are the metadata connection addresses for public network access to the RocketMQ instance, and **topic-test** is the topic name.

sh mqadmin sendMessage -n "11.xxx.xxx.89:8200;11.xxx.xxx.144:8200" -t topic-test -p "hello rocketmq"

Press **Ctrl**+**C** to exit.

**Step 7** Consume normal messages using the sample project. sh mqadmin consumeMessage -n "\${Connection addresses}" -t \${Topic name}

Parameter description:

- **Connection addresses**: the **Instance Address** for private network access or **Instance Address (Public Network)** for public network access
- **Topic name**: name of the topic created for the RocketMQ instance

In the following example, **11.xxx.xxx.89:8200;11.xxx.xxx.144:8200** are the metadata connection addresses for public network access to the RocketMQ instance, and **topic-test** is the topic name.

sh mqadmin consumeMessage -n "11.xxx.xxx.89:8200;11.xxx.xxx.144:8200" -t topic-test

To stop consuming messages, press **Ctrl**+**C** to exit.

**Step 8** Create messages with traces using the sample project.

sh mqadmin sendMessage -n "\${Connection addresses}" -t \${Topic name} -p "hello rocketmq" -m true

Parameter description:

- **Connection addresses**: the **Instance Address** for private network access or **Instance Address (Public Network)** for public network access
- **Topic name**: name of the topic created for the RocketMQ instance

In the following example, **11.xxx.xxx.89:8200;11.xxx.xxx.144:8200** are the metadata connection addresses for public network access to the RocketMQ instance, and **topic-test** is the topic name.

sh mqadmin sendMessage -n "11.xxx.xxx.89:8200;11.xxx.xxx.144:8200" -t topic-test -p "hello rocketmq" -m true

Press **Ctrl**+**C** to exit.

**Step 9** Retrieve messages and send the message traces using the sample project. sh mqadmin consumeMessage -n "\${Connection addresses}" -t \${Topic name} -m true

Parameter description:

- **Connection addresses**: the **Instance Address** for private network access or **Instance Address (Public Network)** for public network access
- **Topic name**: name of the topic created for the RocketMQ instance

In the following example, **11.xxx.xxx.89:8200;11.xxx.xxx.144:8200** are the metadata connection addresses for public network access to the RocketMQ instance, and **topic-test** is the topic name.

sh mqadmin consumeMessage -n "11.xxx.xxx.89:8200;11.xxx.xxx.144:8200" -t topic-test -m true

Press **Ctrl**+**C** to exit.

**----End**

# **5.4 Accessing RocketMQ on a Client (With SSL)**

If SSL is enabled, data will be encrypted before transmission for enhanced security. This section describes how to use TCP to connect to a RocketMQ instance with SSL in CLI mode on Linux.

Setting **SSL** to **SSL** or **PERMISSIVE** (ciphertext transmission) during instance creation or in the basic instance information enables SSL.

#### **Prerequisites**

- A RocketMQ instance has been created and you have obtained the connection addresses for intra-VPC access or public network access. For private access, use port 8100. For public access, use port 8200.
- The network between the client and the RocketMQ instance has been established. For details about network requirements, see **[RocketMQ Network](#page-31-0) [Connection Conditions](#page-31-0)**.
- **[Security group rules](#page-12-0)** have been configured.
- **[A topic](#page-23-0)** has been created.
- **[JDK v1.8.111 or later](https://www.oracle.com/java/technologies/downloads/#java8)** has been installed on the client server, and related environment variables have been configured.

#### **Accessing the Instance with CLI**

- **Step 1** Log in to the client server.
- **Step 2** Download the **rocketmq-tutorial** software package. wget https://dms-demos.obs.cn-north-1.myhuaweicloud.com/rocketmq-tutorial.zip
- **Step 3** Decompress the **rocketmq-tutorial** package. unzip rocketmq-tutorial.zip
- **Step 4** (Optional) If ACL is enabled for the RocketMQ instance, authentication is required when you run the **mqadmin** command.

Switch to the directory where the decompressed software package is stored and add the following content to the **conf/tools.yml** file: accessKey:\*\*\*\*\*\*\* secretKey:\*\*\*\*\*\*\*

**accessKey** and **secretKey** are the username and secret key set on the **Users** page of the console. For details, see **[Creating a User](#page-37-0)**.

- **Step 5** Go to the **rocketmq-tutorial/bin** directory. cd rocketmq-tutorial/bin
- **Step 6** Produce normal messages using the sample project.

JAVA\_OPT=-Dtls.enable=true sh mqadmin sendMessage -n "\${Connection addresses}" -t \${Topic name} -p "hello rocketmq"

Parameter description:

- **Connection addresses**: the **Instance Address** for private network access or **Instance Address (Public Network)** for public network access
- Topic name: name of the topic created for the RocketMQ instance

In the following example, **11.xxx.xxx.89:8200;11.xxx.xxx.144:8200** are the metadata connection addresses for public network access to the RocketMQ instance, and **topic-test** is the topic name.

JAVA\_OPT=-Dtls.enable=true sh mqadmin sendMessage -n "11.xxx.xxx.89:8200;11.xxx.xxx.144:8200" -t topictest -p "hello rocketmq"

Press **Ctrl**+**C** to exit.

**Step 7** Consume normal messages using the sample project.

JAVA\_OPT=-Dtls.enable=true sh mgadmin consumeMessage -n "\${Connection addresses}" -t \${Topic name}

Parameter description:

- **Connection addresses**: the **Instance Address** for private network access or **Instance Address (Public Network)** for public network access
- **Topic name:** name of the topic created for the RocketMQ instance

In the following example, **11.xxx.xxx.89:8200;11.xxx.xxx.144:8200** are the metadata connection addresses for public network access to the RocketMQ instance, and **topic-test** is the topic name.

JAVA\_OPT=-Dtls.enable=true sh mqadmin consumeMessage -n "11.xxx.xxx.89:8200;11.xxx.xxx.144:8200" -t topic-test

To stop consuming messages, press **Ctrl**+**C** to exit.

**Step 8** Create messages with traces using the sample project.

JAVA\_OPT=-Dtls.enable=true sh mgadmin sendMessage -n "\${Connection addresses}" -t \${Topic name} -p "hello rocketmq" -m true

Parameter description:

- **Connection addresses**: the **Instance Address** for private network access or **Instance Address (Public Network)** for public network access
- **Topic name**: name of the topic created for the RocketMQ instance

In the following example, **11.xxx.xxx.89:8200;11.xxx.xxx.144:8200** are the metadata connection addresses for public network access to the RocketMQ instance, and **topic-test** is the topic name.

JAVA\_OPT=-Dtls.enable=true sh mqadmin sendMessage -n "11.xxx.xxx.89:8200;11.xxx.xxx.144:8200" -t topictest -p "hello rocketmq" -m true

Press **Ctrl**+**C** to exit.

**Step 9** Retrieve messages and send the message traces using the sample project. JAVA\_OPT=-Dtls.enable=true sh mqadmin consumeMessage -n "\${Connection addresses}" -t \${Topic name} -m true

Parameter description:

- **Connection addresses**: the **Instance Address** for private network access or **Instance Address (Public Network)** for public network access
- **Topic name:** name of the topic created for the RocketMQ instance

<span id="page-46-0"></span>In the following example, **11.xxx.xxx.89:8200;11.xxx.xxx.144:8200** are the metadata connection addresses for public network access to the RocketMQ instance, and **topic-test** is the topic name.

JAVA\_OPT=-Dtls.enable=true sh mqadmin consumeMessage -n "11.xxx.xxx.89:8200;11.xxx.xxx.144:8200" -t topic-test -m true

Press **Ctrl**+**C** to exit.

**----End**

## **5.5 Accessing RocketMQ on the Console**

This section describes how to produce a specified message for a RocketMQ instance to verify service logic.

#### **Prerequisites**

- A RocketMQ instance is in the **Running** state.
- A topic has been **[created](#page-23-0)** and has the publish permission.

#### **Accessing RocketMQ on the Console to Produce Messages**

- **Step 1** Log in to the console.
- **Step 2** Click  $\heartsuit$  in the upper left corner to select a region.

#### $\Box$  Note

Select the region where your RocketMQ instance is located.

- **Step 3** Click and choose **Middleware** > **Distributed Message Service for RocketMQ** to open the console of DMS for RocketMQ.
- **Step 4** Click a RocketMQ instance to go to the instance details page.
- **Step 5** In the navigation pane, choose **Topics**.
- **Step 6** Click **Produce Message** in the row containing the desired topic. The **Produce Message** dialog box is displayed.
- **Step 7** Enter the message body, key, and tag (**Message Key** and **Message Tag** are optional) and click **OK**.
	- **Message Body**: The message content. The value can contain a maximum of 2000 characters.
	- (Optional) **Message Key**: The value can contain a maximum of 128 characters. If there are spaces, this will be parsed as multiple keys, and cannot be filtered by **Message Key** in specific message queries.
	- (Optional) **Message Tag**: used as message categories in a topic, and used in produced messages. The value can contain a maximum of 128 characters.

When "Message sent." is displayed in the upper right corner, the message is sent successfully. You can view the message on the **Message Query** page.

**----End**

# **6 Managing Messages**

# **6.1 Viewing RocketMQ Messages**

This section describes how to view the content of a message and check whether the message is successfully created or retrieved.

On the DMS for RocketMQ console, you can query messages by topic, message ID, or message key.

- By topic: All messages of a specified topic within a specified period will be queried. This is range query and may find a large number of messages.
- By message ID: The message with the specified message ID in the specified topic will be queried. This is exact search and can quickly find a specific message.
- By message key: The message with the specified message key in the specified topic will be queried. This is exact search and can quickly find a specific message.

#### **Message Deletion Mechanism**

Regardless of whether they have been consumed, RocketMQ messages are retained for 48 hours and the upper limit is 720 hours by default. For details about how to modify the retention period, see **[Changing RocketMQ Message](#page-49-0) [Retention Period](#page-49-0)**. RocketMQ messages are stored in CommitLog files. Each CommitLog file is 1 GB. When a CommitLog file is full, a new CommitLog file is generated. Message deletion in RocketMQ means to delete the CommitLog files, instead of individual messages. CommitLog files are written in sequence. A CommitLog file expires when the last message written in it expires. CommitLog files are deleted in the following scenarios:

- Expired files are cleared at 04:00 every day. Earlier instances that do not have a time zone are cleared at 12:00 every day.
- Expired files are deleted immediately when the disk usage reaches 70% (for v4.8.0) or 75% (for v5.x).
- The earliest files are deleted, regardless of whether they have expired, when the disk usage reaches 85%.

#### **Prerequisites**

- A RocketMQ instance and topics have been created.
- To query messages by message ID, you need the name of the topic to which the message belongs and the message ID.

Message ID is the **MsgId** returned after the message is produced, for example, the content returned in **[Step 6](#page-42-0)**. Message IDs can be recorded in topic queries.

● To query messages by message key, you need the name of the topic to which the message belongs and the message key.

Message Key is the message key configured in **[Step 7](#page-46-0)**. Message keys can be recorded in topic queries.

#### **Querying the Message Content**

- **Step 1** Log in to the console.
- **Step 2** Click  $\mathbb{Q}$  in the upper left corner to select a region.

#### $\Box$  Note

Select the region where your RocketMQ instance is located.

- **Step 3** Click and choose **Middleware** > **Distributed Message Service for RocketMQ** to open the console of DMS for RocketMQ.
- **Step 4** Click a RocketMQ instance to go to the instance details page.
- **Step 5** In the navigation pane, choose **Message Query**.
- **Step 6** Ouery messages in either of the following ways:
	- By topic: Select the topic to be queried from the **Topic** drop-down list and the queue to the queried from the **Queue** drop-down list (only for RocketMQ 4.8.0). For **Stored**, select a time period.
	- By message ID: Select the name of the topic to be queried from the **Topic** drop-down list, enter the ID of the message to be queried, and click **Search**.
	- By message key: Select the name of the topic to be queried from the **Topic** drop-down list, enter the key of the message to be queried, and click **Search**.
- **Step 7** In the row that contains the desired message, click **View Details** to view the message content.

The message details include the message size, message creation time, and message content.

#### **Figure 6-1** Viewing message details

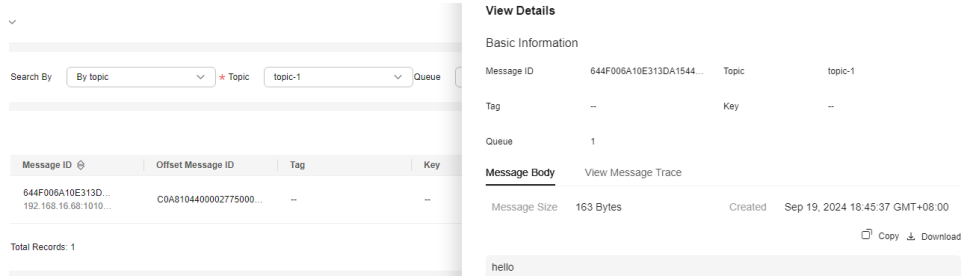

- <span id="page-49-0"></span>If the message body is greater than 4096 bytes, some content may not be displayed on the console. In this case, click **Download** to view the message body in the downloaded JSON file.
- **Click Copy** to copy the message content.

**----End**

# **6.2 Changing RocketMQ Message Retention Period**

Message retention period is a period that messages in a topic are retained for. Consumers must retrieve messages before this period ends. Otherwise, the messages will be deleted and can no longer be retrieved.

The retention period of normal messages and dead letter messages is controlled by and changes with the message retention period.

After creating an instance, you can modify its message retention period based on service requirements. Changing the retention period does not restart the instance. The default message retention period is 48 hours.

#### **Prerequisite**

A RocketMQ instance has been purchased.

#### **Changing RocketMQ Message Retention Period**

**Step 1** Log in to the console.

**Step 2** Click  $\heartsuit$  in the upper left corner to select a region.

#### $\Box$  Note

Select the region where your RocketMQ instance is located.

- **Step 3** Click and choose **Middleware** > **Distributed Message Service for RocketMQ** to open the console of DMS for RocketMQ.
- **Step 4** Click a RocketMO instance to go to the instance details page.
- **Step 5** Click  $\mathbb Z$  next to **Message Retention**.

Enter an integer in the range from 1 to 720.

**Step 6** Click  $\vee$ . The modification result is displayed in the upper right corner of the page.

**----End**

# **6.3 Enabling and Querying RocketMQ Message Tracing**

Complete link information aggregated by time and location of each related node during the process when a message is sent from the producer to the consumer for consumption. Message tracing shows the complete messaging link including the source, RocketMQ server, and target, which is easy for locating faults.

The following procedures describe how to enable and query message tracing in Java, Go, and Spring.

#### **Prerequisites**

- Transactional message tracing is supported only if the producer Java client is v4.9.0 or later. If your client is earlier than v4.9.0, upgrade it to a later version.
- For RocketMQ instances with SSL enabled, message tracing is supported only when the producer and consumer Java clients are v4.9.2 or later. If the version does not meet the requirement, upgrade it first.

#### **Enabling RocketMQ Message Tracing (Java)**

Do as follows to enable message tracing on clients:

● Enabling message tracing on a producer client (**tracing messages other than transactional messages**)

Set **enableMsgTrace** of the constructor to **true**. For example: DefaultMQProducer producer = new DefaultMQProducer("ProducerGroupName", true);

● Enabling message tracing on a producer client (**tracing transactional messages**)

Set **enableMsgTrace** of the constructor to **true**. For example: TransactionMQProducer producer = new TransactionMQProducer(null, "ProducerGroupName", null, true, null);

Enabling message tracing on a consumer

Set **enableMsgTrace** of the constructor to **true**. For example:

DefaultMQPushConsumer consumer = new DefaultMQPushConsumer("ConsumerGroupName", true);

#### **Enabling RocketMQ Message Tracing (Go)**

Do as follows to enable message tracing on clients:

**Step 1** Run the following command to check whether Go has been installed: go version

If the following information is displayed, Go has been installed.

[root@ecs-test sarama]# go version go version go1.16.5 linux/amd64

If Go is not installed, **[download](https://go.dev/dl/go1.16.5.linux-amd64.tar.gz)** and install it.

- **Step 2** Go to the **bin** directory where the **Go** script is in.
- **Step 3** Run the **touch go.mod** command to create a **go.mod** file and add the following code to it to add the dependency:

module rocketmq-example-go

go 1.13 require ( github.com/apache/rocketmq-client-go/v2 v2.1.0 )

**Step 4** Enable message tracing on the producer. Replace the information in bold with the actual values.

```
package main
import (
   .<br>"context"
   "fmt"
   "os"
   "time"
   "github.com/apache/rocketmq-client-go/v2"
   "github.com/apache/rocketmq-client-go/v2/primitive"
   "github.com/apache/rocketmq-client-go/v2/producer"
)
func main() {
   namesrvs := []string{"192.168.0.1:8100"}
   traceCfg := &primitive.TraceConfig{
      Access: primitive.Local,
      Resolver: primitive.NewPassthroughResolver(namesrvs),
   }
   p, _ := rocketmq.NewProducer(
      producer.WithNsResolver(primitive.NewPassthroughResolver([]string{"192.168.0.1:8100"})),
      producer.WithRetry(2),
      producer.WithTrace(traceCfg)) // To enable message tracing, add this line.
  err := p.start()if err! = nil {
      fmt.Printf("start producer error: %s", err.Error())
      os.Exit(1)
   }
   res, err := p.SendSync(context.Background(), primitive.NewMessage("topic1",
      []byte("Hello RocketMQ Go Client!")))
  if err! = nil {
      fmt.Printf("send message error: %s\n", err)
   } else {
      fmt.Printf("send message success: result=%s\n", res.String())
   }
   time.Sleep(10 * time.Second)
   err = p.Shutdown()
  if err := nil fmt.Printf("shutdown producer error: %s", err.Error())
```

```
 }
}
```
package main

**Step 5** Enable message tracing on the consumer. Replace the information in bold with the actual values.

```
import (
    "context"
   "fmt"
   "os"
   "time"
   "github.com/apache/rocketmq-client-go/v2"
   "github.com/apache/rocketmq-client-go/v2/consumer"
    "github.com/apache/rocketmq-client-go/v2/primitive"
)
func main() {
   namesrvs := []string{"192.168.0.1:8100"}
   traceCfg := &primitive.TraceConfig{
      Access: primitive.Local,
      Resolver: primitive.NewPassthroughResolver(namesrvs),
   }
   c, _ := rocketmq.NewPushConsumer(
```

```
 consumer.WithGroupName("testGroup"),
      consumer.WithNsResolver(primitive.NewPassthroughResolver([]string{"192.168.0.1:8100"})),
      consumer.WithTrace(traceCfg), // To enable message tracing, add this line.
  \lambda err := c.Subscribe("TopicTest", consumer.MessageSelector{}, func(ctx context.Context,
      msgs ...*primitive.MessageExt) (consumer.ConsumeResult, error) {
      fmt.Printf("subscribe callback: %v \n", msgs)
      return consumer.ConsumeSuccess, nil
   })
  if err := nil fmt.Println(err.Error())
 }
   // Note: start after subscribe
   err = c.Start()
  if err := nil fmt.Println(err.Error())
      os.Exit(-1)
 }
   time.Sleep(time.Hour)
   err = c.Shutdown()
  if err! = nil {
      fmt.Printf("shutdown Consumer error: %s", err.Error())
   }
}
```
**----End**

#### **Enabling RocketMQ Message Tracing (Spring)**

Do as follows to enable message tracing on clients:

● For producers

Add the following line in the **application.properties** configuration file: rocketmq.producer.enable-msg-trace=true

For consumers

```
Set parameter enableMsgTrace to true. For example:
@Service
@RocketMQMessageListener(
   topic = "test-topic-1", 
   consumerGroup = "my-consumer_test-topic-1",
   enableMsgTrace = true
)
public class MyConsumer implements RocketMQListener<String> {
 ...
}
```
Replace the information in bold with the actual values.

For details, see **[Message Tracing](https://github.com/apache/rocketmq-spring/wiki/Message-Tracing)**.

 $\wedge$  CAUTION

The default value of parameter **accessChannel** is **LOACL**. Use the default value.

#### **Viewing the Message Trace**

**Step 1** Log in to the console.

**Step 2** Click  $\heartsuit$  in the upper left corner to select a region.

#### $\Box$  Note

- **Step 3** Click and choose **Middleware** > **Distributed Message Service for RocketMQ** to open the console of DMS for RocketMQ.
- **Step 4** Click a RocketMQ instance to go to the instance details page.
- **Step 5** In the navigation pane, choose **Message Query**.
- **Step 6** Query messages in either of the following ways:
	- By topic: Select the topic to be queried from the **Topic** drop-down list and the queue to the queried from the **Queue** drop-down list (only for RocketMQ 4.8.0). For **Stored**, select a time period.
	- By message ID: Select the name of the topic to be queried from the **Topic** drop-down list, enter the ID of the message to be queried, and click **Search**.
	- By message key: Select the name of the topic to be queried from the **Topic** drop-down list, enter the key of the message to be queried, and click **Search**.
- **Step 7** Locate the row containing the message to be queried. Click **Message Trace**.
- **Step 8** View the message trace to check whether the message is successfully produced or consumed, as shown in **[Figure 6-2](#page-54-0)**.

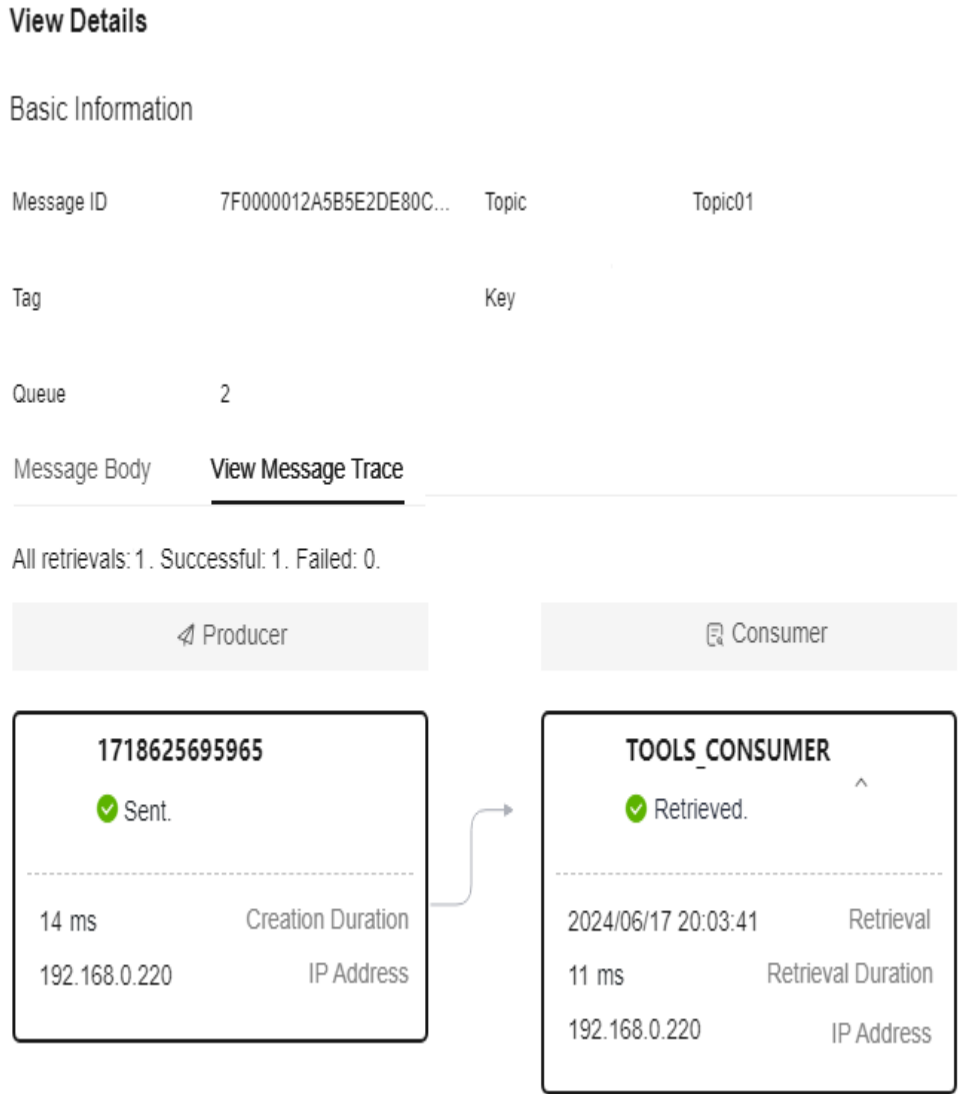

<span id="page-54-0"></span>**Figure 6-2** Viewing message trace details

**Table 6-1** describes message trace parameters.

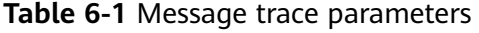

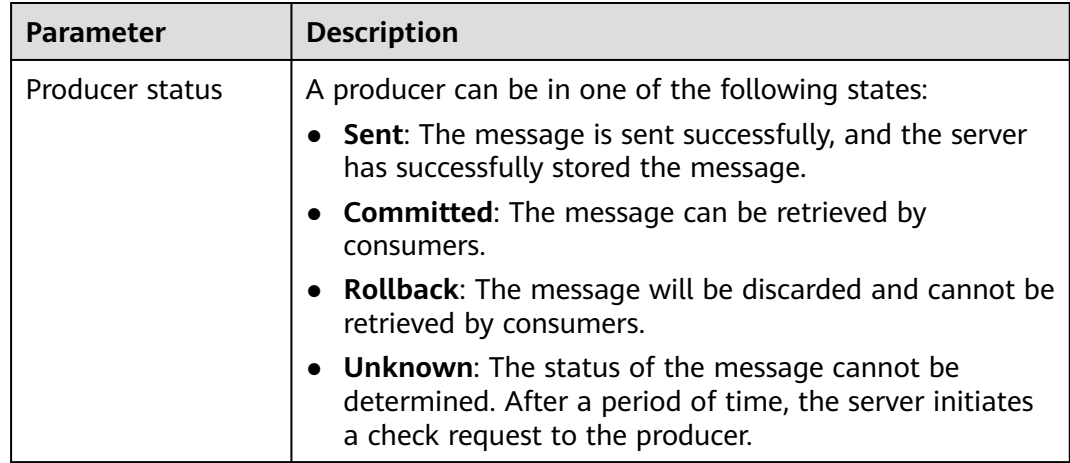

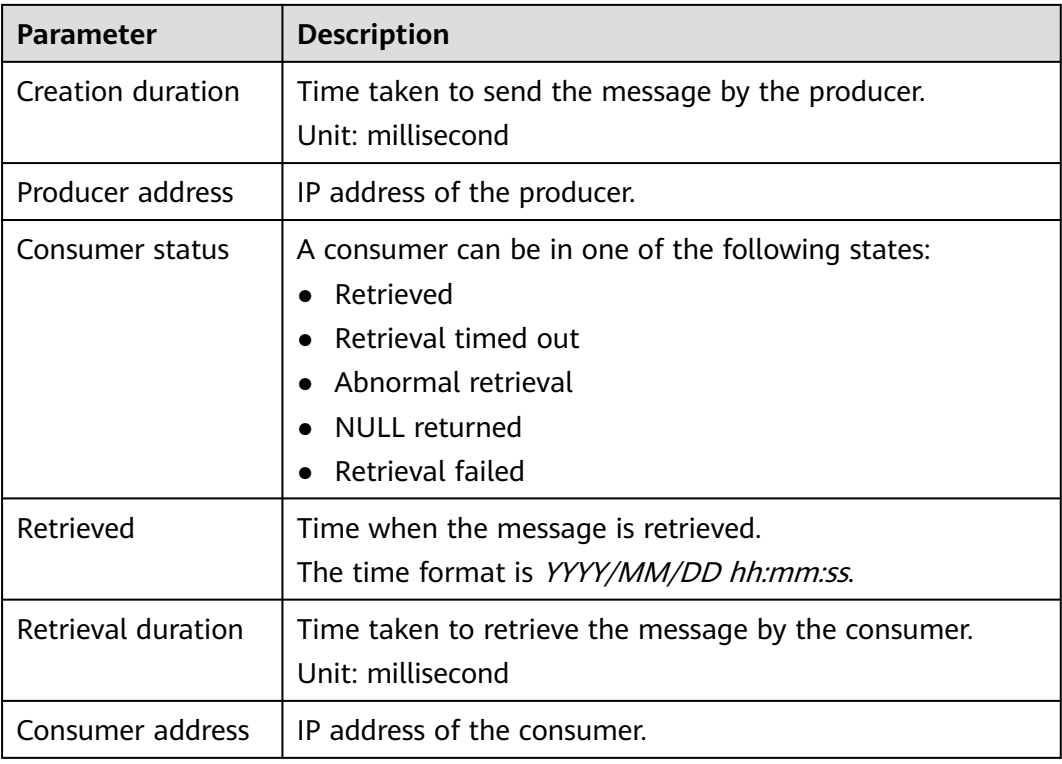

**----End**

# **6.4 Verifying RocketMQ Message Consumption**

Consumption verification is to resend messages to a specified online client to verify that the consumer can receive messages. Consumption verification causes repeated message consumption.

#### **Prerequisites**

- Consumption can be verified only when an instance is in the **Running** state.
- Ensure that the client for which consumption is to be verified is online and the consumer has subscribed to the topic whose message is to be resent.

#### **Verifying RocketMQ Message Consumption**

**Step 1** Log in to the console.

**Step 2** Click  $\heartsuit$  in the upper left corner to select a region.

 $\Box$  Note

- **Step 3** Click and choose **Middleware** > **Distributed Message Service for RocketMQ** to open the console of DMS for RocketMQ.
- **Step 4** Click a RocketMQ instance to go to the instance details page.
- **Step 5** In the navigation pane, choose **Message Query**.
- **Step 6** Set search criteria on the top of the page.
- **Step 7** In the row that contains the message to be resent, click **Verify Consumption**. The **Verify Consumption** dialog box is displayed.
- **Step 8** Set parameters by referring to **Table 6-2**.

#### **Table 6-2** Consumption verification parameters

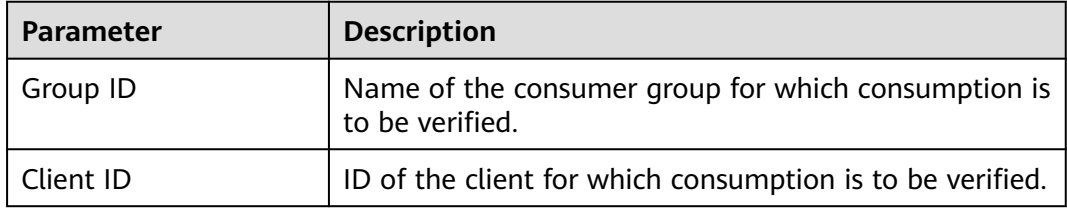

#### **Figure 6-3** Verifying consumption

#### Verify Consumption

 $\times$ 

**O** Messages are resent to the specified client to check whether consumer applications can receive them. This verification will result in duplicate messages.

Verify that 0A0000CC000027750000000000003F38 in a topic can be consumed.

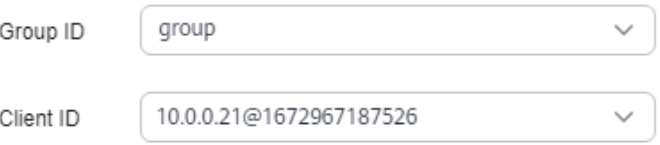

#### **Step 9** Click **OK**.

After the message is successfully resent, "Verified" is displayed on the top of the **Verify Consumption** dialog box. The client should have received the resent message.

**Consumption verification causes repeated message consumption.**

**----End**

# **6.5 Managing RocketMQ Dead Letters**

Dead letter queues store messages that cannot be correctly retrieved.

If a message fails to be retrieved, the system will retry sending it. After the maximum number of retries (which is 16 by default and configurable in **[Creating](#page-60-0) [a RocketMQ Consumer Group](#page-60-0)**) is reached and the message retrieval still fails, the message becomes a dead letter message and is delivered to the dead letter queue that corresponds to the consumer.

Dead letter messages:

- Cannot be retrieved.
- By default, dead letter messages are retained for 48 hours before being deleted automatically. To change the retention period, see **[Changing](#page-49-0) [RocketMQ Message Retention Period](#page-49-0)**.

This section describes how to query, export, and resend dead letter messages.

On the DMS for RocketMQ console, you can query dead letter messages by group, message ID, and message key.

- By group: All dead letter messages of a specified consumer group within a specified period will be queried. This is range query and may find a large number of dead letter messages.
- By message ID: The message with the specified message ID in the specified consumer group will be queried. This is exact search and can quickly find a specific dead letter message.
- By message key: The message with the specified message key in the specified consumer group will be queried. This is exact search and can quickly find a specific dead letter message.

#### **Prerequisites**

- A RocketMQ instance and consumer groups have been created.
- To query messages by message ID, you need the name of the consumer group to which the message belongs and the message ID.

Message ID is the **MsgId** returned after the message is produced, for example, the content returned in **[Step 6](#page-42-0)**. Message IDs can be recorded in topic queries.

To query messages by message key, you need the name of the consumer group to which the message belongs and the message key.

Message Key is the message key configured in **[Step 7](#page-46-0)**. Message keys can be recorded in topic queries.

#### **Querying Dead Letter Messages**

**Step 1** Log in to the console.

**Step 2** Click  $\heartsuit$  in the upper left corner to select a region.

#### $\Box$  Note

- **Step 3** Click and choose **Middleware** > **Distributed Message Service for RocketMQ** to open the console of DMS for RocketMQ.
- **Step 4** Click a RocketMQ instance to go to the instance details page.
- **Step 5** In the navigation pane, choose **Dead Letter Queues**.
- **Step 6** Query dead letter messages in either of the following ways:
	- By group: Select the name of the consumer group to be queried from the **Group** drop-down list. For **Stored**, select a time period.
- By message ID: Select the name of the consumer group to be queried from the **Group** drop-down list, enter the message ID of the dead letter message to be queried, and click **Search**.
- By message key: Select the name of the consumer group to be queried from the **Group** drop-down list, enter the message key of the dead letter message to be queried, and click **Search**.

**----End**

#### **Exporting Dead Letter Messages**

**Step 1** Log in to the console.

**Step 2** Click  $\heartsuit$  in the upper left corner to select a region.

#### $\Box$  note

Select the region where your RocketMQ instance is located.

- **Step 3** Click  $\equiv$  and choose **Middleware** > **Distributed Message Service for RocketMQ** to open the console of DMS for RocketMQ.
- **Step 4** Click a RocketMQ instance to go to the instance details page.
- **Step 5** In the navigation pane, choose **Dead Letter Queues**.
- **Step 6** Click **Export Message** in the row containing the desired message.

The message will be exported in JSON format.

#### $\Box$  Note

To export multiple dead letter messages at a time, select them and click **Export Message** above the message list.

**Table 6-3** describes the fields of an exported message.

| <b>Parameter</b> | <b>Description</b>                  |  |
|------------------|-------------------------------------|--|
| msq_id           | Message ID.                         |  |
| instance id      | Instance ID.                        |  |
| topic            | Topic name.                         |  |
| store_timestamp  | Time when the message is stored.    |  |
| born timestamp   | Time when the message is generated. |  |
| reconsume times  | Number of retry times.              |  |
| body             | Message body.                       |  |
| body_crc         | Message body verification.          |  |
| store size       | Storage size.                       |  |

**Table 6-3** Message fields

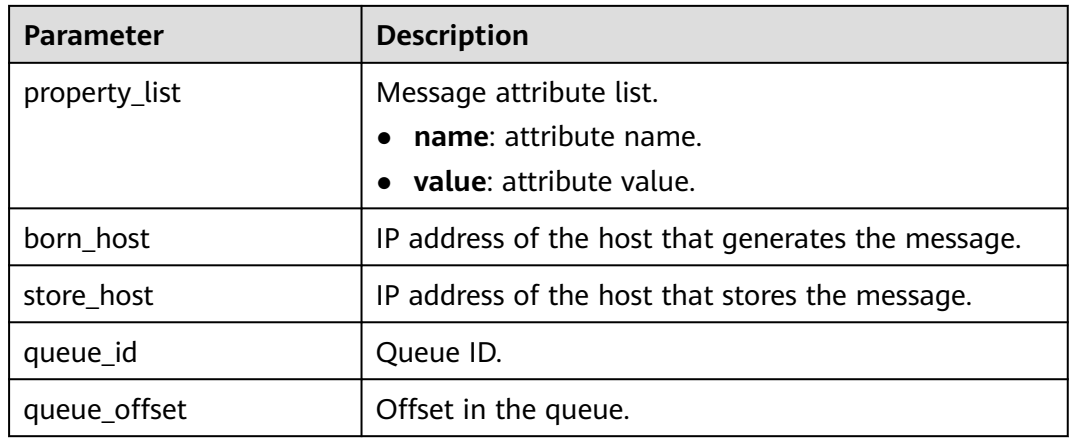

#### **----End**

#### **Resending a Dead Letter Message**

Dead letter messages cannot be retrieved by consumers. Locate and rectify the fault, and then resend dead letter messages on the console.

- **Step 1** Log in to the console.
- **Step 2** Click  $\heartsuit$  in the upper left corner to select a region.

#### $\Box$  Note

Select the region where your RocketMQ instance is located.

- **Step 3** Click and choose **Middleware** > **Distributed Message Service for RocketMQ** to open the console of DMS for RocketMQ.
- **Step 4** Click a RocketMQ instance to go to the instance details page.
- **Step 5** In the navigation pane, choose **Dead Letter Queues**.
- **Step 6** Resend dead letter messages in either of the following ways:
	- In the row containing the dead letter message to be resent, click Resend.
	- Select multiple dead letter messages to be resent and click **Resend**.

#### **NOTICE**

After a dead letter message is successfully resent, it still exists in the dead letter queue and will not be deleted. To avoid repeated retrieval, do not resend messages repeatedly.

**----End**

# <span id="page-60-0"></span>**7 Managing Consumer Groups**

# **7.1 Creating a RocketMQ Consumer Group**

A consumer group is a group of consumers with the same behavior and is used to manage and maintain message retrieval. A consumer can manage a type of messages using a consumer group.

At least one RocketMQ consumer group is automatically created.

#### **Prerequisites**

A RocketMQ instance has been purchased.

#### **Creating a RocketMQ Consumer Group**

- **Step 1** Log in to the console.
- **Step 2** Click  $\heartsuit$  in the upper left corner to select a region.

#### $\Box$  Note

- **Step 3** Click and choose **Middleware** > **Distributed Message Service for RocketMQ** to open the console of DMS for RocketMQ.
- **Step 4** Click a RocketMQ instance to go to the instance details page.
- **Step 5** In the navigation pane, choose **Consumer Groups**.
- **Step 6** Click **Create Consumer Group**.
- **Step 7** Configure the consumer group name and other parameters by referring to **[Table](#page-61-0) [7-1](#page-61-0)**.

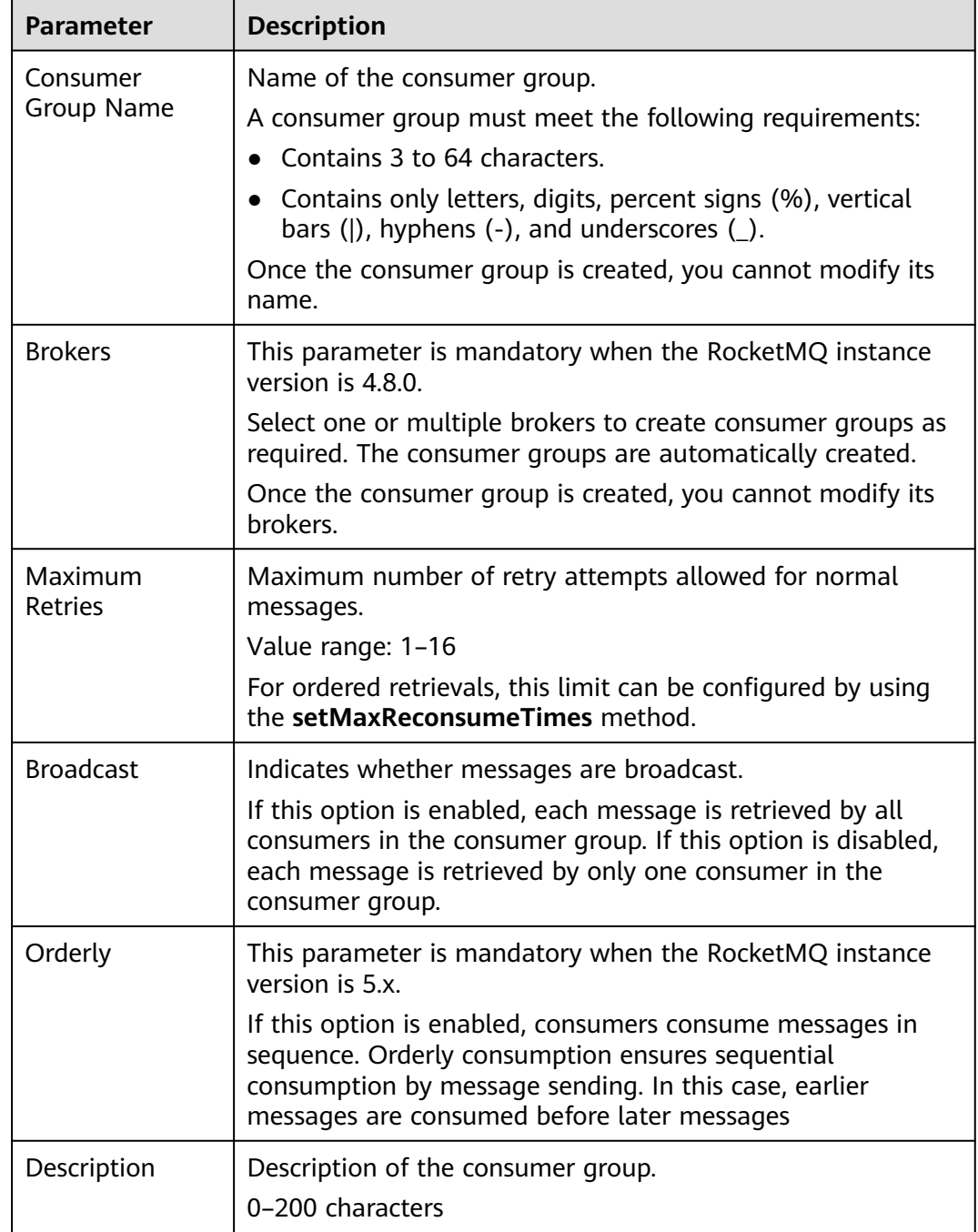

<span id="page-61-0"></span>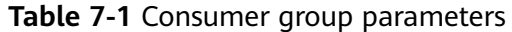

#### **Step 8** Click **OK**.

View **Consumption Model** on the consumer group list page once a consumer group is created.

- CLUSTERING: cluster consumption mode. RocketMQ consumes any message by any consumer in the consumer group.
- BROADCASTING: broadcast consumption mode. RocketMQ pushes each message to all consumers in the consumer group to ensure that the message is consumed by each consumer.

**Consumption Model** is **--** when the consumer group is offline.

**----End**

# **7.2 Viewing RocketMQ Consumer Group Details**

After a consumer group is created, you can query its configuration and status on the console.

#### **Prerequisite**

**[A consumer group](#page-60-0)** has been created.

#### **Viewing RocketMQ Consumer Group Details**

**Step 1** Log in to the console.

**Step 2** Click  $\heartsuit$  in the upper left corner to select a region.

#### $M$  Note

Select the region where your RocketMQ instance is located.

- **Step 3** Click and choose **Middleware** > **Distributed Message Service for RocketMQ** to open the console of DMS for RocketMQ.
- **Step 4** Click a RocketMQ instance to go to the instance details page.
- **Step 5** In the navigation pane, choose **Consumer Groups**.
- **Step 6** Click the desired consumer group to go to the consumer group details page.

In the upper part of the page, you can view the consumer group name, brokers (for RocketMQ 4.8.0 only), the maximum number of retries, the description, the orderly consumption (for RocketMQ 5.x only), and whether messages are broadcast.

In the lower part of the page, you can view the consumer group information, all topics subscribed by the consumer group, the authentication information, and the subscription relationships.

**----End**

# **7.3 Viewing RocketMQ Consumer Connection Addresses**

The consumer connection addresses are the message consumption client addresses. The connection addresses of a connected client can be viewed on the console.

#### **Notes and Constraints**

A consumer's connection addresses can be viewed only when the consumer is connected to a RocketMQ instance.

#### **Prerequisites**

- [A consumer group](#page-60-0) has been created and there are consumers in the group.
- **[A topic](#page-23-0)** has been created.

#### **Viewing RocketMQ Consumer Connection Addresses**

**Step 1** Log in to the console.

**Step 2** Click  $\heartsuit$  in the upper left corner to select a region.

 $\Box$  Note

Select the region where your RocketMQ instance is located.

- **Step 3** Click and choose **Middleware** > **Distributed Message Service for RocketMQ** to open the console of DMS for RocketMQ.
- **Step 4** Click a RocketMQ instance to go to the instance details page.
- **Step 5** In the navigation pane on the left, choose **Instance Diagnosis**.
- **Step 6** For **Consumer Group**, select the group whose consumer connection address you want to view. Then click **Start Diagnosis**.
- **Step 7** Locate the row containing the desired diagnosis record, and click **View**.
- **Step 8** In the **Results** area, view the consumer connection address.

#### **Figure 7-1** Consumer connection addresses

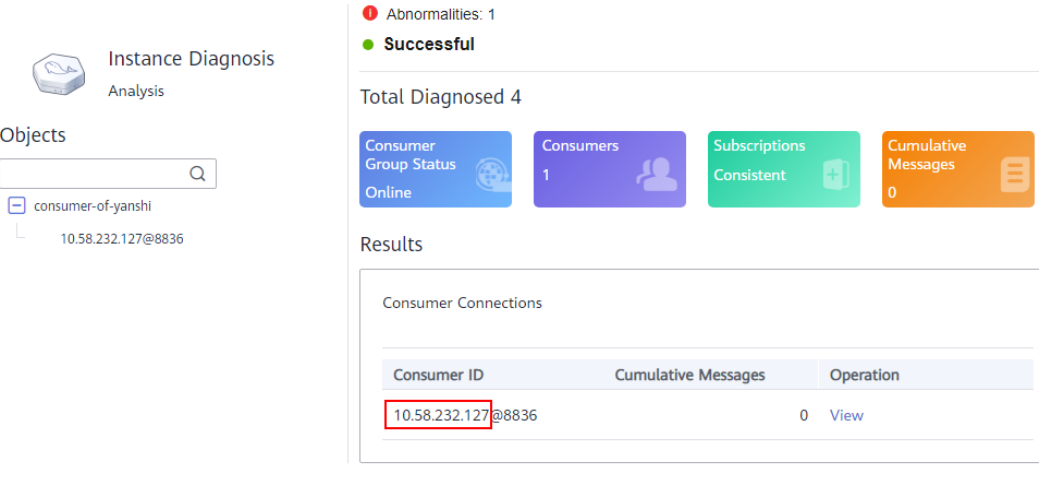

**----End**

# **7.4 Modifying RocketMQ Consumer Group Configurations**

After creating a consumer group, you can modify its configuration as required.

#### **Prerequisite**

**[A consumer group](#page-60-0)** has been created.

#### **Modifying RocketMQ Consumer Group Configurations**

**Step 1** Log in to the console.

**Step 2** Click  $\heartsuit$  in the upper left corner to select a region.

#### $\Box$  Note

Select the region where your RocketMQ instance is located.

- **Step 3** Click and choose **Middleware** > **Distributed Message Service for RocketMQ** to open the console of DMS for RocketMQ.
- **Step 4** Click a RocketMQ instance to go to the instance details page.
- **Step 5** In the navigation pane, choose **Consumer Groups**.
- **Step 6** Modify consumer group parameters in either of the following ways:
	- In the row containing the consumer group whose parameters you want to modify, click **Edit**.
	- Click a consumer group and then click **Edit** in the upper right corner of the consumer group details page.

#### **Step 7** Modify consumer group parameters by referring to **Table 7-2**.

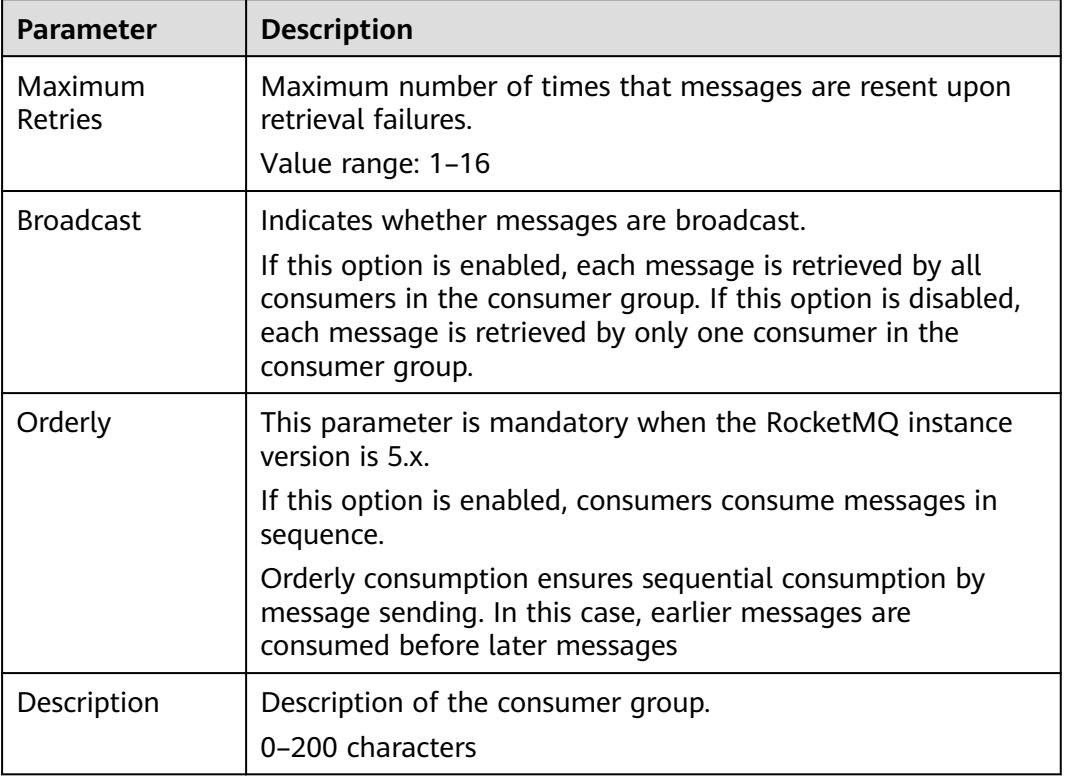

#### **Table 7-2** Consumer group parameters

**Step 8** Click **OK**.

**----End**

# **7.5 Resetting the RocketMQ Consumption Offset**

Resetting the consumption offset modifies the consumer position. Consumers consume messages from the modified positions.

#### **NOTICE**

Messages may be retrieved more than once after the offset is reset. Exercise caution when performing this operation.

#### **Prerequisites**

- [A consumer group](#page-60-0) has been created and there are consumers in the group.
- [A topic](#page-23-0) has been created.

#### **Procedure**

- **Step 1** Log in to the console.
- **Step 2** Click  $\heartsuit$  in the upper left corner to select a region.

#### $\Box$  Note

Select the region where your RocketMQ instance is located.

- **Step 3** Click and choose **Middleware** > **Distributed Message Service for RocketMQ** to open the console of DMS for RocketMQ.
- **Step 4** Click a RocketMQ instance to go to the instance details page.
- **Step 5** In the navigation pane, choose **Consumer Groups**.
- **Step 6** In the row containing the desired consumer group, click **Reset Consumer Offset**.
- **Step 7** Set parameters by referring to **Table 7-3**.

#### **Table 7-3** Parameters for resetting the consumer offset

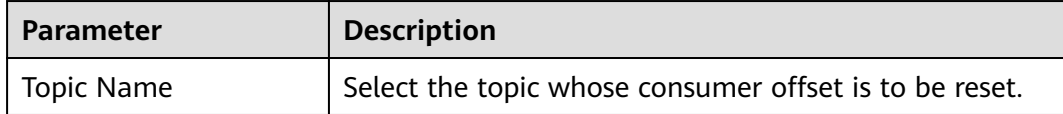

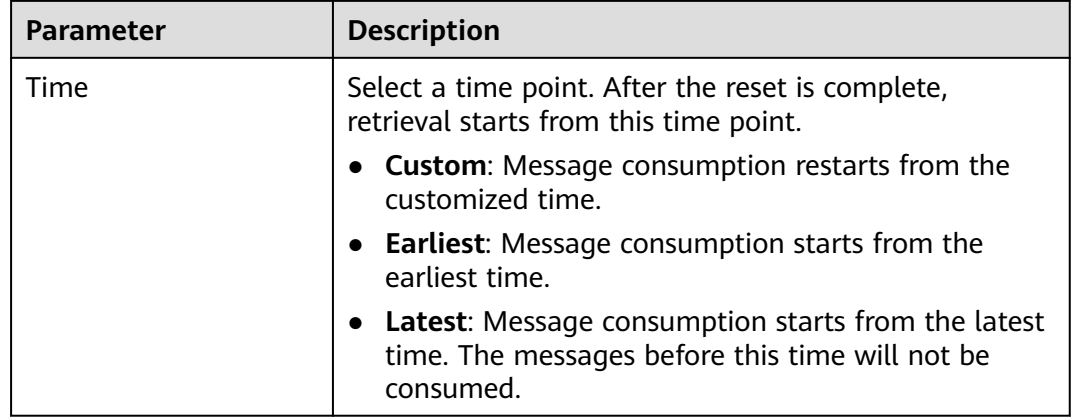

**Step 8** Click **OK**.

**Step 9** Click **Yes** in the confirmation dialog box. The consumer offset is reset.

**----End**

# **7.6 Deleting a RocketMQ Consumer Group**

If a consumer group is no longer used, delete it by referring to this section.

#### **Prerequisite**

**[A consumer group](#page-60-0)** has been created.

#### **Procedure**

**Step 1** Log in to the console.

**Step 2** Click  $\overline{\heartsuit}$  in the upper left corner to select a region.

#### $\cap$  note

- **Step 3** Click and choose **Middleware** > **Distributed Message Service for RocketMQ** to open the console of DMS for RocketMQ.
- **Step 4** Click a RocketMQ instance to go to the instance details page.
- **Step 5** In the navigation pane, choose **Consumer Groups**.
- **Step 6** Delete consumer groups in any of the following ways:
	- In the row containing the desired consumer group, click **Delete**.
	- Click a consumer group to go to the consumer group details page and then click **Delete** in the upper right corner.
	- To delete multiple consumer groups at a time, select the consumer groups, and click **Delete Consumer Group** above the consumer group list.

**Step 7** Click **OK**.

**----End**

# **8 Managing Instances**

# **8.1 Viewing and Modifying Basic Information of a RocketMQ Instance**

This section describes how to view the details, and modify the basic information of a RocketMQ instance on the console.

After creating a RocketMQ instance, you can modify some configurations of it as required, including the instance name, description, and security group.

#### **Prerequisite**

A RocketMQ instance has been purchased.

#### **Viewing Basic Information of a RocketMQ Instance**

- **Step 1** Log in to the console.
- **Step 2** Click  $\heartsuit$  in the upper left corner to select a region.

#### $\Box$  Note

- **Step 3** Click and choose **Middleware** > **Distributed Message Service for RocketMQ** to open the console of DMS for RocketMQ.
- **Step 4** Search for a RocketMQ instance by specifying the filters. Current filters include the status, name, version, instance type, specification, used/available storage space, billing mode, AZ, enterprise project, and tag. For RocketMQ instance statuses, see **[Table 8-1](#page-69-0)**.

| <b>Status</b>    | <b>Description</b>                                                                                    |  |  |
|------------------|----------------------------------------------------------------------------------------------------|--|--|
| Creating         | The instance is being created.                                                                        |  |  |
| Running          | The instance is running properly.<br>Only instances in the <b>Running</b> state can provide services. |  |  |
| Faulty           | The instance is not running properly.                                                                 |  |  |
| Starting         | The status between Frozen and Running.                                                                |  |  |
| Restarting       | The instance is being restarted.                                                                      |  |  |
| Changing         | The public access configurations or instance specifications are<br>being modified.                    |  |  |
| Change<br>failed | The public access configurations or instance specifications failed<br>to be modified.                 |  |  |
| Frozen           | The instance is frozen.                                                                               |  |  |
| Freezing         | The status between Running and Frozen.                                                                |  |  |
| Upgrading        | The instance is being upgraded.                                                                       |  |  |
| Rolling<br>back  | The instance is being rolled back.                                                                    |  |  |

<span id="page-69-0"></span>**Table 8-1** RocketMQ instance status description

**Step 5** Click a RocketMQ instance name to go to the instance details page.

Parameters for connecting to an instance are listed in **Table 8-2** and **[Table 8-3](#page-70-0)**. For details about other parameters, see the **Basic Information** tab page of the instance on the console.

**Table 8-2** Connection information (DMS for RocketMQ 4.8.0)

| <b>Parameter</b>                                   | <b>Description</b>                                                                                    |  |  |  |
|----------------------------------------------------|----------------------------------------------------------------------------------------------------|--|--|--|
| Instance<br><b>Address</b><br>(Private<br>Network) | Address for connecting to the instance when public access is<br>disabled.                             |  |  |  |
| <b>Public Access</b>                               | Indicates whether public access is enabled. Click $\mathcal Q$ to enable<br>or disable public access. |  |  |  |
| Instance<br>Address (Public                        | This parameter is displayed only when public access is<br>enabled.                                    |  |  |  |
| Network)                                           | Address for connecting to the instance when public access is<br>enabled.                              |  |  |  |
|                                                    | Instances with IPv6 enabled temporarily do not support public<br>access in the CN East2 region.       |  |  |  |

<span id="page-70-0"></span>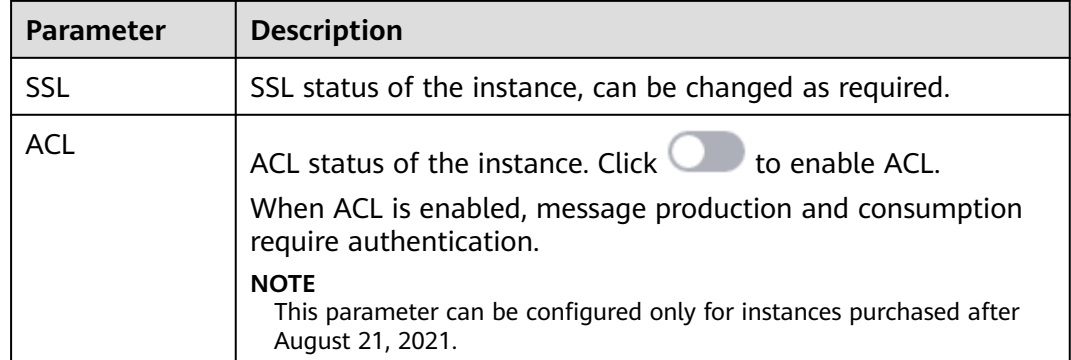

#### **Table 8-3** Connection information (DMS for RocketMQ 5.x)

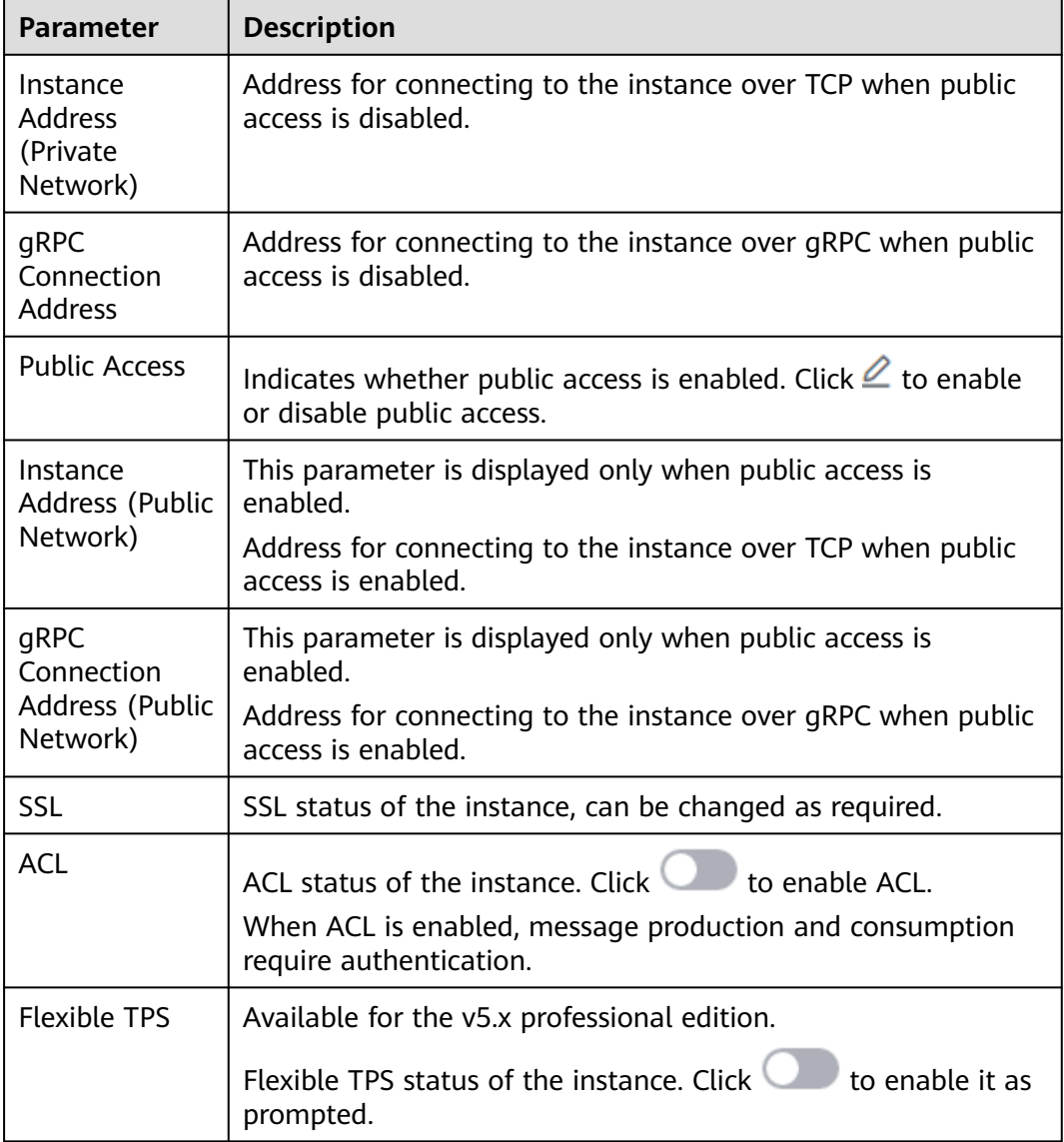

**----End**

#### **Modifying Basic Information of a RocketMQ Instance**

- **Step 1** Log in to the console.
- **Step 2** Click  $\heartsuit$  in the upper left corner to select a region.

 $\Box$  Note

Select the region where your RocketMQ instance is located.

- **Step 3** Click and choose **Middleware** > **Distributed Message Service for RocketMQ** to open the console of DMS for RocketMQ.
- **Step 4** Click a RocketMQ instance name to go to the instance details page.

#### **Step 5** Modify the following parameters if needed:

- **Instance Name**
- Enterprise Project
- Description
- Public Access (For details, see **[Configuring Public Access for a RocketMQ](#page-33-0) [Instance](#page-33-0)**.)
- **•** Security Group
- SSL (For details, see **[Configuring SSL of a RocketMQ Instance](#page-82-0)**.)
- ACL (This setting can be changed only for instances purchased after August 21, 2021.)
- Flexible TPS (For details, see **[Enabling Flexible TPS for a RocketMQ](#page-84-0) [Instance](#page-84-0)**.)
- Message aging time (To change the configuration, see **[Changing RocketMQ](#page-49-0) [Message Retention Period](#page-49-0)**.)

After the parameters are modified, view the result in the following ways:

- After you change **Instance Name**, **Description**, **Public Access**, **Flexible TPS**, **ACL**, **Message Retention**, **Enterprise Project**, and **Security Group**, the result is displayed in the upper right corner.
- If **SSL** has been modified, go to the **Background Tasks** page to view the task progress and result.

**----End**

### **8.2 Viewing Background Tasks of a RocketMQ Instance**

After you initiate certain instance operations listed in **Table 8-4**, a background task will start for each operation. On the console, you can view the background task status and clear task information by deleting task records.

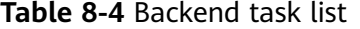

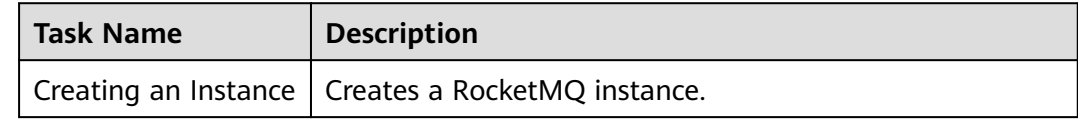
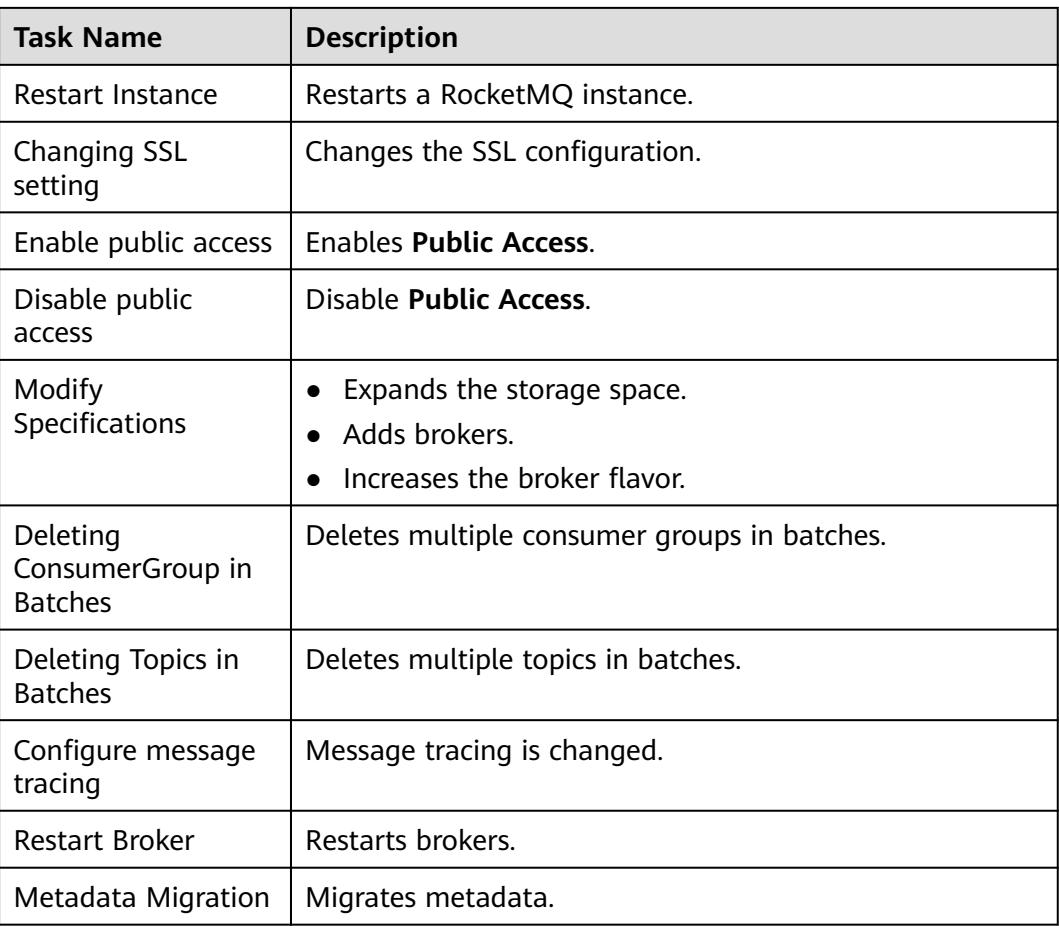

#### **Prerequisite**

A RocketMQ instance has been purchased.

#### **Procedure**

- **Step 1** Log in to the console.
- **Step 2** Click  $\overline{\heartsuit}$  in the upper left corner to select a region.

#### $\Box$  Note

Select the region where your RocketMQ instance is located.

- **Step 3** Click and choose **Middleware** > **Distributed Message Service for RocketMQ** to open the console of DMS for RocketMQ.
- **Step 4** Click a RocketMQ instance to go to the **Basic Information** page.
- **Step 5** In the navigation pane, choose **Background Tasks**.
- **Step 6** On the **Background Tasks** or **Scheduled Tasks** tab page, specify a time range in the upper left corner. The background or scheduled tasks started in that time range will be displayed.

On the **Background Tasks** page, you can also do as follows:

- Query specific RocketMQ instances by filtering. Current filters include the task name, username, status, and other information.
- Click **Delete**. In the displayed **Delete Task** dialog box, click **OK** to clear the task information.

Select tasks and click **Delete** in the upper right corner to delete them in batches.

The deletion is allowed when the task is in the **Successful** or **Failed** state.

**----End**

## **8.3 Configuring Tags for a RocketMQ Instance**

Tags facilitate RocketMQ instance identification and management.

You can add tags to a RocketMQ instance when creating the instance or add tags on the **Tags** tab page of the created instance. Up to 20 tags can be added to an instance. Tags can be deleted.

If your organization has configured tag policies for DMS for RocketMQ, add tags to RocketMQ instances based on the tag policies. If a tag added on the **Tags** page does not comply with the tag policies, the tag fails to be added.

A tag consists of a tag key and a tag value. **Table 8-5** lists the tag key and value requirements.

| <b>Parameter</b> | Requirement                                                                         |  |  |
|------------------|-------------------------------------------------------------------------------------|--|--|
| Tag key          | • Cannot be left blank.                                                             |  |  |
|                  | Must be unique for the same instance.<br>$\bullet$                                  |  |  |
|                  | Can contain 1 to 128 characters.                                                    |  |  |
|                  | • Can contain letters, digits, spaces, and special<br>characters .:=+-@             |  |  |
|                  | • Cannot start or end with a space.                                                 |  |  |
|                  | • Cannot start with sys.                                                            |  |  |
| Tag value        | • Can contain 0 to 255 characters.                                                  |  |  |
|                  | • Can contain letters, digits, spaces, and special<br>characters $\therefore$ /=+-@ |  |  |
|                  | • Cannot start or end with a space in instance creation.                            |  |  |

**Table 8-5** Tag key and value requirements

#### **Prerequisite**

A RocketMQ instance has been purchased.

#### **Adding and Deleting Tags**

**Step 1** Log in to the console.

**Step 2** Click  $\heartsuit$  in the upper left corner to select a region.

 $\Box$  Note

Select the region where your RocketMQ instance is located.

- **Step 3** Click and choose **Middleware** > **Distributed Message Service for RocketMQ** to open the console of DMS for RocketMQ.
- **Step 4** Click an instance name to go to the instance details page.
- **Step 5** In the navigation pane on the left, choose **Tags**.

View the tags of the instance.

- **Step 6** Perform the following operations as required:
	- Add a tag
		- a. Click **Create/Edit Tag**.
		- b. Enter a tag key and a tag value, and click **Add**.
			- If you have predefined tags, select a predefined pair of tag key and value, and click **Add**.
		- c. Click **OK**.
	- Delete a tag

Delete a tag using either of the following methods:

- In the row containing the tag to be deleted, click **Delete**. Click **OK**.
- Click Create/Edit Tag. In the dialog box that is displayed, click  $\times$  next to the tag to be deleted and click **OK**.

You cannot delete up to 20 tags in this way.

– To delete tags in batches, select the tags and click **Delete** in the upper left corner. Click **OK**.

**----End**

## **8.4 Exporting RocketMQ Instances**

You can export a list of instances on the RocketMQ console.

#### **Prerequisite**

A RocketMQ instance has been purchased.

#### **Procedure**

**Step 1** Log in to the console.

**Step 2** Click  $\heartsuit$  in the upper left corner to select a region.

#### $\Box$  Note

Select the region where your RocketMQ instance is located.

- **Step 3** Click and choose **Middleware** > **Distributed Message Service for RocketMQ** to open the console of DMS for RocketMQ.
- **Step 4** Export the instance list in either of the following ways:
	- Select the desired instances and choose **Export** > **Export selected data to an XLSX file** to export specified instances.
	- Choose **Export** > **Export all data to an XLSX file** to export all instances.
	- **----End**

## **8.5 Diagnosing a RocketMQ Instance**

You can diagnose an instance to quickly locate faults when message consumption is slow or fails.

#### **Prerequisites**

- [A consumer group has been created](#page-60-0), and there are consumers in the group.
- [A topic](#page-23-0) has been created.

#### **Procedure**

- **Step 1** Log in to the console.
- **Step 2** Click  $\heartsuit$  in the upper left corner to select a region.

#### $\Box$  note

Select the region where your RocketMQ instance is located.

- **Step 3** Click and choose **Middleware** > **Distributed Message Service for RocketMQ** to open the console of DMS for RocketMQ.
- **Step 4** Click a RocketMQ instance to go to the instance details page.
- **Step 5** In the navigation pane on the left, choose **Instance Diagnosis**.
- **Step 6** Select a consumer group and click **Start Diagnose**.

After the diagnosis is complete, a diagnosis record is displayed in the **Diagnosis Reports** area.

**Step 7** Click **View** to view the diagnosis result.

The result contains the active status, number of consumers, subscription consistency, and message accumulation.

#### **Figure 8-1** Diagnosis result

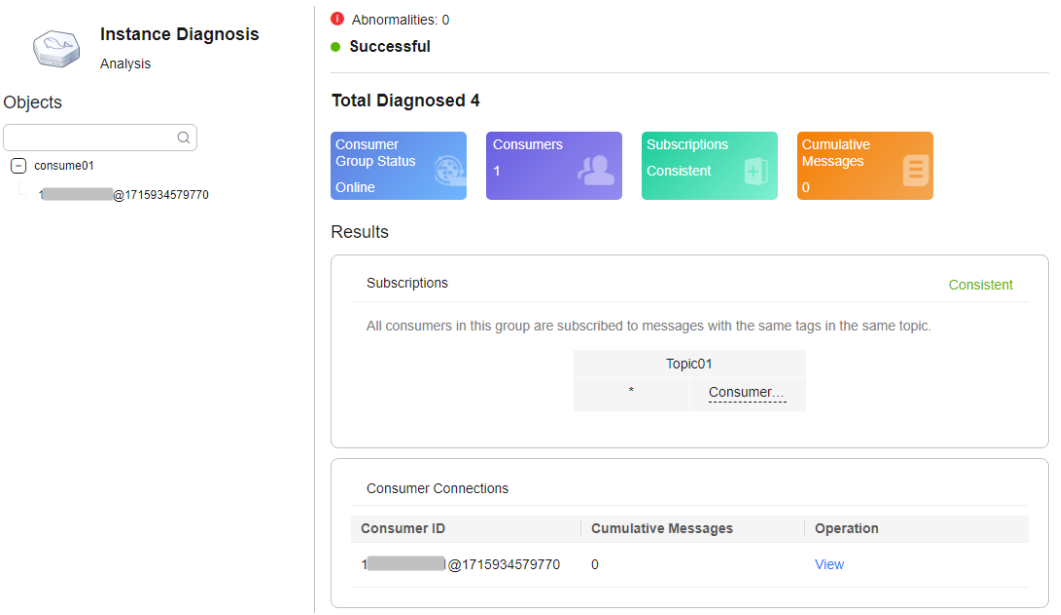

#### $\Box$  Note

If the consumer group is not online, the diagnosis is successful, but one abnormality is displayed.

**----End**

#### **Exporting Diagnosis Records**

- **Step 1** Log in to the console.
- **Step 2** Click  $\heartsuit$  in the upper left corner to select a region.

#### $\Box$  NOTE

Select the region where your RocketMQ instance is located.

- **Step 3** Click and choose **Middleware** > **Distributed Message Service for RocketMQ** to open the console of DMS for RocketMQ.
- **Step 4** Click a RocketMQ instance to go to the instance details page.
- **Step 5** In the navigation pane, choose **Instance Diagnosis**.
- **Step 6** Export instance diagnosis records in either of the following ways:
	- Select the desired records and choose **Export** > **Export selected data to an XLSX file**.
	- Choose **Export** > **Export all data to an XLSX file** to export all the records.

**----End**

#### **Deleting Diagnosis Records**

**Step 1** Log in to the console.

**Step 2** Click  $\heartsuit$  in the upper left corner to select a region.

 $\Box$  Note

Select the region where your RocketMQ instance is located.

- **Step 3** Click and choose **Middleware** > **Distributed Message Service for RocketMQ** to open the console of DMS for RocketMQ.
- **Step 4** Click a RocketMQ instance to go to the instance details page.
- **Step 5** In the navigation pane on the left, choose **Instance Diagnosis**.
- **Step 6** Use either of the following methods to delete diagnosis records:
	- In the row containing the record you want to delete, click **Delete**.
	- Select multiple records you want to delete and click **Delete** above the record list.
- **Step 7** In the confirmation dialog box, click **Yes**.

**----End**

### **8.6 Restarting Brokers of a RocketMQ Instance**

Restart one or more brokers of a RocketMQ instance at a time on the DMS for RocketMQ console.

During the restart, client requests for message retrieval and creation will be rejected for up to 30s. Restart brokers during off-peak hours. Restarting slave brokers does not affect services.

#### **How do I know which broker is the master?**

Each broker has one master node and two standby nodes. For example, to purchase one broker, two brokers will be created. Three brokers are deployed in raft mode with broker IDs 1, 2, and 3. When one broker becomes the master, its broker ID is 0. In this case, the broker whose ID is 0 is the master one.

 $\ddot{\phantom{0}}$ 

#### **Figure 8-2** Restarting brokers

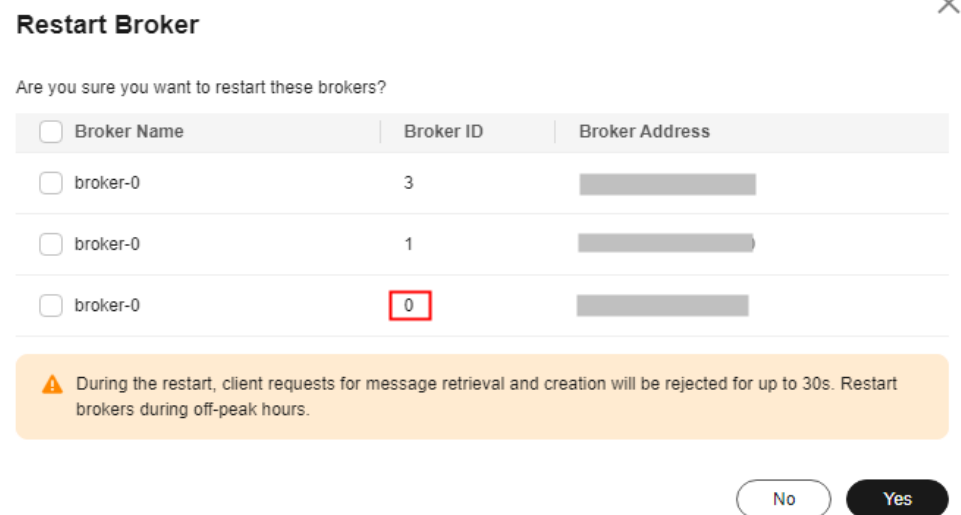

#### **Notes and Constraints**

Available only for RocketMQ 4.8.0 and not for 5.x.

#### **Prerequisite**

The RocketMQ instance must be running.

#### **Procedure**

**Step 1** Log in to the console.

**Step 2** Click  $\heartsuit$  in the upper left corner to select a region.

#### $\Box$  Note

Select the region where your RocketMQ instance is located.

- **Step 3** Click and choose **Middleware** > **Distributed Message Service for RocketMQ** to open the console of DMS for RocketMQ.
- **Step 4** In the row containing the desired RocketMQ instance, click **Restart Broker**.
- **Step 5** Select the brokers to be restarted and click **Yes**.

It takes 3 to 15 minutes to restart the brokers.

**----End**

## **8.7 Deleting a RocketMQ Instance**

For pay-per-use RocketMQ instances, you can delete one or more of them in batches on the console. For a yearly/monthly RocketMQ instance, if you no longer need it, choose **More** > **Unsubscribe** in the **Operation** column. RocketMQ instances will be automatically deleted upon unsubscription.

#### **NOTICE**

After a RocketMQ instance is deleted, the instance data will be deleted without backup.

#### **Prerequisites**

The RocketMQ instance is pay-per-use and is in the **Running**, **Faulty**, or **Frozen** state.

#### **Deleting a RocketMQ Instance**

- **Step 1** Log in to the console.
- **Step 2** Click  $\mathbb{Q}$  in the upper left corner to select a region.

#### $\Box$  note

Select the region where your RocketMQ instance is located.

- **Step 3** Click and choose **Middleware** > **Distributed Message Service for RocketMQ** to open the console of DMS for RocketMQ.
- **Step 4** Delete pay-per-use instances in either of the following ways:
	- In the row containing the RocketMQ instance to be deleted, choose **More** > **Delete**.
	- Click a RocketMQ instance to go to the instance details page. In the upper right corner, choose **More** > **Delete**.
	- To delete multiple instances at a time, select the instances, and click **Delete** above the instance list.

#### $\Box$  Note

RocketMQ instances in the **Creating**, **Restarting**, or **Resizing** state cannot be deleted.

**Step 5** In the **Delete Instance** dialog box, enter **DELETE** and click **OK**.

It takes 1 to 60 seconds to delete a RocketMQ instance.

**----End**

## **8.8 Configuring RocketMQ Recycling Policies**

If recycling is enabled, deleted instances and their data are retained in Recycle Bin, and can be recovered during the retention period. Once the retention period expires, instances in Recycle Bin will be deleted permanently.

Recycling is disabled by default.

#### **Notes and Constraints**

Pay-per-use instance in Recycle Bin will not generate fees, but their storage will.

- Yearly/Monthly instances will be moved to Recycle Bin upon unsubscription. After that, they will not generate fees, but their storage will.
- Yearly/Monthly instances will be changed to pay-per-use ones upon successful recovery.
- Removing or unsubscribing instances in the grace or retention period deletes them permanently.
- Recycle Bin is available only in the CN North-Beijing4, CN East-Shanghai1, and CN South-Guangzhou regions.

#### **Procedure**

**Step 1** Log in to the console.

**Step 2** Click  $\heartsuit$  in the upper left corner to select a region.

#### $\Box$  note

Select the region where your RocketMQ instance is located.

- **Step 3** Click and choose **Middleware** > **Distributed Message Service for RocketMQ** to open the console of DMS for RocketMQ.
- **Step 4** In the navigation pane, choose **Recycle Bin**.
- **Step 5** Click **Modify Recycling Policy** and the **Modify Recycling Policy** dialog box is displayed.
- **Step 6** Enable **Recycle Bin**, specify **Retention Days** (1–7), and click **OK**.

Changes to the retention period apply only to instances deleted after the changes.

**----End**

#### **Recovering a RocketMQ Instance**

- **Step 1** Log in to the console.
- **Step 2** Click  $\heartsuit$  in the upper left corner to select a region.

#### $\Box$  note

Select the region where your RocketMQ instance is located.

- **Step 3** Click and choose **Middleware** > **Distributed Message Service for RocketMQ** to open the console of DMS for RocketMQ.
- **Step 4** In the navigation pane, choose **Recycle Bin**.
- **Step 5** Recover RocketMQ instances in either of the following ways:

Only instances in the **Binned** state can be recovered.

- Select one or more RocketMQ instances and click **Recover** in the upper left corner.
- In the row containing the desired RocketMQ instance, click **Recover**.

#### **Step 6** In the displayed **Recover Instance** dialog box, click **OK**.

It takes 3 to 10 minutes to recover an instance. You can view recovered instances on the DMS for RocketMQ page.

#### $\cap$  note

Yearly/Monthly instances will be changed to pay-per-use ones upon successful recovery.

**----End**

#### **Modifying Retention Days**

- **Step 1** Log in to the console.
- **Step 2** Click  $\heartsuit$  in the upper left corner to select a region.

#### $\Box$  NOTE

Select the region where your RocketMQ instance is located.

- **Step 3** Click and choose **Middleware** > **Distributed Message Service for RocketMQ** to open the console of DMS for RocketMQ.
- **Step 4** In the navigation pane, choose **Recycle Bin**.
- **Step 5** Click **Modify Recycling Policy** and the **Modify Recycling Policy** dialog box is displayed.
- **Step 6** Modify the retention days (1–7) and click **OK**.

Changes to the retention period apply only to instances deleted after the changes.

**----End**

#### **Exporting Instances in the Recycle Bin**

- **Step 1** Log in to the console.
- **Step 2** Click  $\heartsuit$  in the upper left corner to select a region.

#### $\Box$  Note

Select the region where your RocketMQ instance is located.

- **Step 3** Click  $\equiv$  and choose **Middleware** > **Distributed Message Service for RocketMQ** to open the console of DMS for RocketMQ.
- **Step 4** In the navigation pane, choose **Recycle Bin**.
- **Step 5** Export the instance list using either of the following methods:
	- Select the desired instances and choose **Export** > **Export selected data to an XLSX file** to export specified instances.
	- Choose **Export** > **Export all data to an XLSX file** to export all instances.

**----End**

#### **Deleting Instances Permanently**

- **Step 1** Log in to the console.
- **Step 2** Click  $\heartsuit$  in the upper left corner to select a region.

 $\Box$  Note

Select the region where your RocketMQ instance is located.

- **Step 3** Click and choose **Middleware** > **Distributed Message Service for RocketMQ** to open the console of DMS for RocketMQ.
- **Step 4** In the navigation pane, choose **Recycle Bin**.
- **Step 5** Delete instances using either of the following methods:

Only instances in the **Binned** state can be deleted.

- Select one or more RocketMQ instances and click Delete in the upper left corner.
- In the row containing the RocketMQ instance to be deleted, click Delete.

**Step 6** In the displayed **Delete Instance** dialog box, enter **DELETE** and click **OK**.

**Deleting a RocketMQ instance will delete the data in the instance without any backup. Exercise caution when performing this operation.**

**----End**

### **8.9 Configuring SSL of a RocketMQ Instance**

#### **Scenario**

You can access a RocketMQ instance in plaintext or ciphertext. This section describes how to change the access mode on the console.

RocketMQ instances support the following access modes:

- SSL: Ciphertext access with high security, but lower performance.
- PLAINTEXT: Plaintext access with high performance, but lower security.
- PERMISSIVE: Both ciphertext and plaintext access, depending on the client.

#### **Operation Impact**

**[Table 8-6](#page-83-0)** lists the impact of changing the access mode.

**PERMISSIVE** is unavailable for some existing RocketMQ instances. For details, see the console.

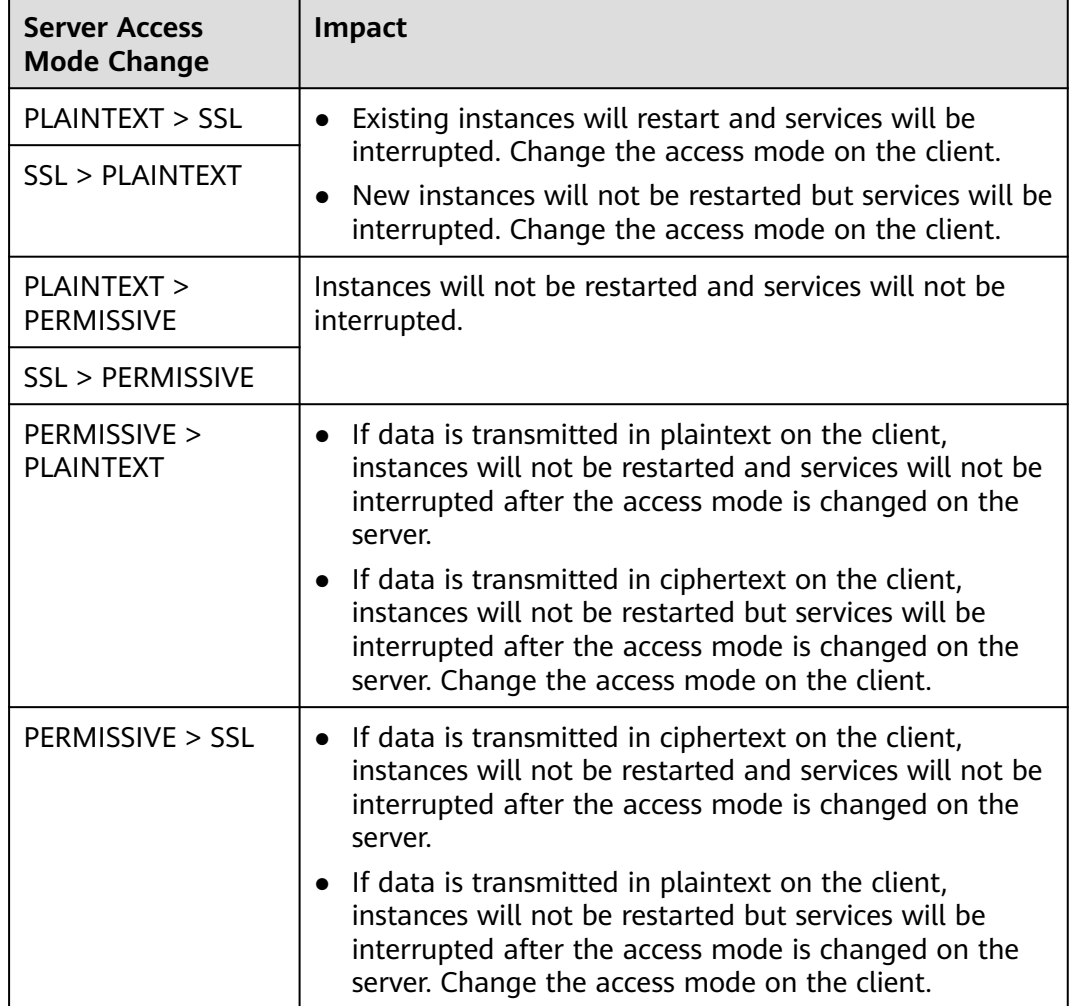

<span id="page-83-0"></span>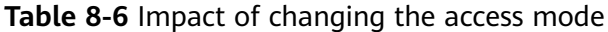

#### **Prerequisite**

You can change the access mode of a RocketMQ instance only when the instance is in the **Running** state.

#### **Procedure**

- **Step 1** Log in to the console.
- **Step 2** Click  $\heartsuit$  in the upper left corner to select a region.

#### $\Box$  Note

Select the region where your RocketMQ instance is located.

- **Step 3** Click  $\equiv$  and choose **Middleware** > **Distributed Message Service for RocketMQ** to open the console of DMS for RocketMQ.
- **Step 4** Click a RocketMQ instance name to go to the instance details page.

**Step 5** In the **Connection** area, specify **SSL** option. The **Confirm** dialog box is displayed.

**Step 6** Click **OK**. The **Background Tasks** page is displayed.

If the SSL change task is in the **Successful** state, the instance access mode is changed successfully.

**----End**

## **8.10 Enabling Flexible TPS for a RocketMQ Instance**

Flexible TPS of an instance can be enabled when traffic bursts occur.

#### $\cap$  note

Available for v5.x professional edition.

#### **Prerequisite**

A RocketMQ 5.x professional edition instance has been purchased.

#### **Procedure**

- **Step 1** Log in to the console.
- **Step 2** Click  $\heartsuit$  in the upper left corner to select a region.

#### $\Box$  Note

Select the region where your RocketMQ instance is located.

- **Step 3** Click  $\equiv$  and choose **Middleware** > **Distributed Message Service for RocketMQ** to open the console of DMS for RocketMQ.
- **Step 4** Click a RocketMQ instance name to go to the instance details page.

**Step 5** In the **Connection** area, click next to Flexible TPS.

#### **NOTICE**

- Flexible TPS allows the TPS of message production and consumption to exceed baseline specifications. In this case, you will be billed for the excess.
- Without flexible TPS, the TPS of message production and consumption is limited to baseline specifications.

**Step 6** Click **OK**.

**----End**

## **9 Modifying RocketMQ Specifications**

After creating a RocketMQ instance, you can increase its specifications. **Table 9-1** lists available modification options for RocketMQ 4.8.0. **Table 9-2** lists available modification options for RocketMQ 5.x.

| <b>Modified Object</b> | Increase | <b>Decrease</b> |
|------------------------|----------|-----------------|
| Broker quantity        |          | $\times$        |
| Storage space          |          | $\times$        |
| Broker flavor          |          | $\times$        |

**Table 9-1** Specification modification options (RocketMQ 4.8.0)

After creating a RocketMQ 5.x instance, you can increase its specifications. **Table 9-2** lists available modification options.

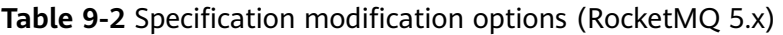

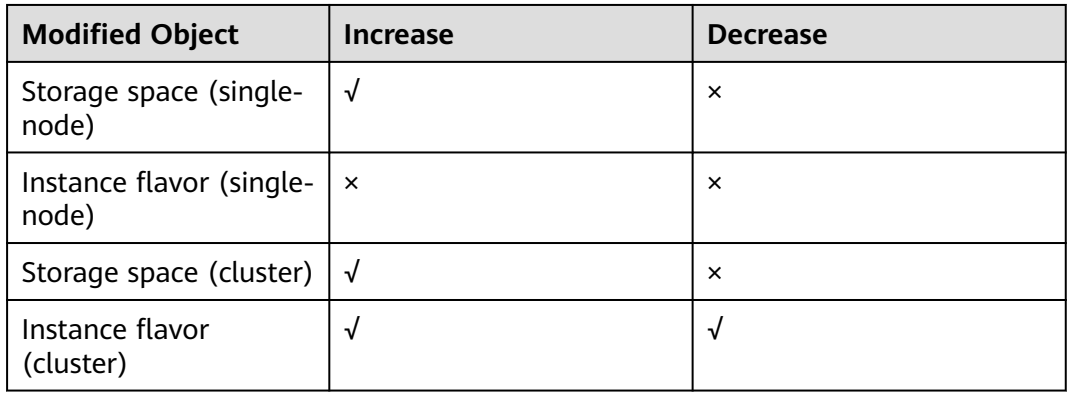

#### **Constraints**

● You can expand the storage space 20 times.

- When brokers are added, the storage space is proportionally expanded based on the current disk space. For example, assume that the original number of brokers of an instance is 1 and the disk size of each broker is 300 GB. If the broker quantity changes to 2 and the disk size of each broker is still 300 GB, the total disk size becomes 600 GB.
- rocketmq.4u8g.cluster.small does not support broker flavor increase.

#### **Prerequisites**

A RocketMQ instance has been created and is in the **Running** state.

#### **Procedure**

- **Step 1** Log in to the console.
- **Step 2** Click  $\heartsuit$  in the upper left corner to select a region.

#### $\Box$  note

Select the region where your RocketMQ instance is located.

- **Step 3** Click  $\equiv$  and choose **Middleware** > **Distributed Message Service for RocketMQ** to open the console of DMS for RocketMQ.
- **Step 4** Modify the instance specifications in either of the following ways:
	- Locate the row containing the desired instance, choose **More** > **Modify Specifications**.
	- Click a RocketMQ instance to go to the instance details page. In the upper right corner, choose **More** > **Modify Specifications**.
- **Step 5** Configure the broker expansion as required.
	- RocketMQ 4.8.0: Specify the required storage space, broker quantity, or broker flavor.
		- Expand the storage space.

For **Change By**, select **Storage**. For **Storage Space per Broker**, specify a new storage space, and click **Next**. Confirm the configurations and click **Submit**.

View the new storage space (Storage space per broker x Number of brokers) in the **Used/Available Storage Space (GB)** column in the instance list.

#### $\cap$  note

- Storage space expansion does not affect services.
- Available storage space = Actual storage space Storage space for storing logs – Disk formatting loss

For example, if the storage space is expanded to 700 GB, the storage space for storing logs is 100 GB, and the disk formatting loss is 7 GB, then the available storage space after capacity expansion will be 593 GB.

– Add brokers.

For **Change By**, select **Brokers**. Then, enter the number of brokers and click **Next**. Confirm the configurations and click **Submit**.

View the number of brokers in the **Flavor** column in the instance list.

- Before adding brokers, ensure that the network segments **allowed in the security group and the instance ports allowed externally are available. The allowed network segments are the subnet segments of the instance. The allowed port range is 10100–(10100 + 3 × Broker quantity - 1).**
- **If public access is enabled and EIPs are configured for the instance, configure EIPs for the new brokers.**

#### $\Box$  Note

Adding brokers does not affect the original brokers or services.

– Increase the broker flavor.

For **Change By**, select **Broker Flavor**. Then, select a new flavor and click **Next**. Confirm the configurations and click **Submit**.

View the broker flavor in the **Flavor** column of the instance list.

**Increasing the broker flavor will interrupt the instance for about one minute. If the production TPS is high during the change, the change may fail. Increase the broker quantity first if needed.**

- RocketMQ 5.x: Specify the required storage space or instance flavor.
	- Expand the storage space.

For **Modify By**, select **Storage**. For **Storage**, specify a new storage space, and click **Next**. Confirm the configurations and click **Submit**.

View the new storage space in the **Used/Available Storage Space (GB)** column in the instance list.

 $\Box$  note

- Storage space expansion does not affect services.
- Available storage space = Actual storage space  $-$  Storage space for storing logs – Disk formatting loss

For example, if the storage space is expanded to 700 GB, the storage space for storing logs is 100 GB, and the disk formatting loss is 7 GB, then the available storage space after capacity expansion will be 593 GB.

– Increase the instance flavor.

For **Modify By**, select **Flavor**. Then, select a new flavor and click **Next**. Confirm the configurations and click **Submit**.

View the new flavor in the **Flavor** column of the instance list.

**Before scaling the instance, ensure that the subnet segments are allowed in the security group.**

**----End**

# **10 Migrating Metadata**

## **10.1 RocketMQ Metadata Migration Overview**

RocketMQ metadata contains topics and consumer groups excluding message production or consumption records. To use the original topics and consumer groups, migrate their metadata to a specified RocketMQ instance, without the need of manual creation.

RocketMQ service migration involves the following scenarios:

- Migrating RocketMQ instance metadata from others, which includes:
	- Metadata of others' RocketMQ
	- Metadata of self-hosted RocketMQ instance
	- Metadata of another cloud RocketMQ instance
- Migrating RocketMQ instance metadata from RabbitMQ

## **10.2 Migrating RocketMQ Instance Metadata from Others**

Migrate metadata from others' RocketMQ to DMS for RocketMQ.

You can use one of the following migration methods as required:

- **Method 1: Run the mgadmin Command to Export the Source Instance [Metadata and Then Create a Migration Task in DMS for RocketMQ](#page-90-0)**: Run the **mqadmin** command to export the source instance metadata and then create a migration task in DMS for RocketMQ.
- **[Method 2: Export the Source Topics and Consumer Groups and Import](#page-92-0) [Them to DMS for RocketMQ Using Scripts](#page-92-0)**: Export the source topics and consumer groups (when the **mqadmin** command cannot be used to export metadata) and import them to DMS for RocketMQ using scripts.

#### **NOTICE**

When metadata is imported to topics and consumer groups, they are created on all brokers. In v4.8.0, the maximum topics that can be imported through migration is the maximum topics per broker. For example, a rocketmq.4u8g.cluster instance has two brokers and the maximum topics per broker is 4000, then at most 4000 instance topics can be imported through migration.

#### **Prerequisites**

- A RocketMQ instance has been purchased.
- A Linux host is available, **[JDK v1.8.111 or later](https://www.oracle.com/java/technologies/downloads/#java8)** has been installed on the host, and related environment variables have been configured. For details, see **[Getting Started with RocketMQ to Produce and Consume Messages](https://support.huaweicloud.com/intl/en-us/qs-hrm/hrm-qs-001.html)**.
- A network environment is prepared.

A RocketMQ instance can be accessed within a VPC or over a public network. For public network access, the producer and consumer must have public access permissions. Configure the security group as follows.

| <b>Directi</b><br>on | Protocol   | Port            | <b>Source</b>                         | <b>Description</b>                                                            |
|----------------------|------------|-----------------|---------------------------------------|-------------------------------------------------------------------------------|
| Inboun<br>d          | TCP        | 8200            | IP address<br>$or$ IP<br>address      | The port is used for public<br>network access to<br>metadata nodes using TCP. |
| Inboun<br>d          | <b>TCP</b> | 10101-10<br>199 | group of<br>the<br>RocketMQ<br>client | The port is used for public<br>access to service nodes<br>using TCP.          |

**Table 10-1** Security group rules (RocketMQ 4.8.0)

**Table 10-2** Security group rules (RocketMQ 5.x)

| <b>Directi</b><br><b>on</b> | Protocol   | Port                                     | <b>Source</b>                         | <b>Description</b>                                                        |
|-----------------------------|------------|------------------------------------------|---------------------------------------|---------------------------------------------------------------------------|
| Inboun<br>d                 | <b>TCP</b> | IP address<br>8200<br>$or$ IP<br>address |                                       | The port is used for public<br>network access to instances<br>using TCP.  |
| Inboun<br>d                 | <b>TCP</b> | 8081                                     | group of<br>the<br>RocketMQ<br>client | The port is used for public<br>network access to instances<br>using gRPC. |
| Inboun<br>d                 | TCP        | 10101                                    |                                       | The port is used for public<br>access to service nodes<br>using TCP.      |

#### <span id="page-90-0"></span>**Method 1: Run the mqadmin Command to Export the Source Instance Metadata and Then Create a Migration Task in DMS for RocketMQ**

#### **Metadata of others', self-hosted, or another DMS for RocketMQ instance**

- **Step 1** Log in to the prepared Linux host and download the RocketMQ software package. wget https://archive.apache.org/dist/rocketmq/4.9.8/rocketmq-all-4.9.8-bin-release.zip
- **Step 2** Decompress the software package. unzip rocketmq-all-4.9.8-bin-release.zip
- **Step 3** (Optional) If **[ACL](#page-36-0)** is enabled for the RocketMQ instance, authentication is required when you run the **mqadmin** command.

Switch to the directory where the decompressed software package is stored and add the following content to the **conf/tools.yml** file: accessKey:\*\*\*\*\*\*\* secretKey:\*\*\*\*\*\*\*

**accessKey** and **secretKey** are the username and secret key set on the **Users** page of the console. For details, see **[Creating a User](#page-37-0)**.

**Step 4** Go to the directory where the decompressed software package is stored and run the following command to query the cluster name: sh ./bin/mgadmin clusterList -n *{nameserver address and port number}* 

For example, if the nameserver address and port number are **192.168.0.65:8100**, run the following command:

sh ./bin/mqadmin clusterList -n 192.168.0.65:8100

- **Step 5** Run the following command to export metadata:
	- If SSL is disabled, run the following command: sh ./bin/mqadmin exportMetadata -n {nameserver address and port number} -c {RocketMQ cluster name} -f {Path for storing the exported metadata file}

For example, if the nameserver address and port number are **192.168.0.65:8100**, the RocketMQ cluster name is **DmsCluster**, and the path for storing exported metadata files is **/tmp/rocketmq/export**, run the following command:

sh ./bin/mqadmin exportMetadata -n 192.168.0.65:8100 -c DmsCluster -f /tmp/rocketmq/export

If SSL is enabled, run the following command: JAVA\_OPT=-Dtls.enable=true sh ./bin/mqadmin exportMetadata -n {nameserver address and port number} -c {RocketMQ cluster name} -f {path for storing the exported metadata file}

For example, if the nameserver address and port number are **192.168.0.65:8100**, the RocketMQ cluster name is **DmsCluster**, and the path for storing exported metadata files is **/tmp/rocketmq/export**, run the following command:

JAVA\_OPT=-Dtls.enable=true sh ./bin/mqadmin exportMetadata -n 192.168.0.65:8100 -c DmsCluster f /tmp/rocketmq/export

**----End**

#### **Migrate metadata on the console.**

**Step 1** Log in to the console.

**Step 2** Click  $\mathbb{Q}$  in the upper left corner to select a region.

#### $\Box$  Note

Select the region where your RocketMQ instance is located.

- **Step 3** Click and choose **Middleware** > **Distributed Message Service for RocketMQ** to open the console of DMS for RocketMQ.
- **Step 4** Click a RocketMQ instance to go to the instance details page.
- **Step 5** In the navigation pane, choose **Metadata Migration**.
- **Step 6** Click **Create Migration Task**.
- **Step 7** Configure the migration task by referring to **Table 10-3**.

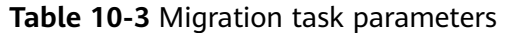

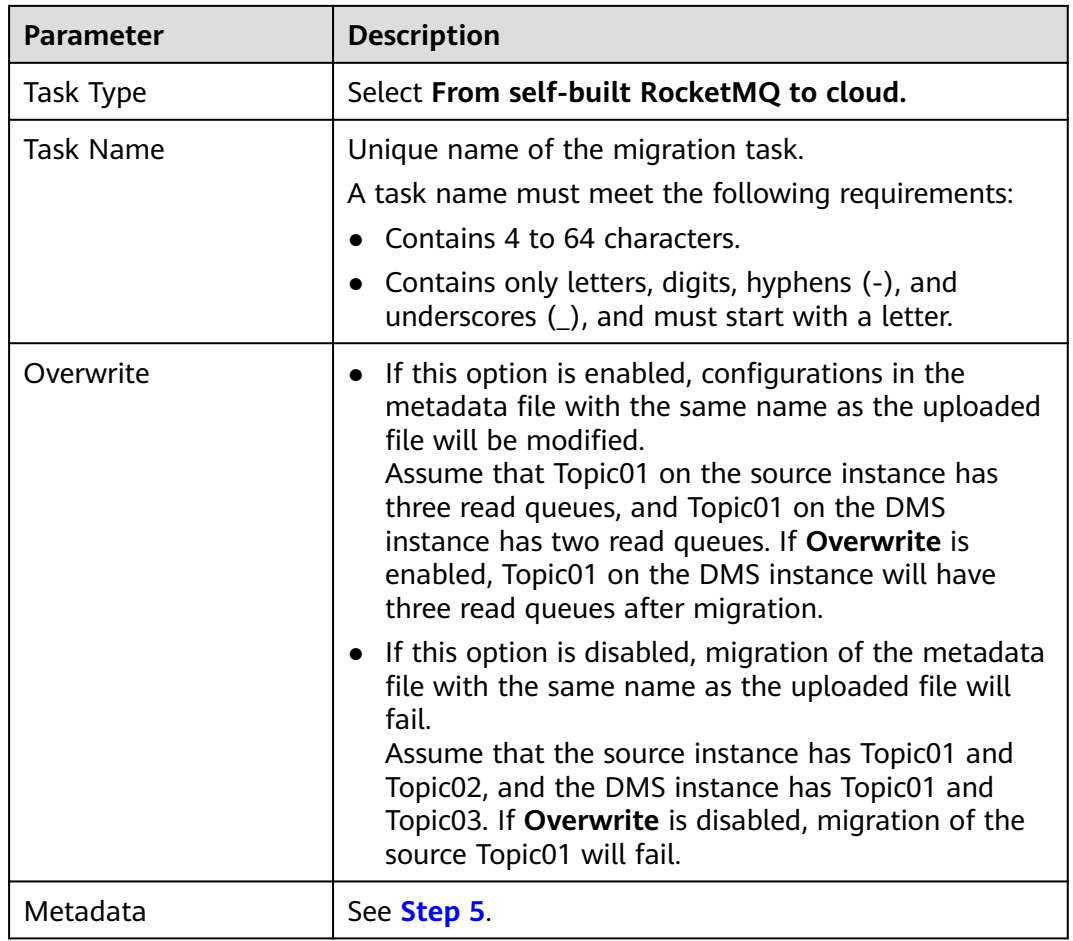

#### **Step 8** Click **OK**.

After the migration is complete, view **Task Status** in the migration task list.

- If **Task Status** is **Complete**, all metadata has been successfully migrated.
- If **Task Status** is **Failed**, some or all metadata fails to be migrated. Click the migration task name to go to the migration task details page. In the **Migration Result** area, view the name of the topic or consumer group that

fails to be migrated, the failure cause, and the solution. After the fault is rectified, perform the following steps.

<span id="page-92-0"></span>**Step 9** Migrate the production service to the RocketMQ instance.

Change the metadata connection address on the production client to the metadata connection address of the RocketMQ instance and then restart the production service. New messages will be sent to the RocketMQ instance.

**Step 10** Migrate the consumption service to the RocketMQ instance.

After all messages in the consumer group are consumed, change the metadata connection address of the consumer client to the metadata connection address of the RocketMQ instance. New messages will be consumed from the RocketMQ instance.

**Step 11** If there are multiple source RocketMQ instances, migrate services from them one by one by referring to **[Step 1](#page-90-0)** to **Step 10**.

**----End**

#### **Method 2: Export the Source Topics and Consumer Groups and Import Them to DMS for RocketMQ Using Scripts**

#### **Metadata of others', self-hosted, or another DMS for RocketMQ instance**

- **Step 1** Log in to the console of another vendor and export the lists of source topics and consumer groups.
- **Step 2** Create the **topics.txt** and **groups.txt** files and add the source topic list and consumer group list to the files respectively. Each line contains a topic or consumer group name. For example:
	- topic-01 topic-02 ... topic-n

 $\hat{N}$  CAUTION

The **groups.txt** file cannot contain blank lines (for example, a newline character at the end of a consumer group name). Otherwise, consumer groups with empty names will be created when the lists are imported to the RocketMQ instance.

**----End**

**Import the source topics and consumer groups to DMS for RocketMQ using the following script:**

- **Step 1** Log in to the prepared Linux host and download the RocketMQ software package. wget https://archive.apache.org/dist/rocketmq/4.9.8/rocketmq-all-4.9.8-bin-release.zip
- **Step 2** Decompress the software package. unzip rocketmq-all-4.9.8-bin-release.zip
- **Step 3** (Optional) If **[ACL](#page-36-0)** is enabled for the RocketMQ instance, authentication is required when you run the **mqadmin** command.

Switch to the directory where the decompressed software package is stored and add the following content to the **conf/tools.yml** file: accessKey:\*\*\*\*\*\*\* secretKey:\*\*\*\*\*\*\*

**accessKey** and **secretKey** are the username and secret key set on the **Users** page of the console.

- **Step 4** Go to the **bin** directory of the decompressed software package and upload **topics.txt** and **groups.txt** to this directory.
- **Step 5** Run the following script to import the source topics and consumer groups to DMS for RocketMQ:

#!/bin/bash

# Read groups from groups.txt file groups=() while read -r group; do groups+=("\$group") done < "groups.txt" # Read topics from topic.txt file topics=() while read -r topic; do topics+=("\$topic") done < "topics.txt" # Add topics for topic in "\${topics[@]}"; do echo "Adding topic: \$topic" sh mgadmin updateTopic -n <namesrvIp:8100> -c DmsCluster -t "\$topic" done # Add consumer groups for group in "\${groups[@]}"; do echo "Adding consumer group: \$group" sh mqadmin updateSubGroup -n <namesrvIp:8100> -c DmsCluster -g "\$group" done

**namesrvIp:8100** indicates the address of the RocketMQ instance.

- **Step 6** Log in to the console.
- **Step 7** Click  $\heartsuit$  in the upper left corner to select a region.

#### $\Box$  NOTE

Select the region where your RocketMQ instance is located.

- **Step 8** Click and choose **Middleware** > **Distributed Message Service for RocketMQ** to open the console of DMS for RocketMQ.
- **Step 9** Click a RocketMQ instance name to go to the instance details page.
- **Step 10** In the navigation pane, choose **Metadata Migration**.
- **Step 11** Click the task name to go to the task details page. **Migration Result** shows whether the topic and consumer group list are imported.
- **Step 12** Migrate the production service to the RocketMQ instance.

Change the metadata connection address on the production client to the metadata connection address of the RocketMQ instance and then restart the production service. New messages will be sent to the RocketMQ instance.

<span id="page-94-0"></span>**Step 13** Migrate the consumption service to the RocketMQ instance.

After all messages in the consumer group are consumed, change the metadata connection address of the consumer client to the metadata connection address of the RocketMQ instance. New messages will be consumed from the RocketMQ instance.

**Step 14** If there are multiple source RocketMQ instances, migrate services from them one by one by referring to **[Step 1](#page-90-0)** to **[Step 10](#page-92-0)**.

**----End**

## **10.3 Migrating RabbitMQ Metadata to a RocketMQ Instance**

On the console, you can migrate RabbitMQ metadata to your DMS RocketMQ instance.

#### **Prerequisites**

- A RocketMQ instance has been purchased.
- **[RabbitMQ plug-ins](https://www.rabbitmq.com/docs/management)** have been enabled.
- A RabbitMQ 3.7.17/3.8.35 instance has been purchased.

#### **Step 1: Obtain RabbitMQ Metadata**

- **Step 1** Enter **http://**IP address of your RabbitMQ**:15672/** in the address box of the browser to access the open-source RabbitMQ console.
- **Step 2** On the login page, enter the username and password, and click **Login**.

The default username and password are the ones configured in RabbitMQ instance purchase.

**Step 3** On the **Overview** tab page, click **Download broker definitions** to export the metadata.

#### **Figure 10-1** Exporting metadata

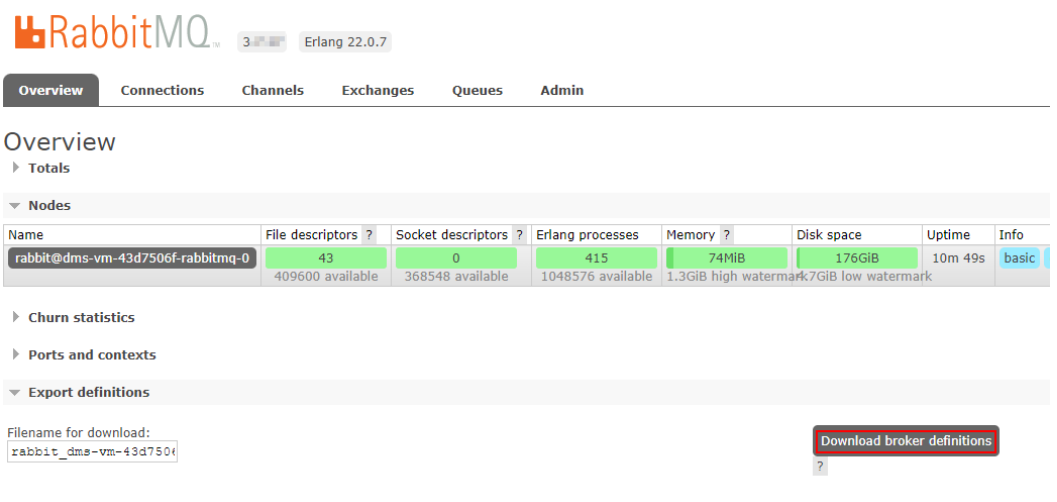

**----End**

#### **Step 2: Migrate Metadata on the Console**

- **Step 1** Log in to the console.
- **Step 2** Click  $\overline{\heartsuit}$  in the upper left corner to select a region.

#### $\Box$  NOTE

Select the region where your RocketMQ instance is located.

- **Step 3** Click and choose **Middleware** > **Distributed Message Service for RocketMQ** to open the console of DMS for RocketMQ.
- **Step 4** Click a RocketMQ instance to go to the details page.
- **Step 5** In the navigation pane, choose **Metadata Migration**.
- **Step 6** Click **Create Migration Task**.
- **Step 7** Configure the migration task by referring to **Table 10-4**.

#### **Table 10-4** Migration task parameters

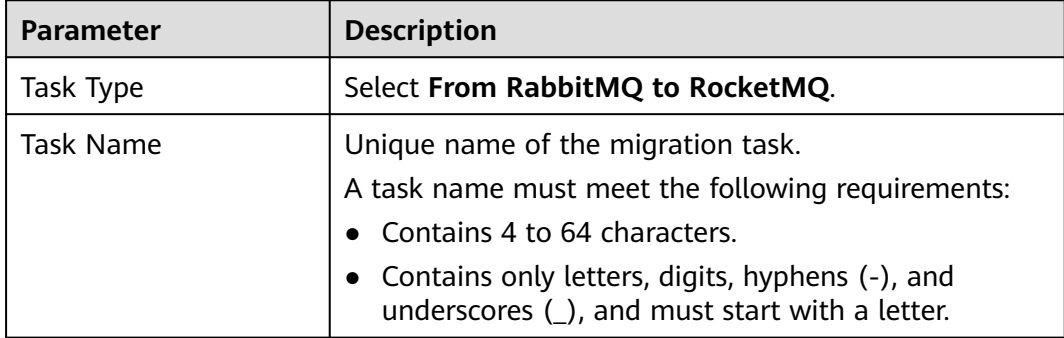

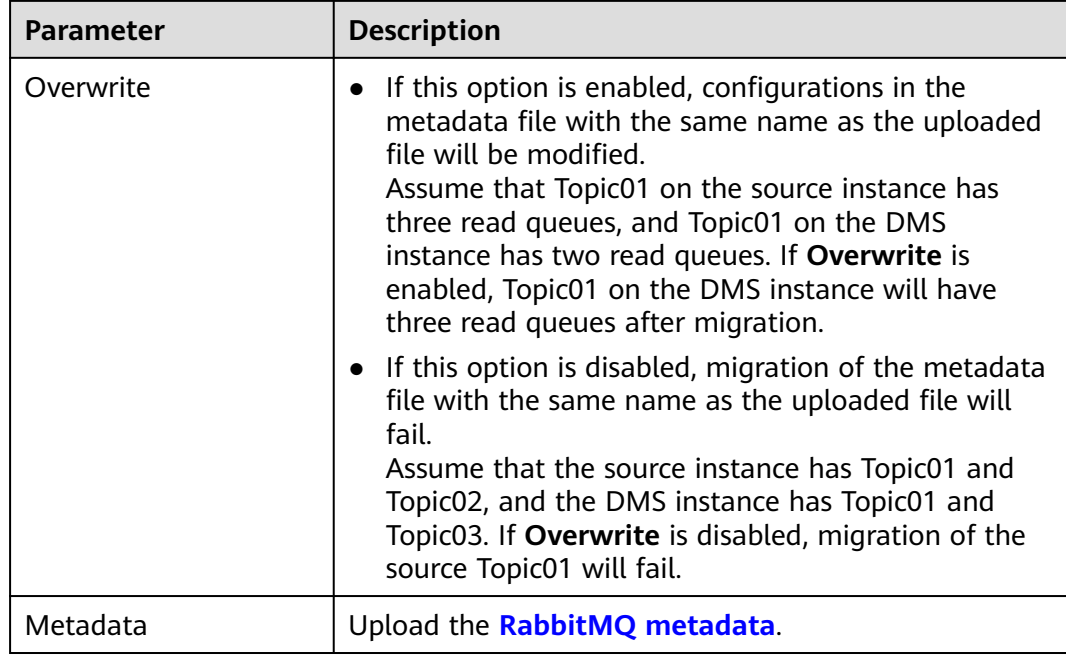

#### **Step 8** Click **OK**.

After the migration is complete, view **Task Status** in the migration task list.

- If **Task Status** is **Complete**, all metadata has been successfully migrated.
- If **Task Status** is **Failed**, some or all metadata fails to be migrated.
	- Click the migration task name to go to the migration task details page. In the **Migration Result** area, view the name of the topic or consumer group that fails to be migrated, the failure cause, and the solution.

**----End**

## <span id="page-97-0"></span>**11 Testing Instance Performance**

## **11.1 Testing Performance of RocketMQ 4.8.0 Instances**

This section describes a performance test on RocketMQ 4.8.0 instances. The test is performed by sending 1 KB messages with more than 80% CPU usage. The performance is measured by network inbound/outbound traffic, message production/consumption rate, CPU core load, and memory usage.

#### **Test Environment**

Do as follows to set up the test environment:

1. Buy instances as shown in **Table 11-1**. For details about how to buy an instance, see **[Buying a RocketMQ Instance](#page-10-0)**.

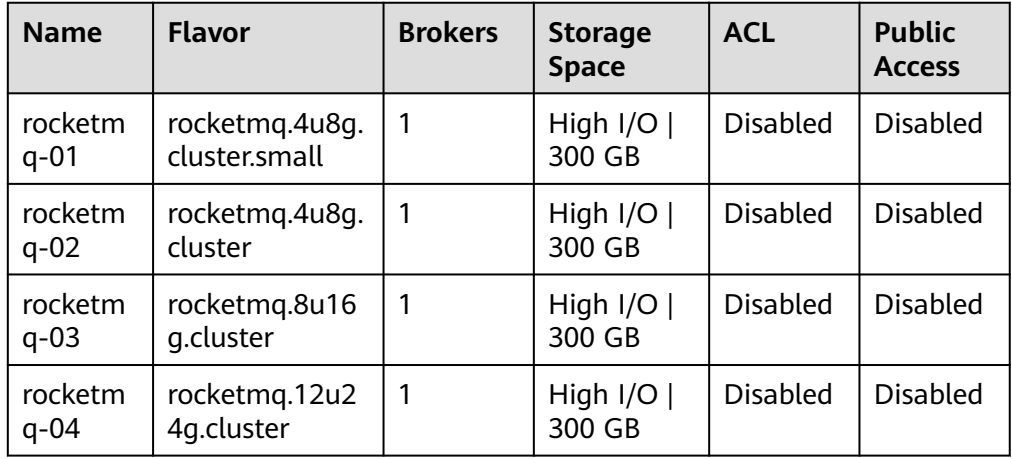

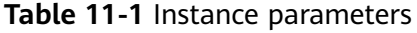

2. Create topics as shown in **[Table 11-2](#page-98-0)**. For details about how to create topics, see **[Creating a RocketMQ Topic](#page-23-0)**.

#### <span id="page-98-0"></span>**Table 11-2** Topic parameters

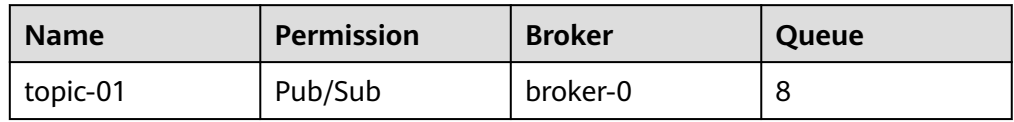

3. Create a consumer group as shown in **Table 11-3**. For details about how to create a consumer group, see **[Creating a RocketMQ Consumer Group](#page-60-0)**.

#### **Table 11-3** Consumer group parameters

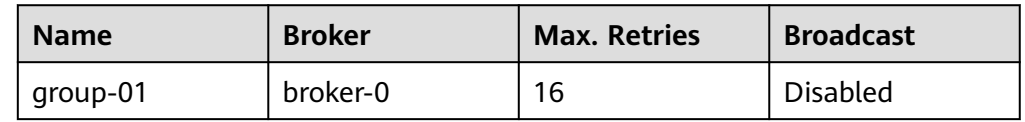

- 4. Buy a Linux ECS (with the same region, AZ, VPC, subnet, and security group as the **[RocketMQ instance](#page-97-0)**). For details about how to purchase an ECS, see **[Purchasing a Custom ECS](https://support.huaweicloud.com/intl/en-us/usermanual-ecs/ecs_03_7002.html)**.
- 5. Install **[Java JDK](https://www.oracle.com/java/technologies/javase-downloads.html)** on the ECS and configure the environment variables **JAVA\_HOME** and **PATH**. export JAVA\_HOME=/root/jdk1.8.0\_231 export PATH=\$JAVA\_HOME/bin:\$PATH
- 6. Download the benchmark suite. wget https://dist.apache.org/repos/dist/release/rocketmq/5.1.4/rocketmq-all-5.1.4-bin-release.zip
- 7. Decompress the benchmark suite. unzip rocketmq-all-5.1.4-bin-release.zip

#### **Test Commands**

#### **Production command:**

sh producer.sh -n "\${Connection Address}" -t \${Topic Name} -s \${Message Size} -w \${Number of Producer Threads}

- **Connection Address**: obtained after **[purchasing a RocketMQ instance](#page-97-0)**.
- **Topic Name: set during [topic creation](#page-97-0).**
- **Message Size**: 1 KB
- **Number of Producer Threads**: When testing rocketmq.4u8g.cluster.small, rocketmq.4u8g.cluster, and rocketmq.8u16g.cluster, set the number to **256**. When testing rocketmq.12u24g.cluster, set the number to **640**.

#### **Consumption command:**

sh mqadmin consumeMessage -n "\${Connection Address}" -t \${Topic Name} -g \${Consumer Group Name}

- **Connection Address**: obtained after **[purchasing a RocketMQ instance](#page-97-0)**.
- **Topic Name**: set during **[topic creation](#page-97-0)**.
- **Consumer Group Name**: set during **consumer group creation**.

#### <span id="page-99-0"></span>**Test Result Reference**

| <b>Metric</b>                                 | rocketmq.4u8g.c<br>luster.small | rocketmq.4u8<br>g.cluster | rocketmq.8u1<br>6g.cluster | rocketmq.12u2<br>4g.cluster |
|-----------------------------------------------|---------------------------------|---------------------------|----------------------------|-----------------------------|
| Messag<br>e<br>product<br>ion rate            | 56,532 per<br>second            | 62,443 per<br>second      | 92,476 per<br>second       | 138,369 per<br>second       |
| Messag<br>e<br>consum<br>ption<br>rate        | 53,793 per<br>second            | 60,106 per<br>second      | 90,563 per<br>second       | 116,154 per<br>second       |
| Inboun<br>d traffic                           | 91 MB/s                         | 99.64 MB/s                | 143.64 MB/s                | 238.19 MB/s                 |
| Outbou<br>nd<br>traffic                       | 223 MB/s                        | 314 MB/s                  | 451 MB/s                   | 674 MB/s                    |
| <b>CPU</b><br>usage                           | 86%                             | 90%                       | 81%                        | 81%                         |
| Averag<br>e load<br>per<br><b>CPU</b><br>core | 2.77                            | 3.03                      | 1.73                       | 1.73                        |
| Memor<br>y usage                              | 63%                             | 55%                       | 49%                        | 47%                         |

**Table 11-4** Test result reference

## **11.2 Testing Performance of Basic Edition RocketMQ 5.x Instances**

This section covers performance tests on basic edition RocketMQ 5.x instances by sending 1 KB messages. The performance is measured by message production/ consumption rate and average production latency.

#### **Test Environment**

Do as follows to set up the test environment:

1. Buy instances as shown in **[Table 11-5](#page-100-0)**. For details about how to buy an instance, see **[Buying a RocketMQ Instance](#page-10-0)**.

<span id="page-100-0"></span>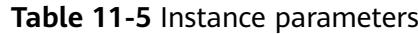

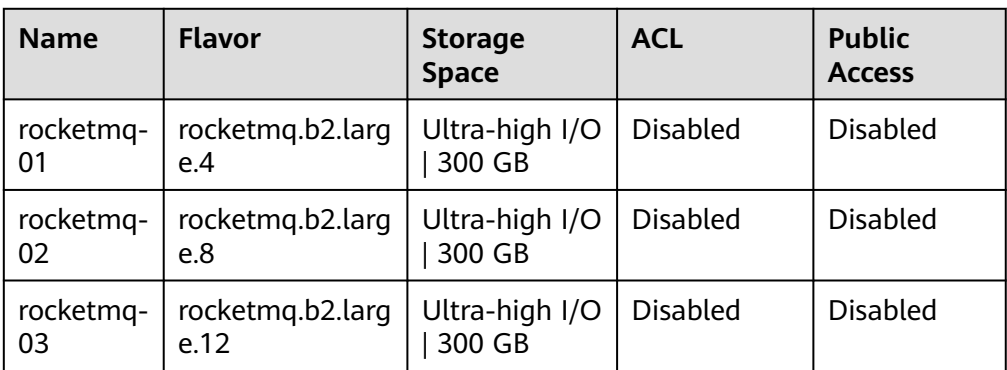

2. Create topics as shown in **Table 11-6**. For details about how to create topics, see **[Creating a RocketMQ Topic](#page-23-0)**.

#### **Table 11-6** Topic parameters

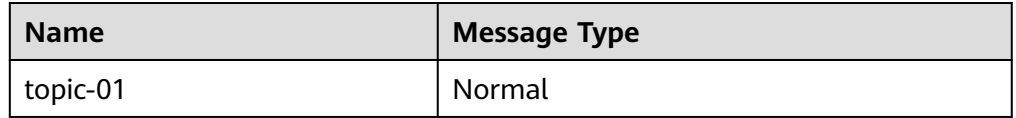

3. Create a consumer group as shown in **Table 11-7**. For details about how to create a consumer group, see **[Creating a RocketMQ Consumer Group](#page-60-0)**.

**Table 11-7** Consumer group parameters

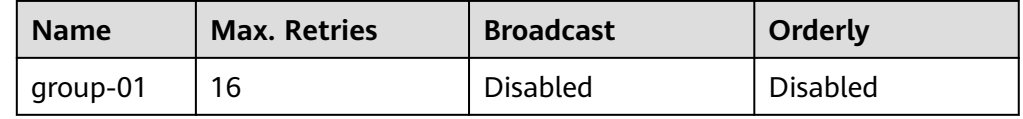

- 4. Buy a Linux ECS (with the same region, AZ, VPC, subnet, and security group as the **[RocketMQ instance](#page-99-0)**). For details about how to purchase an ECS, see **[Purchasing a Custom ECS](https://support.huaweicloud.com/intl/en-us/usermanual-ecs/ecs_03_7002.html)**.
- 5. Install **[Java JDK](https://www.oracle.com/java/technologies/javase-downloads.html)** on the ECS and configure the environment variables **JAVA\_HOME** and **PATH**. export JAVA\_HOME=/root/jdk1.8.0\_231 export PATH=\$JAVA\_HOME/bin:\$PATH
- 6. Download the benchmark suite. wget https://dms-demos.obs.cn-north-1.myhuaweicloud.com/rocketmq-tutorial.zip
- 7. Decompress the benchmark suite. unzip rocketmq-tutorial.zip

#### **Test Commands**

#### **Production command:**

sh producer.sh -n "\${Connection Address}" -t \${Topic Name} -s \${Message Size} -w \${Number of Producer Threads}

- **Connection Address**: obtained after **[purchasing a RocketMQ instance](#page-99-0)**.
- **Topic Name**: set during **topic creation**.
- **Message Size**: 1 KB
- **Number of Producer Threads**: 256

#### **Consumption command:**

sh mqadmin consumeMessage -n "\${Connection Address}" -t \${Topic Name} -g \${Consumer Group Name}

- **Connection Address**: obtained after **[purchasing a RocketMQ instance](#page-99-0)**.
- **Topic Name**: set during **[topic creation](#page-100-0)**.
- **Consumer Group Name**: set during **[consumer group creation](#page-100-0)**.

#### **Test Result Reference**

**Table 11-8** Test result reference

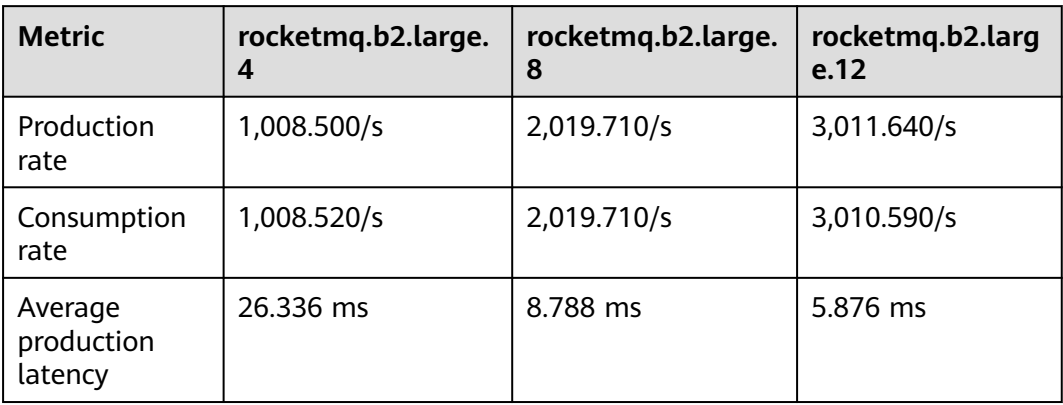

## **12 Viewing Monitoring Metrics and Configuring Alarms**

## **12.1 Viewing RocketMQ Monitoring Metrics**

Cloud Eye monitors RocketMQ instance metrics in real time. You can view these metrics on the console.

#### **Prerequisites**

A RocketMQ instance has been purchased.

#### **Viewing RocketMQ Metrics**

**Step 1** Log in to the console.

**Step 2** Click  $\heartsuit$  in the upper left corner to select a region.

#### $\Box$  Note

Select the region where your RocketMQ instance is located.

- **Step 3** Click and choose **Middleware** > **Distributed Message Service for RocketMQ** to open the console of DMS for RocketMQ.
- **Step 4** Click a RocketMQ instance name to go to the instance details page.
- **Step 5** Choose **Monitoring** in the navigation pane.
- **Step 6** View monitoring data by the instance, brokers, topics, consumer groups, and dead letter queues.
- **Step 7** (Optional) Click **View details** on the **By Instance**, **By Broker**, **By Topic**, **By Consumer Group**, or **By Dead Letter Queue** tab page to go to the Cloud Eye console.

On the instance list page, you can also click **View Metric** in the row containing the desired instance to go to the Cloud Eye console.

On the Cloud Eye console, you can select metrics and rearrange their order.

For example, if you only need to view the **Created Messages** and **Retrieved Messages** metrics on the **By Broker** tab page, do as follows:

- 1. On the **By Broker** tab page, click **Select Metric**.
- 2. Select **Created Messages** and **Retrieved Messages**, and click **OK**.
- 3. Drag and drop the selected metrics to desired locations to rearrange the order.

**----End**

## **12.2 DMS for RocketMQ Metrics**

#### **Introduction**

This section describes the metrics that DMS for RocketMQ reports to Cloud Eye. You can view metrics and alarms by using the DMS for RocketMQ console.

#### **Namespace**

SYS.DMS

#### **Instance Metrics**

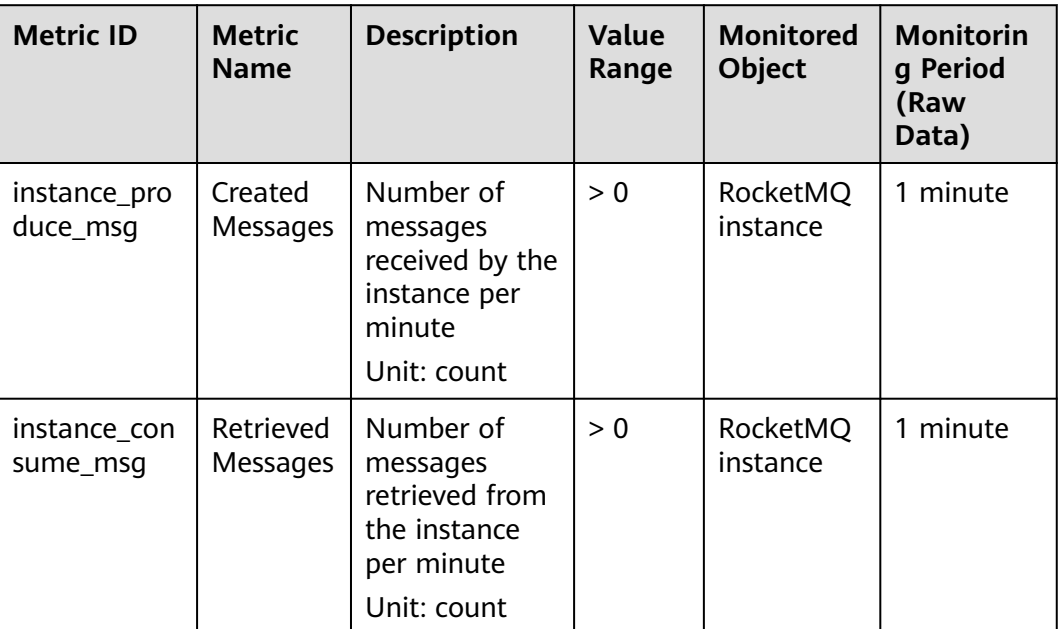

**Table 12-1** Instance metrics

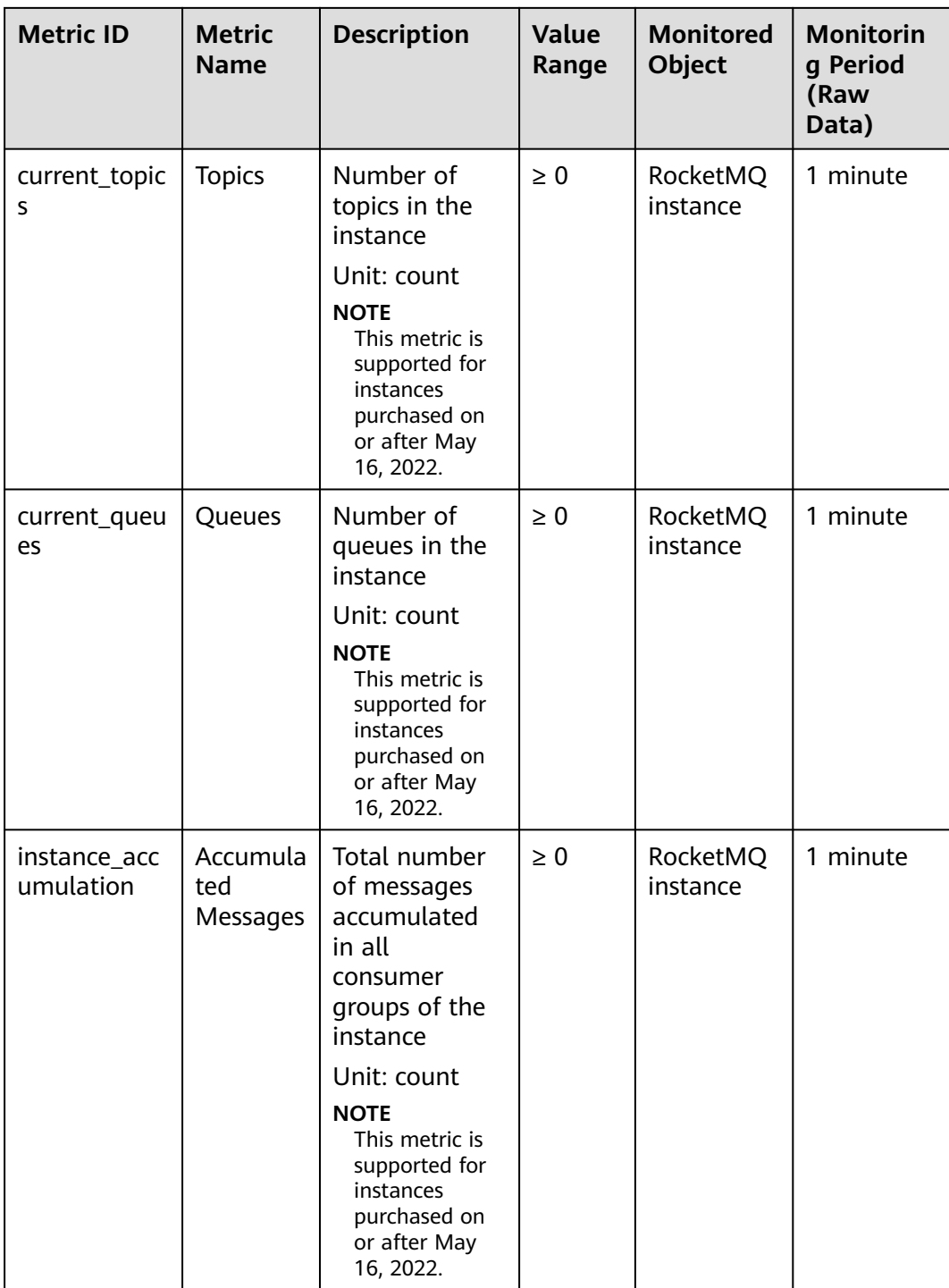

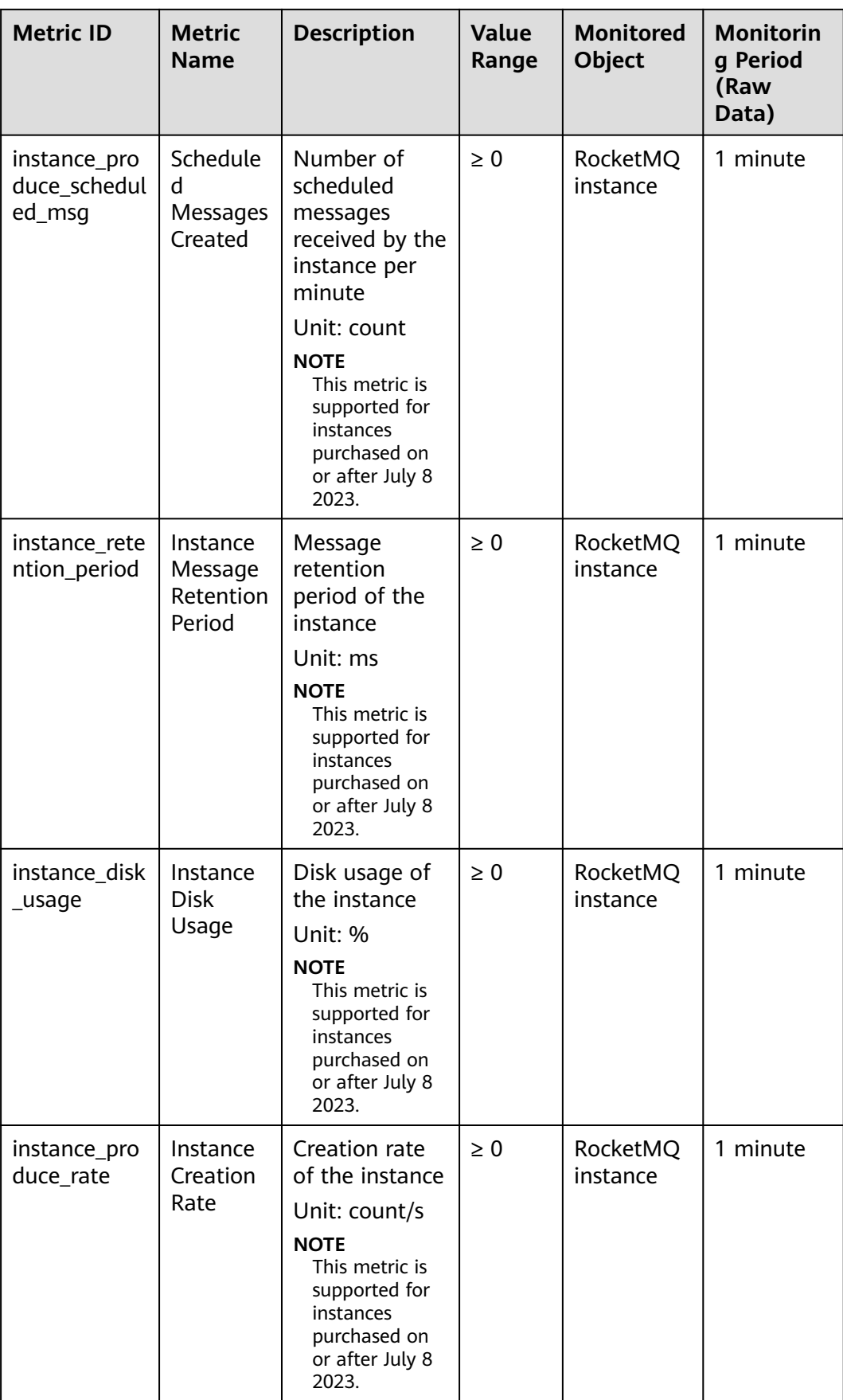

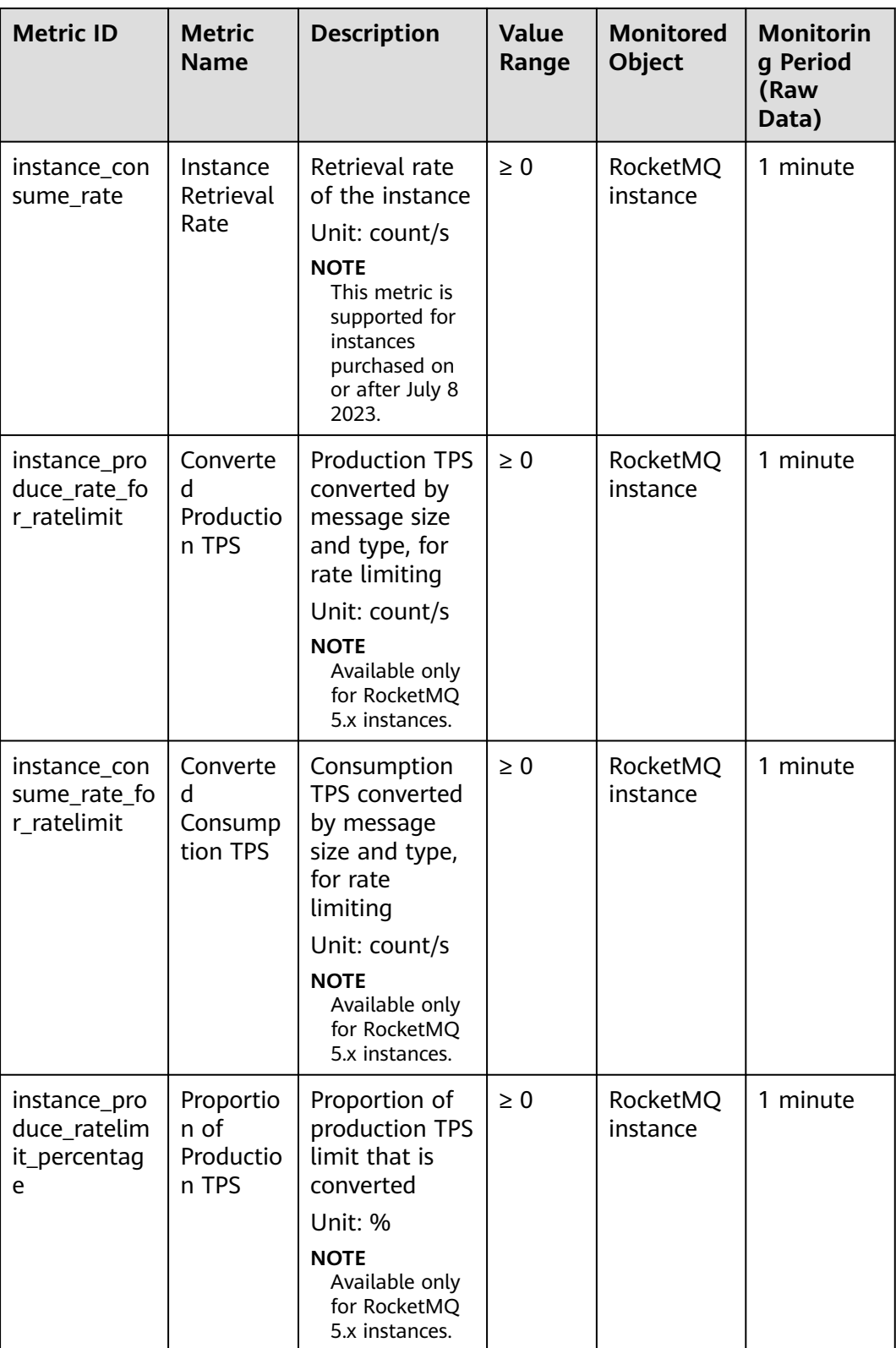

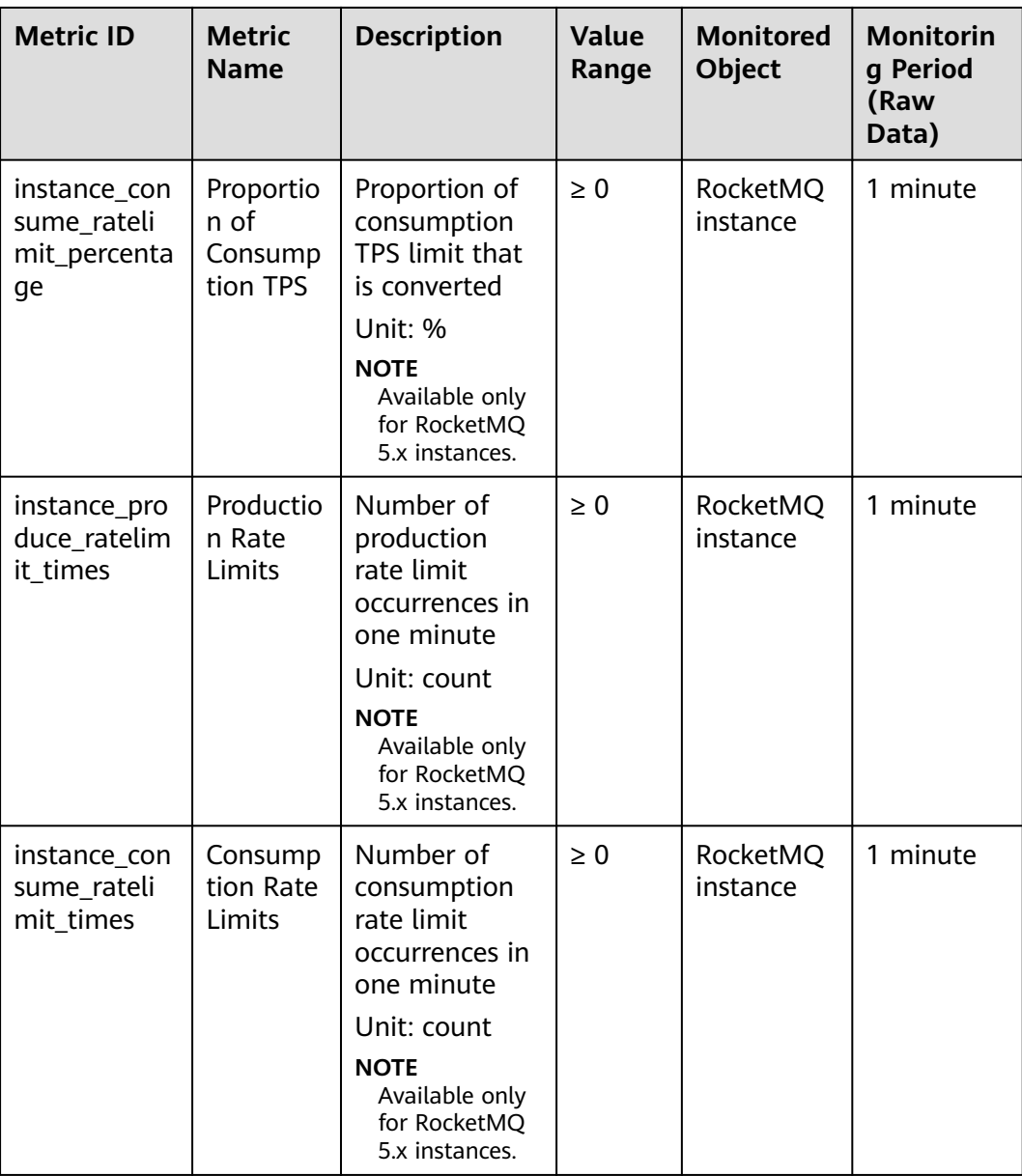

#### **Broker Metrics**

Available for RocketMQ 4.8.0 instances.
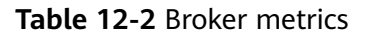

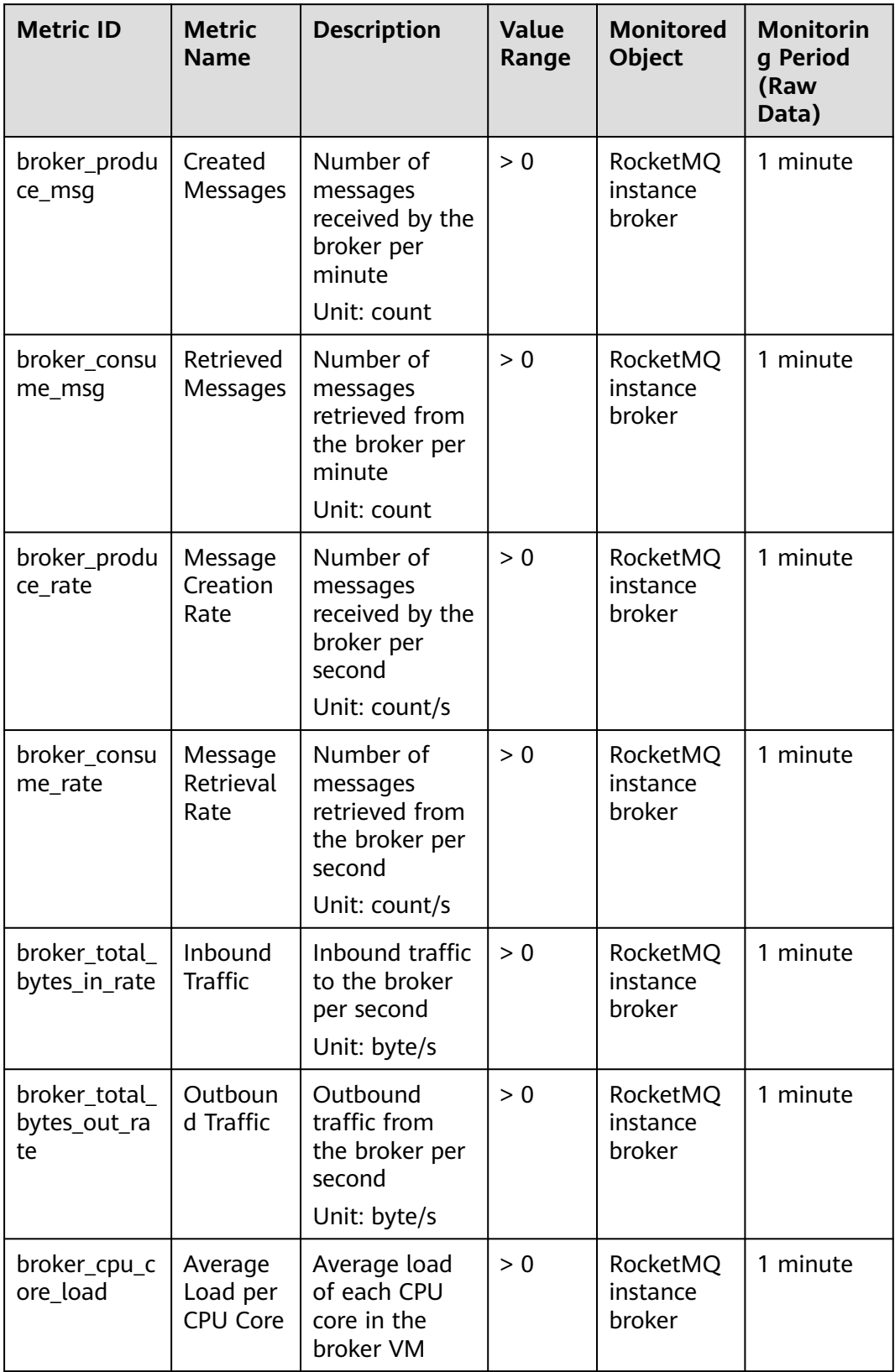

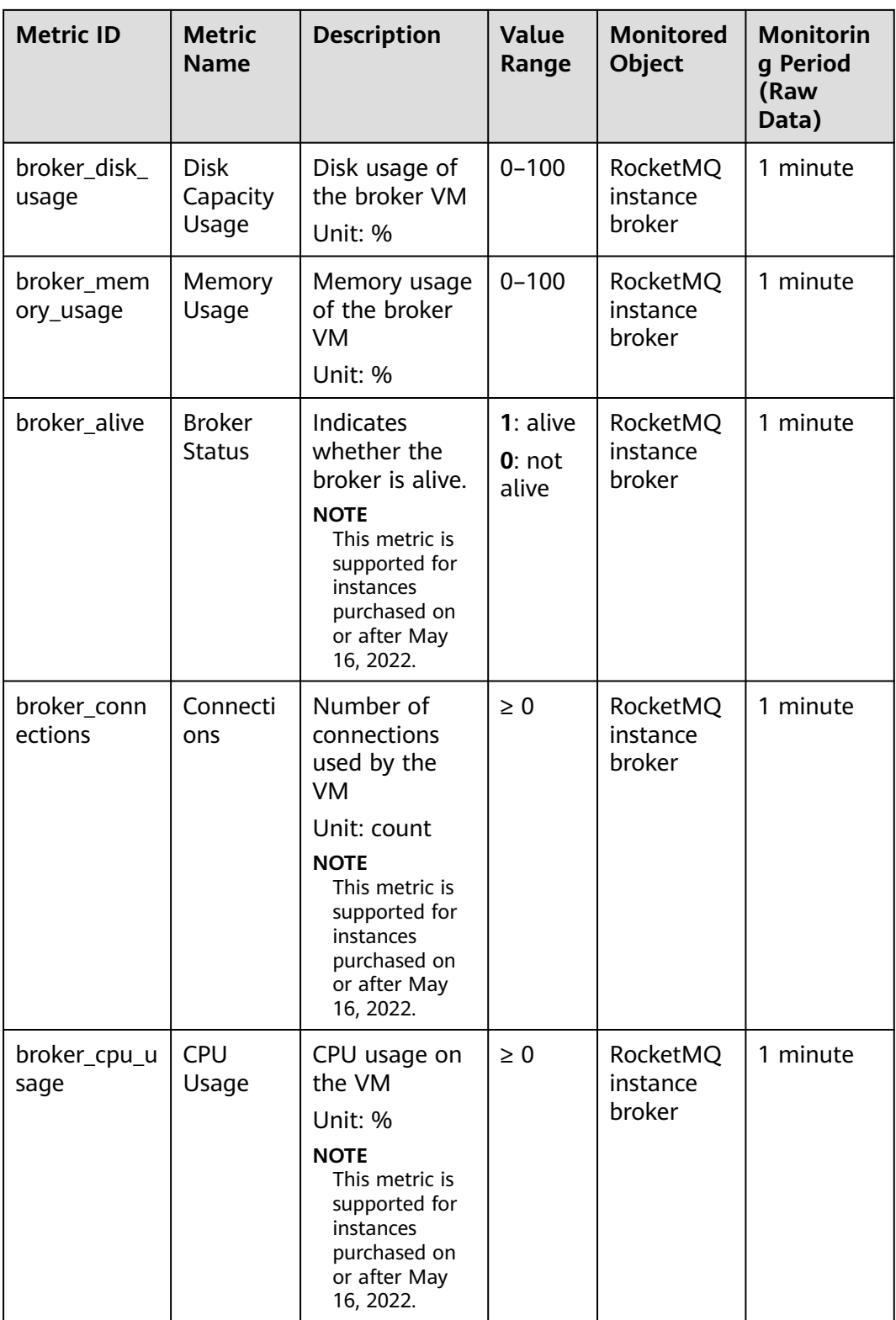

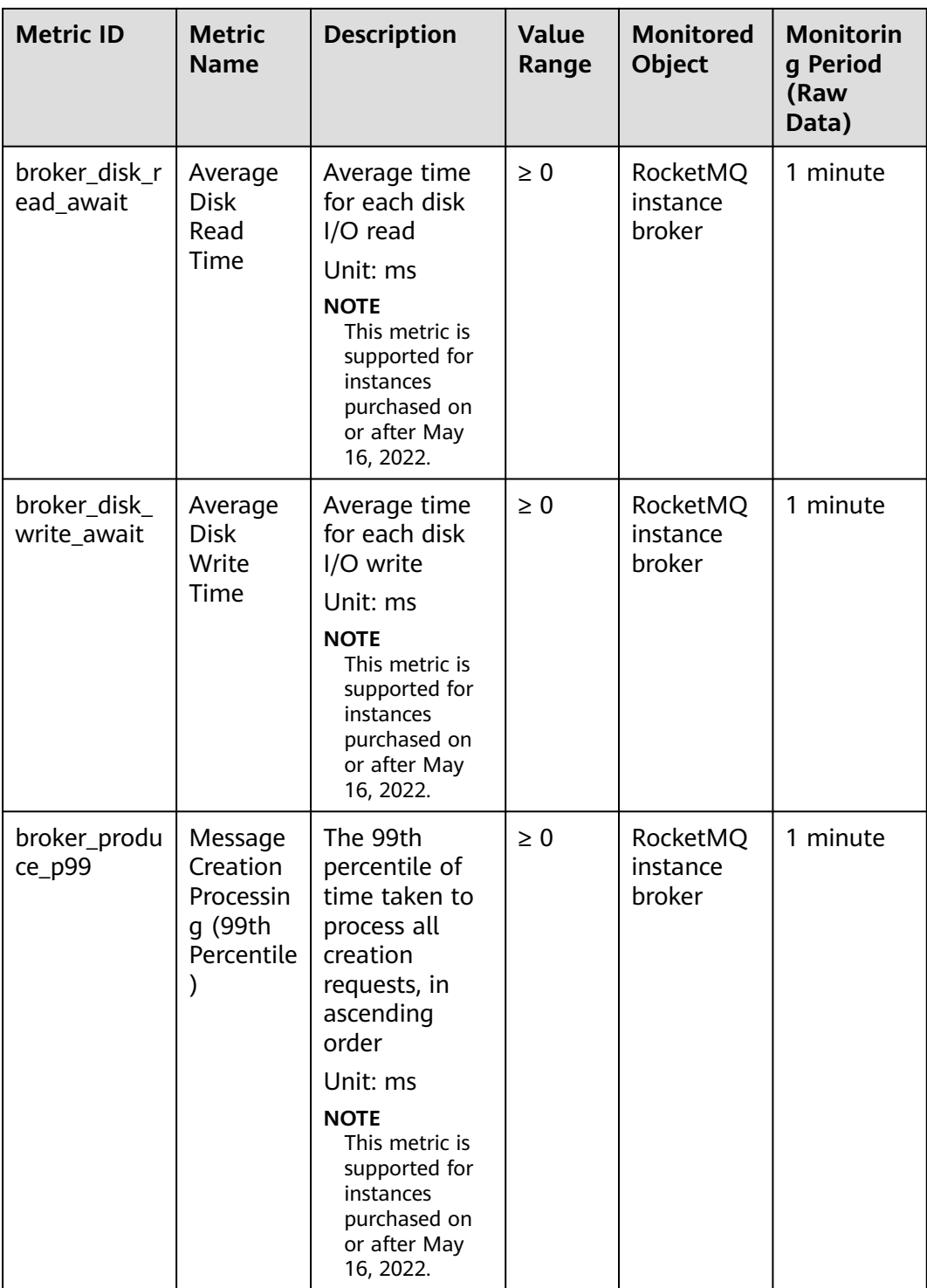

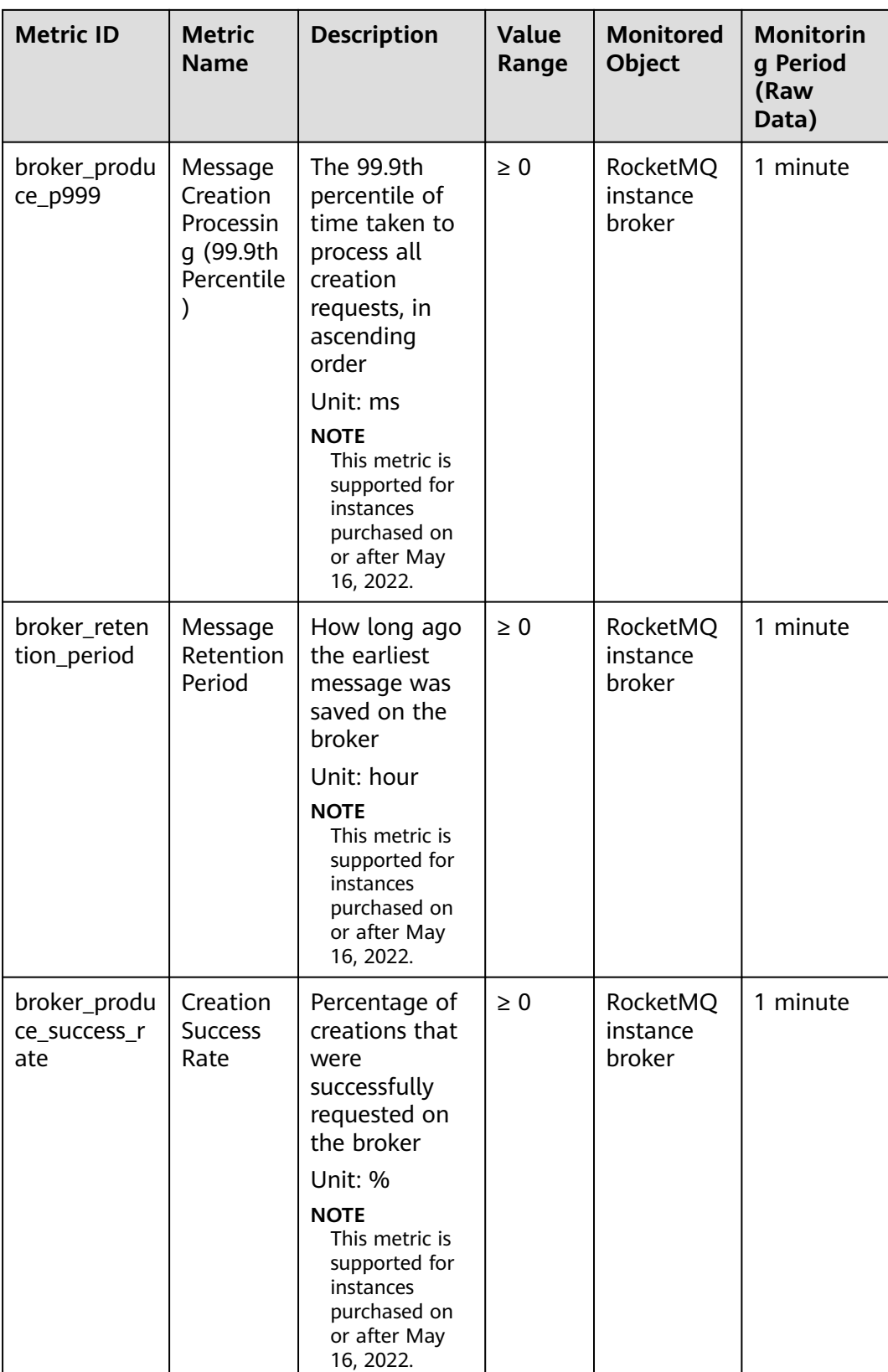

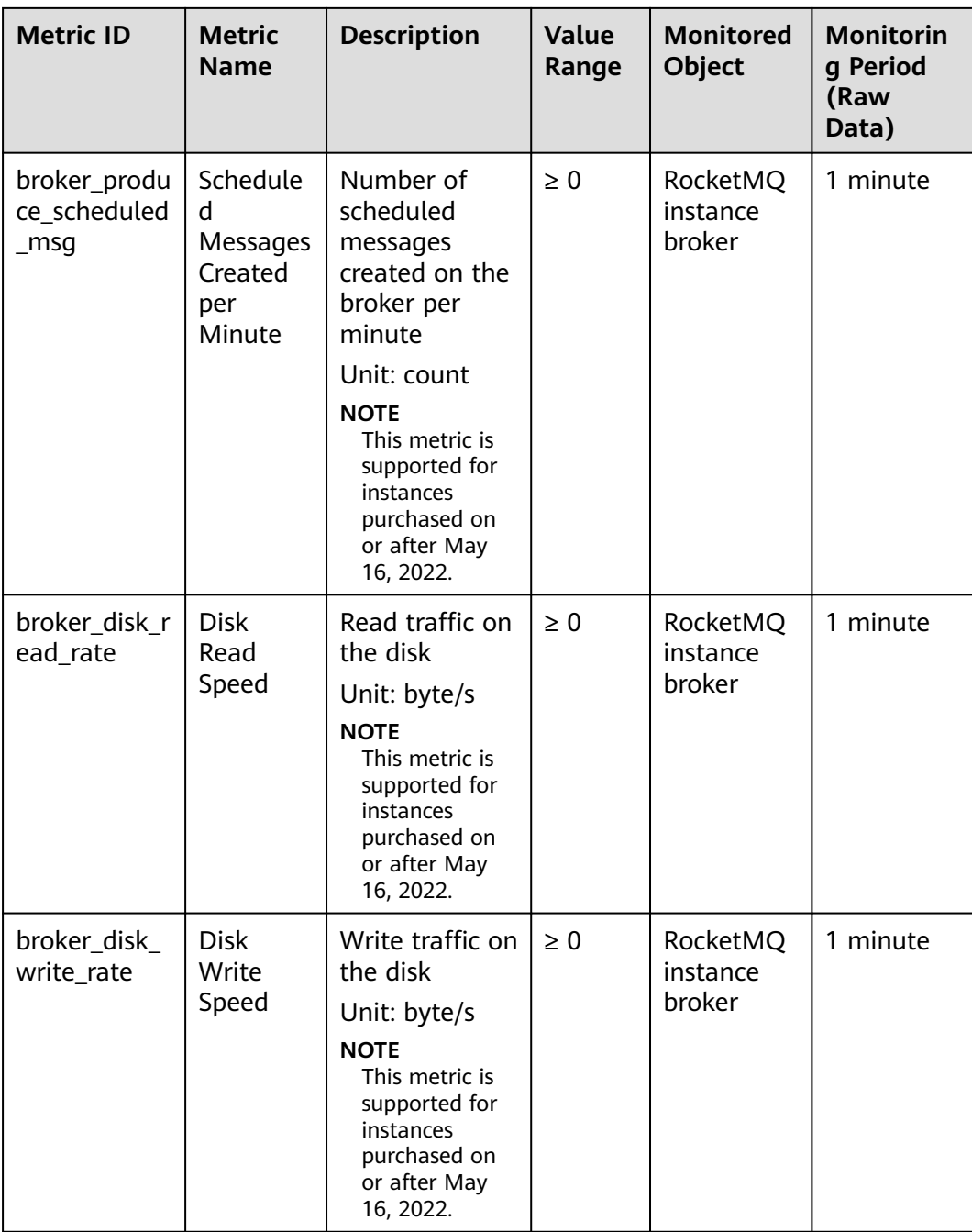

## **Topic Metrics**

**Table 12-3** Topic metrics

| <b>Metric ID</b>        | <b>Metric</b><br><b>Name</b> | <b>Description</b>                                                                                                    | <b>Value</b><br>Range | <b>Monitored</b><br>Object    | <b>Monitorin</b><br>g Period<br>(Raw<br>Data) |
|-------------------------|------------------------------|----------------------------------------------------------------------------------------------------|-----------------------|-------------------------------|-----------------------------------------------|
| topic_produc<br>e_msg   | Created<br>Messages          | Number of<br>messages<br>received by the<br>topic per<br>minute<br>Unit: count                                                                                          | > 0                   | RocketMQ<br>instance<br>queue | 1 minute                                      |
| topic_consu<br>me_msg   | Retrieved<br>Messages        | Number of<br>messages<br>retrieved from<br>the topic per<br>minute<br>Unit: count                                                                                       | > 0                   | RocketMQ<br>instance<br>queue | 1 minute                                      |
| topic_produc<br>e_rate  | Message<br>Creation<br>Rate  | Number of<br>messages<br>received by the<br>topic per<br>second<br>Unit: count/s                                                                                        | > 0                   | RocketMQ<br>instance<br>queue | 1 minute                                      |
| topic_consu<br>me_rate  | Message<br>Retrieval<br>Rate | Number of<br>messages<br>retrieved from<br>the topic per<br>second<br>Unit: count/s                                                                                     | > 0                   | RocketMQ<br>instance<br>queue | 1 minute                                      |
| topic_bytes_i<br>n rate | Message<br>Creation          | Message<br>creation traffic<br>of the topic<br>Unit: byte/s<br><b>NOTE</b><br>This metric is<br>supported for<br>instances<br>purchased on<br>or after May<br>16, 2022. | $\geq 0$              | RocketMQ<br>instance<br>queue | 1 minute                                      |

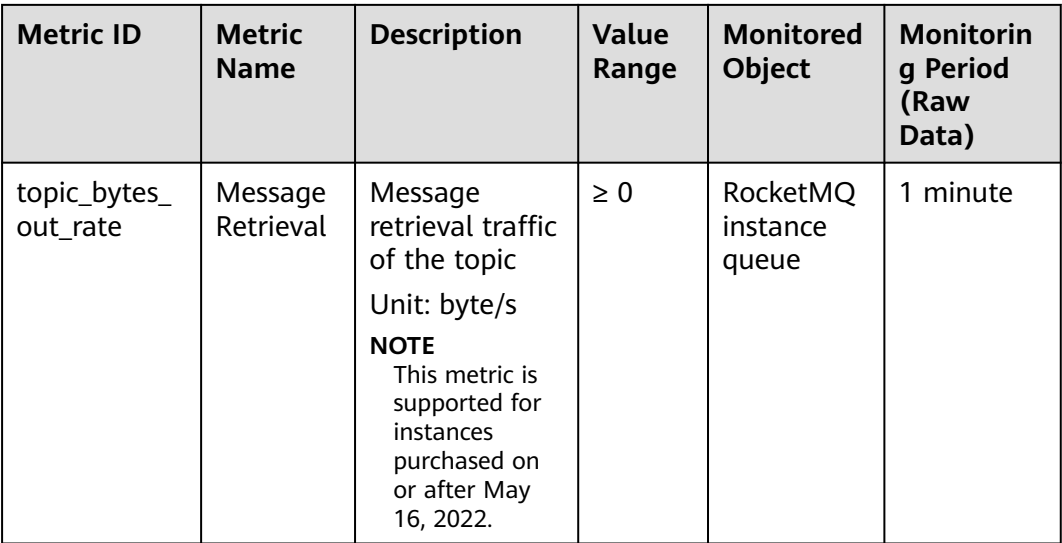

# **Consumer Group Metrics**

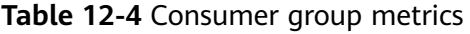

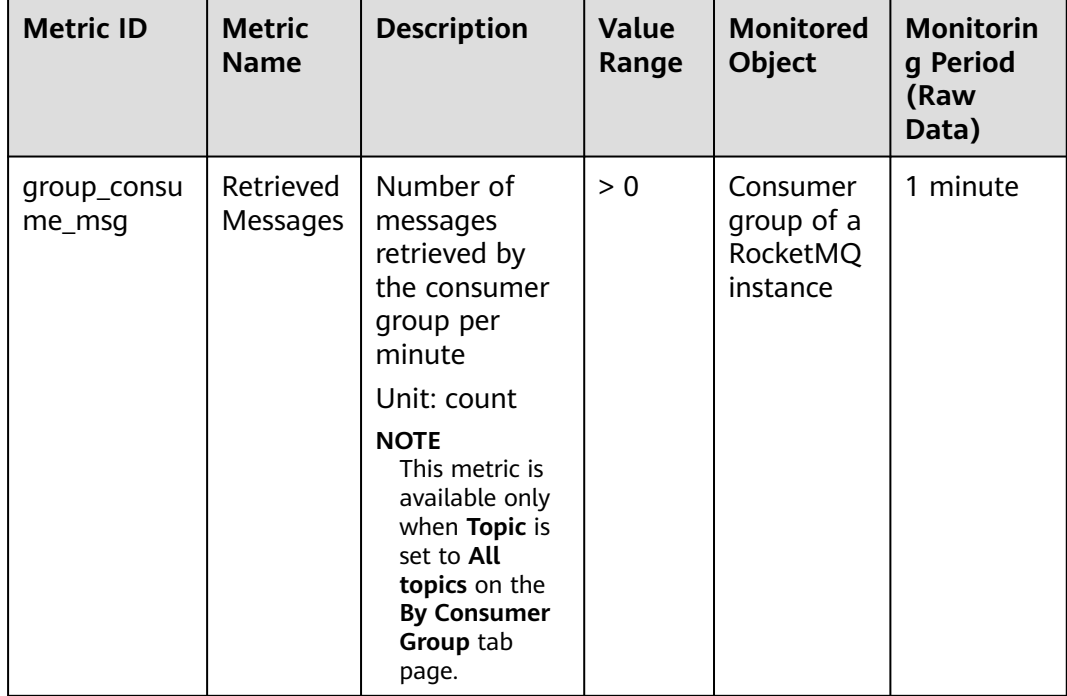

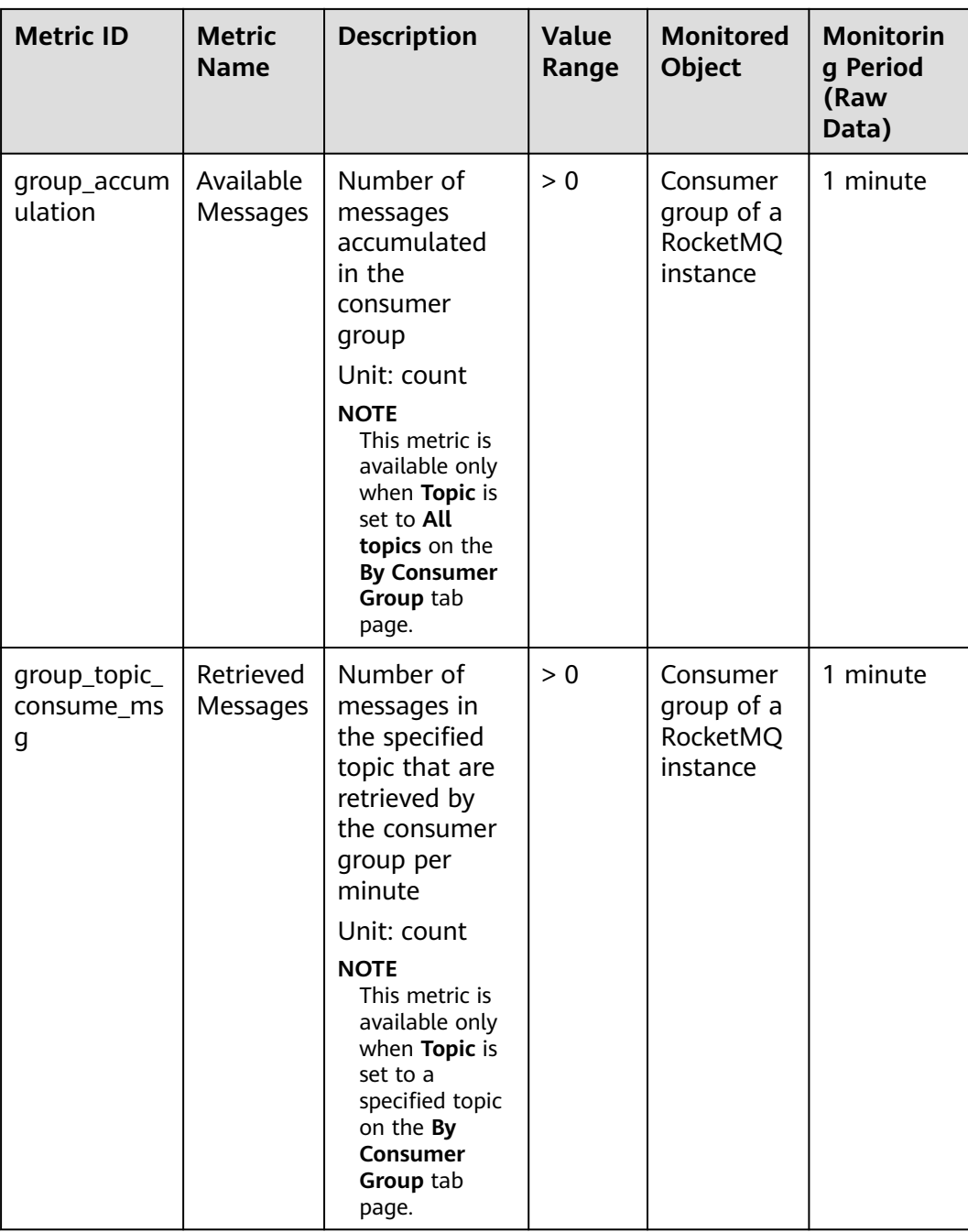

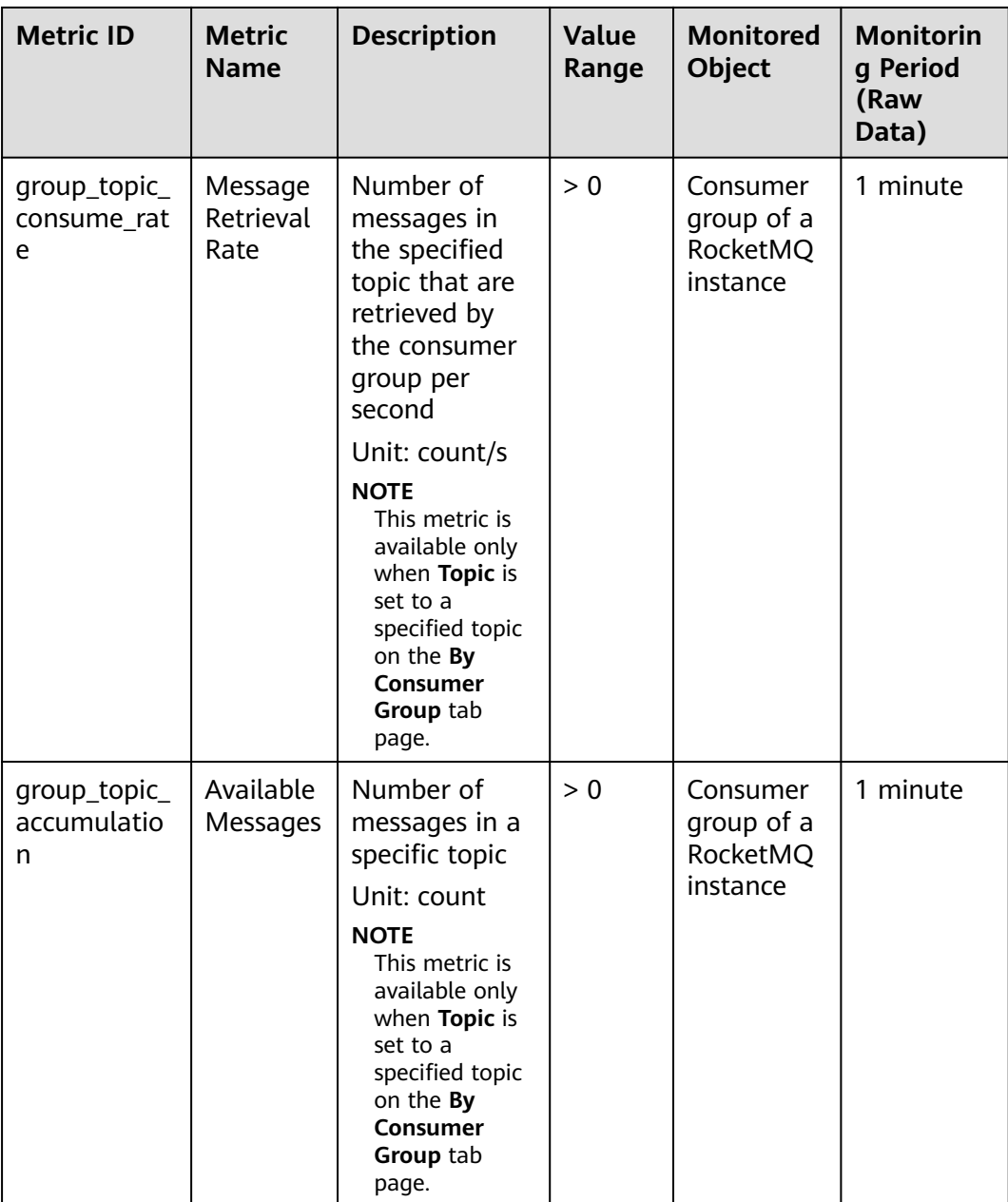

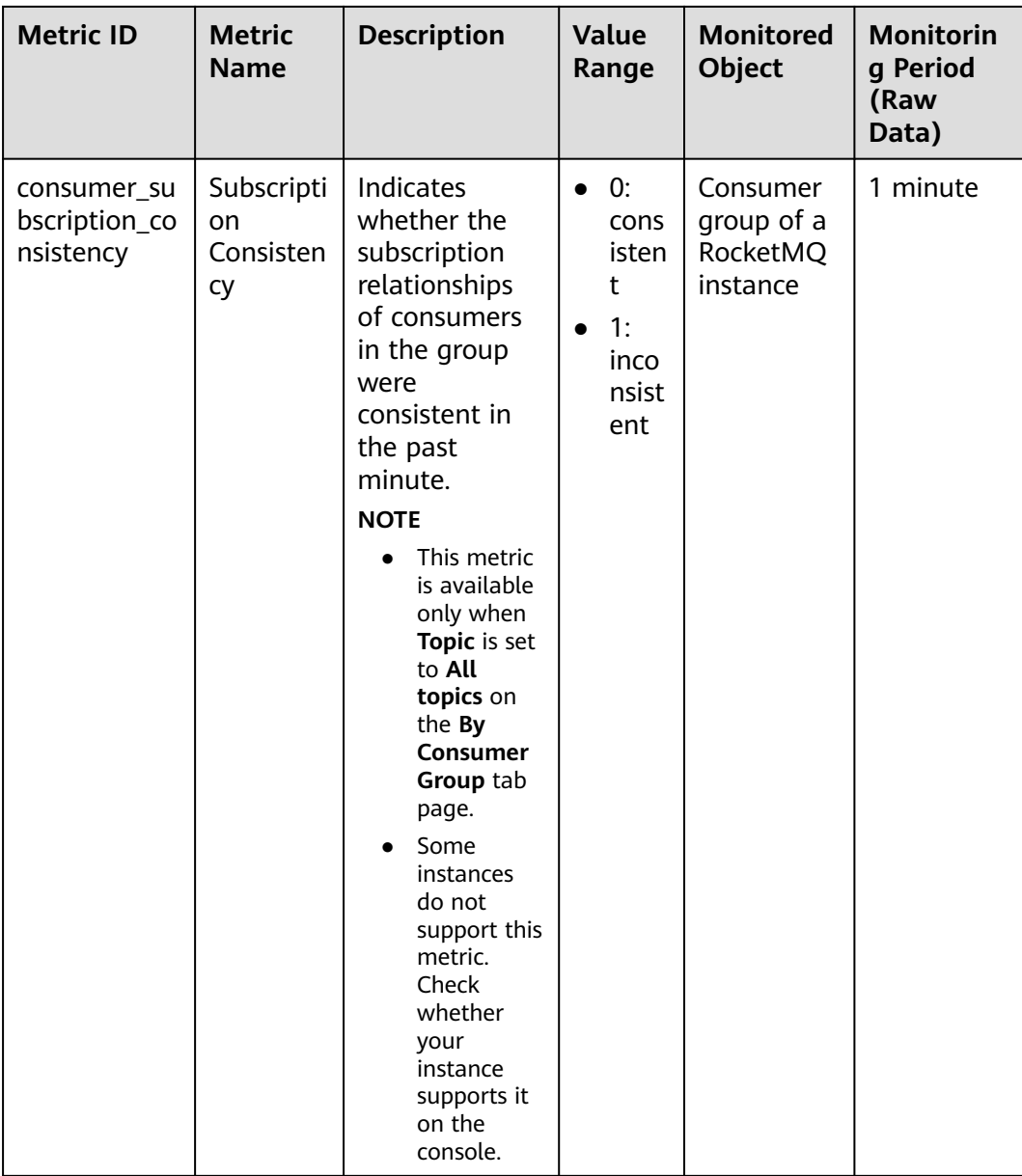

#### **Dead Letter Queue Metrics**

| <b>Metric ID</b>     | <b>Metric</b><br><b>Name</b>                  | <b>Description</b>                                                                                       | <b>Value</b><br>Range | <b>Monitored</b><br><b>Object</b>                 | <b>Monitorin</b><br>g Period<br>(Raw<br>Data) |
|----------------------|-----------------------------------------------|----------------------------------------------------------------------------------------------------|-----------------------|---------------------------------------------------|-----------------------------------------------|
| dlq_accumul<br>ation | Messages<br>in the<br>Dead<br>Letter<br>Queue | Number of<br>messages in<br>the dead letter<br>queue<br>Unit: count                                      | $\geq 0$              | Dead letter<br>queue of a<br>RocketMQ<br>instance | 1 minute                                      |
| dlq_increase         | Dead<br>Letter<br>Message<br>Increase         | Number of<br>messages<br>increased<br>within one<br>minute in the<br>dead letter<br>topic<br>Unit: count | > 0                   | Dead letter<br>queue of a<br>RocketMQ<br>instance | 1 minute                                      |

**Table 12-5** Dead letter queue metrics

#### **Dimensions**

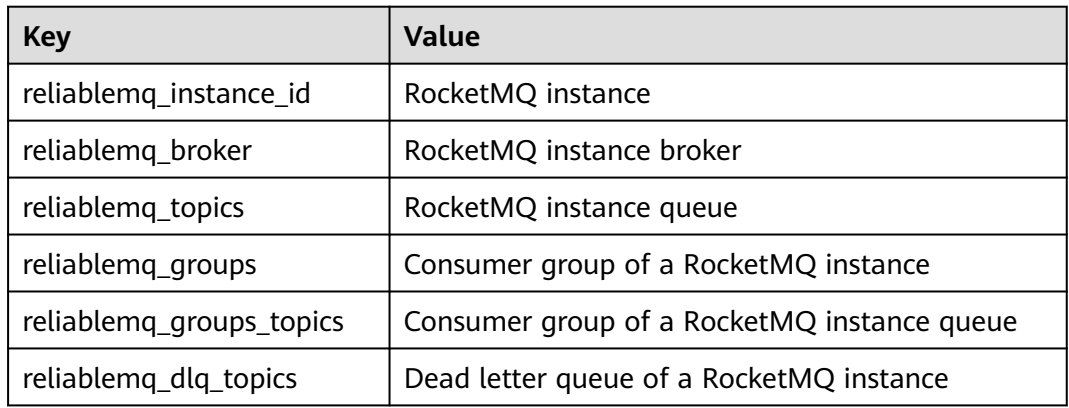

# **12.3 Configuring RocketMQ Alarms**

This section describes the alarm policies of some metrics and how to configure them. In actual services, you are advised to configure alarm rules for metrics based on the following alarm policies.

#### $\Box$  Note

**Approach Upper Limit** in the following table indicates whether the threshold is close to the upper limit of the performance supported by current resources. If the threshold is close to the upper limit and usage continues to rise, services may be abnormal.

| <b>Metric</b><br><b>Name</b>              | <b>Normal</b><br>Range | <b>Alarm</b><br><b>Policy</b>                                                                                       | <b>Approac</b><br>h Upper<br>Limit | <b>Metric Description and Alarm</b><br><b>Handling Suggestions</b>                                                                                                    |
|-------------------------------------------|------------------------|----------------------------------------------------------------------------------------------------|------------------------------------|----------------------------------------------------------------------------------------------------|
| <b>Disk</b><br>Capacity<br>Usage          | $0 - 100$              | Alarm<br>threshold:<br>Raw data ><br>85<br>Number of<br>consecutive<br>periods: 3<br>Alarm<br>severity:<br>Critical | Yes                                | Metric description: disk usage<br>of the RocketMQ VM. Unit: %<br>Handling suggestion: If an<br>alarm is generated for this<br>metric, the current instance<br>specifications are insufficient to<br>carry services. The storage<br>space needs to be expanded by<br>referring to <b>Modifying</b><br><b>Specifications</b>                                                                       |
| Average<br>Load per<br><b>CPU</b><br>Core | $0 - 2$                | Alarm<br>threshold:<br>Raw data ><br>1.5<br>Number of<br>consecutive<br>periods: 3<br>Alarm<br>severity:<br>Major   | Yes                                | <b>Metric description: average</b><br>load of each CPU core of the<br>RocketMQ VM.<br>Handling suggestion: If an<br>alarm is generated for this<br>metric, perform the following<br>operations:<br>1. Add brokers by referring to<br><b>Modifying Specifications.</b><br>2. Redeploy existing topics to<br>the new brokers by referring<br>to Modifying RocketMQ<br><b>Topic Configurations.</b> |
| Memory<br>Usage                           | $0 - 100$              | Alarm<br>threshold:<br>Raw data ><br>85<br>Number of<br>consecutive<br>periods: 3<br>Alarm<br>severity:<br>Critical | Yes                                | Metric description: memory<br>usage of the RocketMQ VM.<br>Unit: %<br>Handling suggestion: If an<br>alarm is generated for this<br>metric, perform the following<br>operations:<br>1. Add brokers by referring to<br><b>Modifying Specifications.</b><br>2. Redeploy existing topics to<br>the new brokers by referring<br>to Modifying RocketMQ<br><b>Topic Configurations.</b>                 |

**Table 12-6** RocketMQ instance metrics to configure alarm rules for

#### **Configuring RocketMQ Alarms**

**Step 1** Log in to the console.

**Step 2** Click  $\overline{\mathcal{O}}$  in the upper left corner to select a region.

#### $\Box$  Note

Select the region where your RocketMQ instance is located.

- **Step 3** Click and choose **Middleware** > **Distributed Message Service for RocketMQ** to open the console of DMS for RocketMQ.
- **Step 4** In the row containing the desired instance, click **View Metric**.

You are redirected to the metric monitoring page on the Cloud Eye console.

**Step 5** Hover the mouse pointer over a metric and click the late of to create an alarm rule for the metric.

The **Create Alarm Rule** page is displayed.

**Step 6** Specify the alarm rule details.

For details about how to create alarm rules, see **[Creating an Alarm Rule](https://support.huaweicloud.com/intl/en-us/usermanual-ces/en-us_topic_0084572213.html)**.

- 1. Enter the alarm name and description.
- 2. Specify the alarm policy and alarm severity.

As shown in the following figure, an alarm is generated if **Raw data** of disk capacity usage exceeds 85% for three consecutive periods. If the alarm is not handled on time, it will notify.

**Figure 12-1** Setting the alarm policy and alarm severity

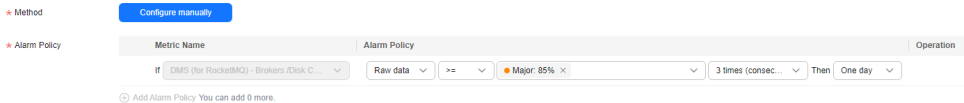

- 3. Set the alarm notification configurations. If you enable **Alarm Notification**, set the validity period, notification object, and trigger condition.
- 4. Click **Create**.

**----End**

# **13 Viewing RocketMQ Audit Logs**

Cloud Trace Service (CTS) records DMS for RocketMQ operations. You can query, audit, and backtrack them later.

#### **Prerequisite**

CTS has been enabled.

#### **DMS for RocketMQ Operations Supported by CTS**

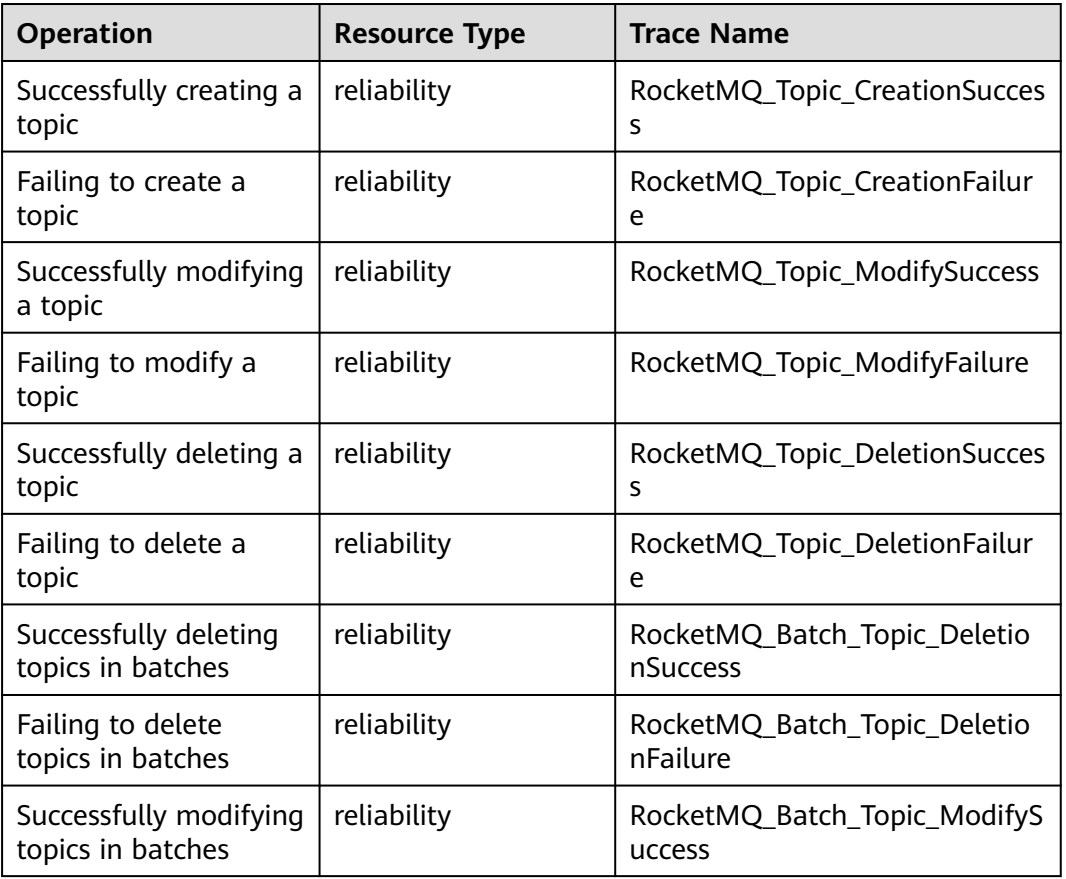

**Table 13-1** DMS for RocketMQ operations that can be recorded by CTS

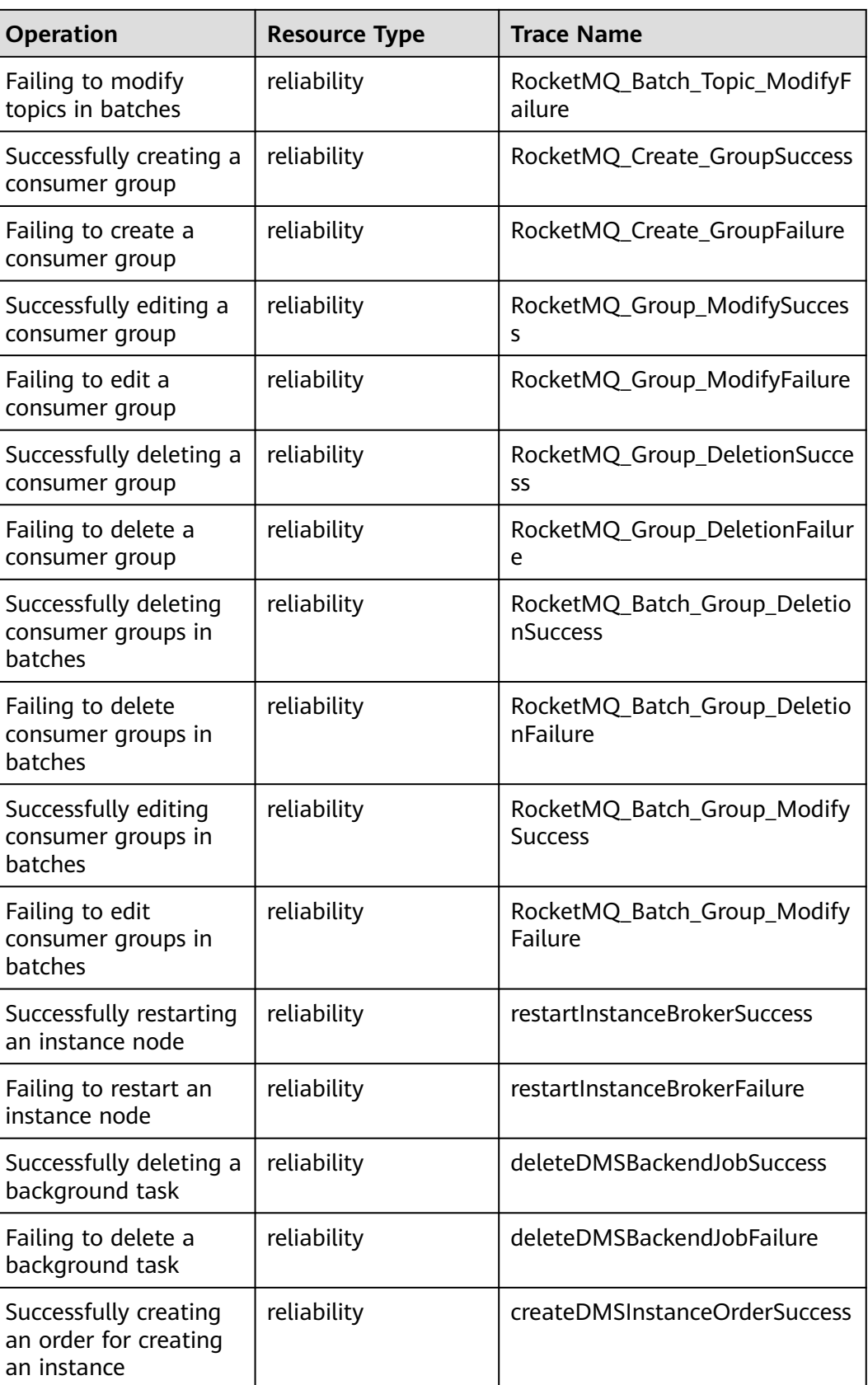

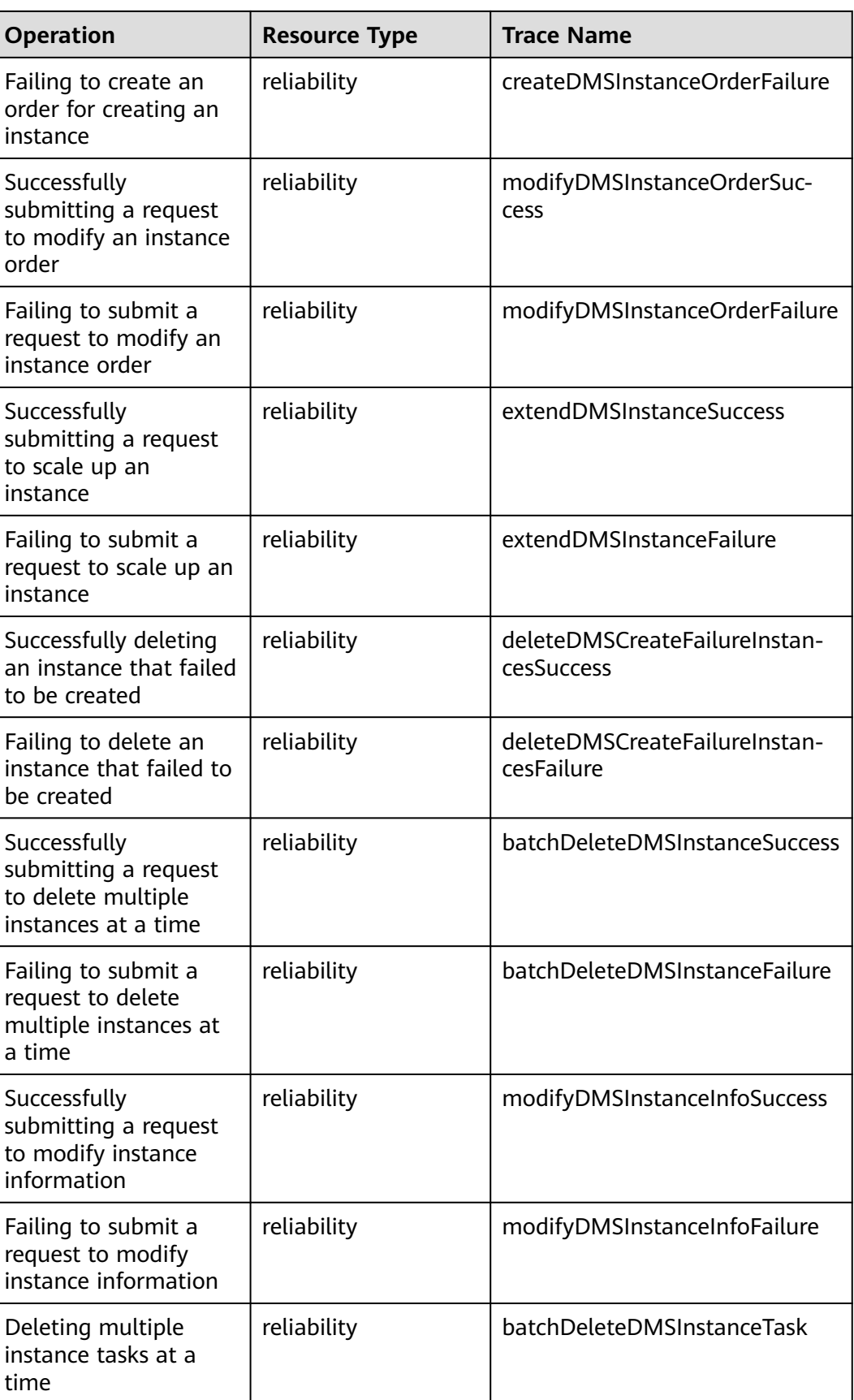

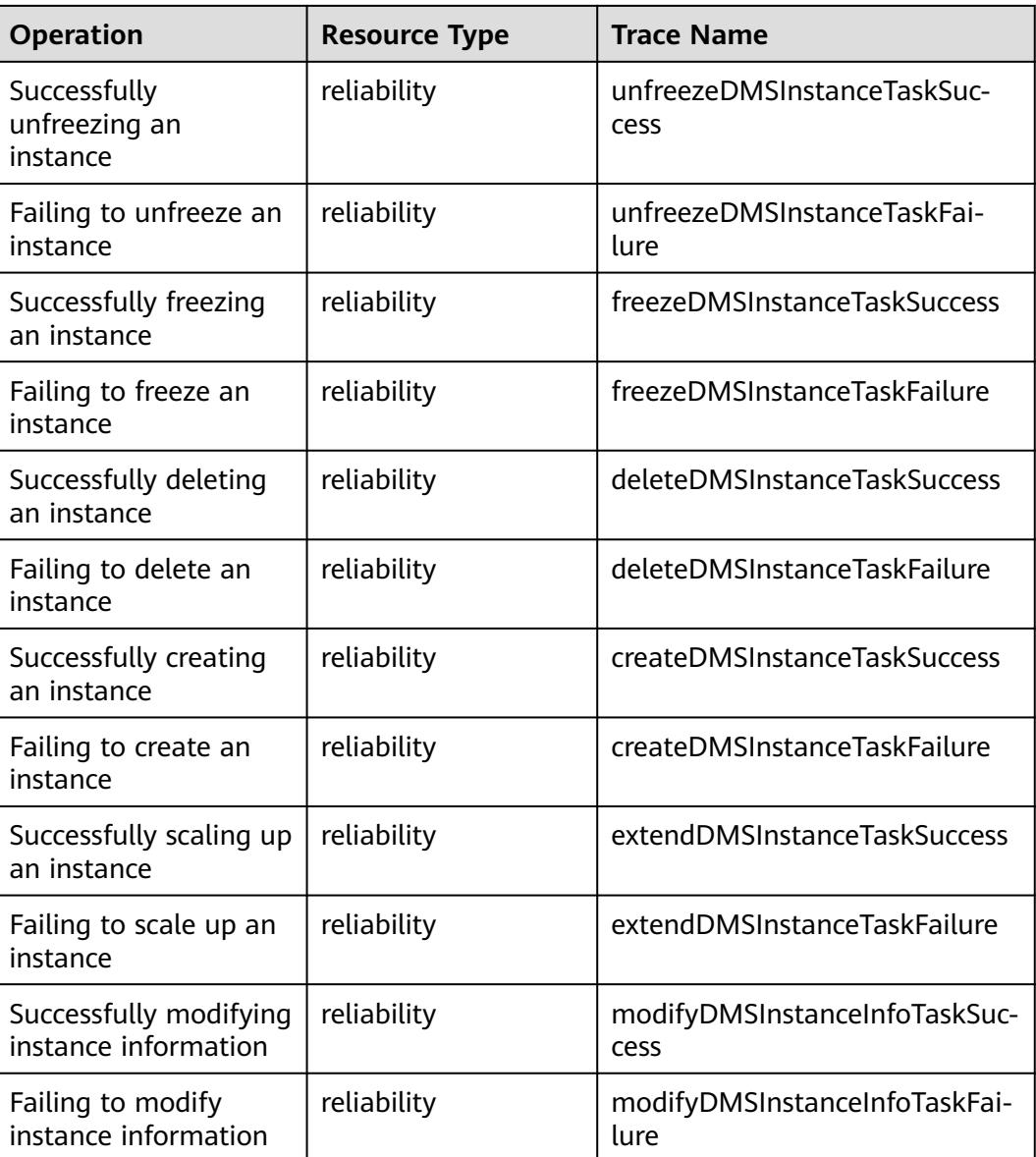

### **Viewing Audit Logs**

See **[Viewing CTS Traces in the Trace List](https://support.huaweicloud.com/intl/en-us/qs-cts/cts_02_0002.html)**.